# **Sefica** Neptune series DVR

# Neptune series digitale recorder reeksen

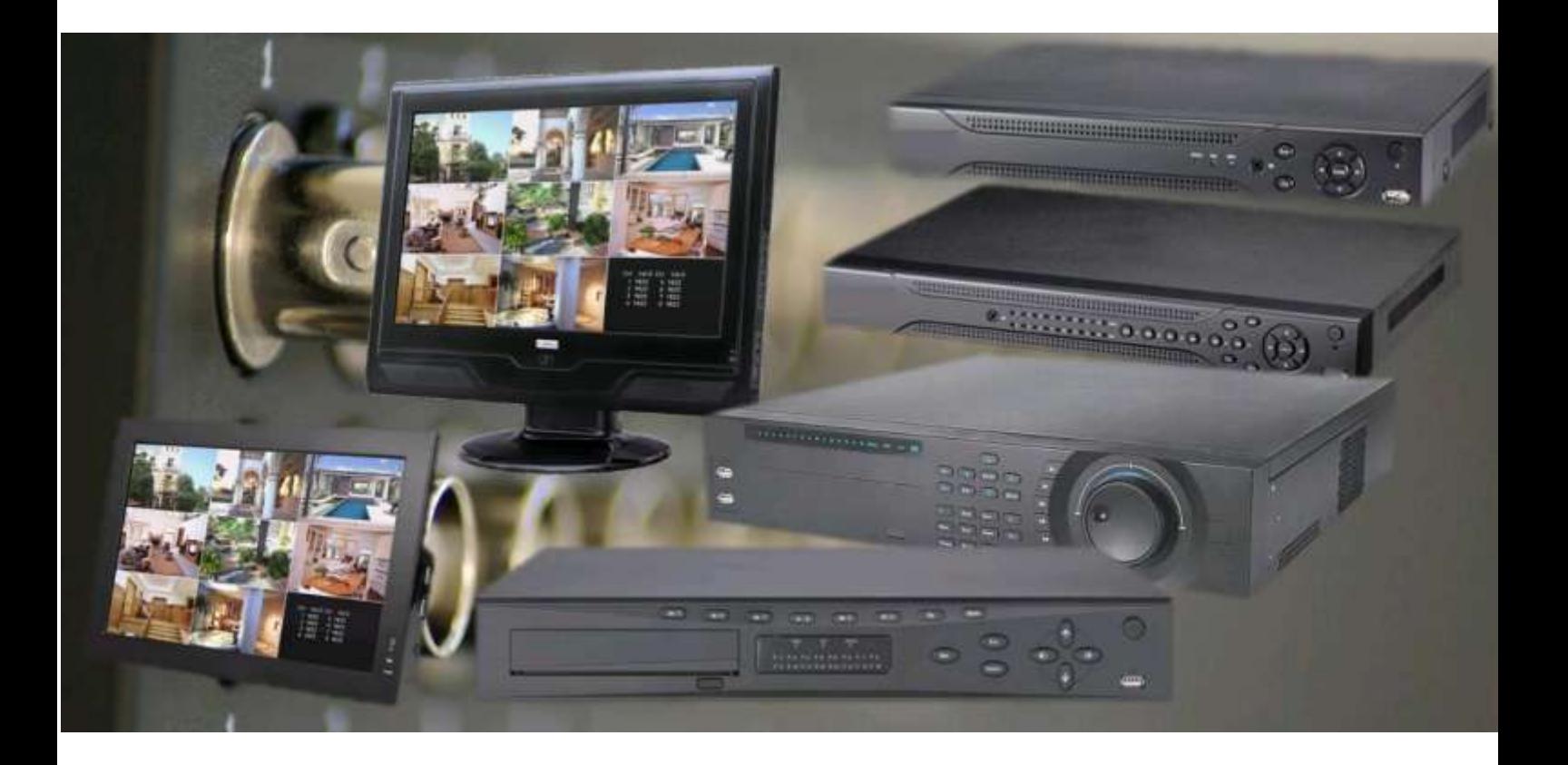

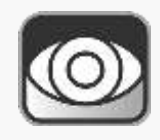

Installatiehandleiding Neptune DVR's

# Inhoudsopgave

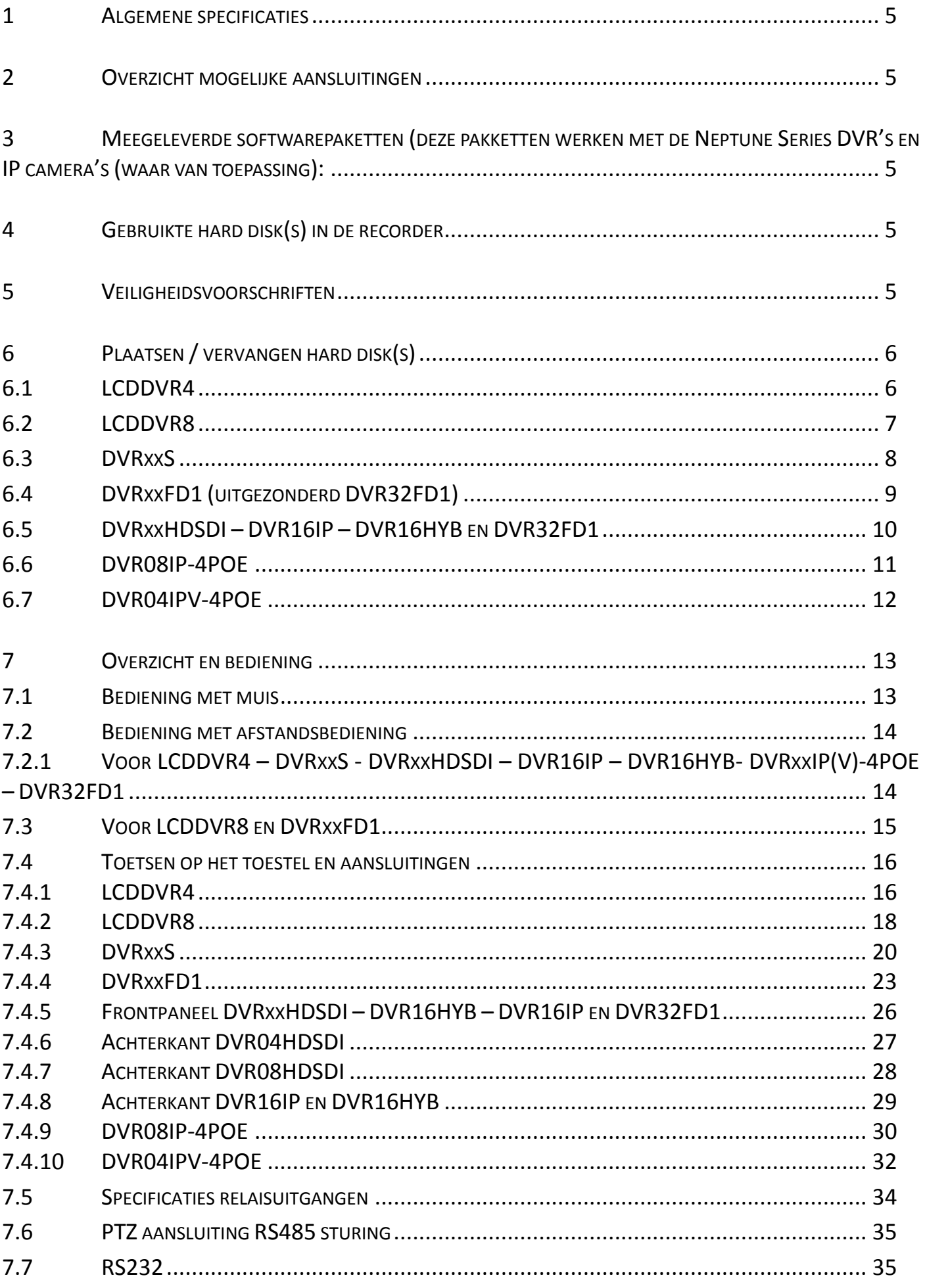

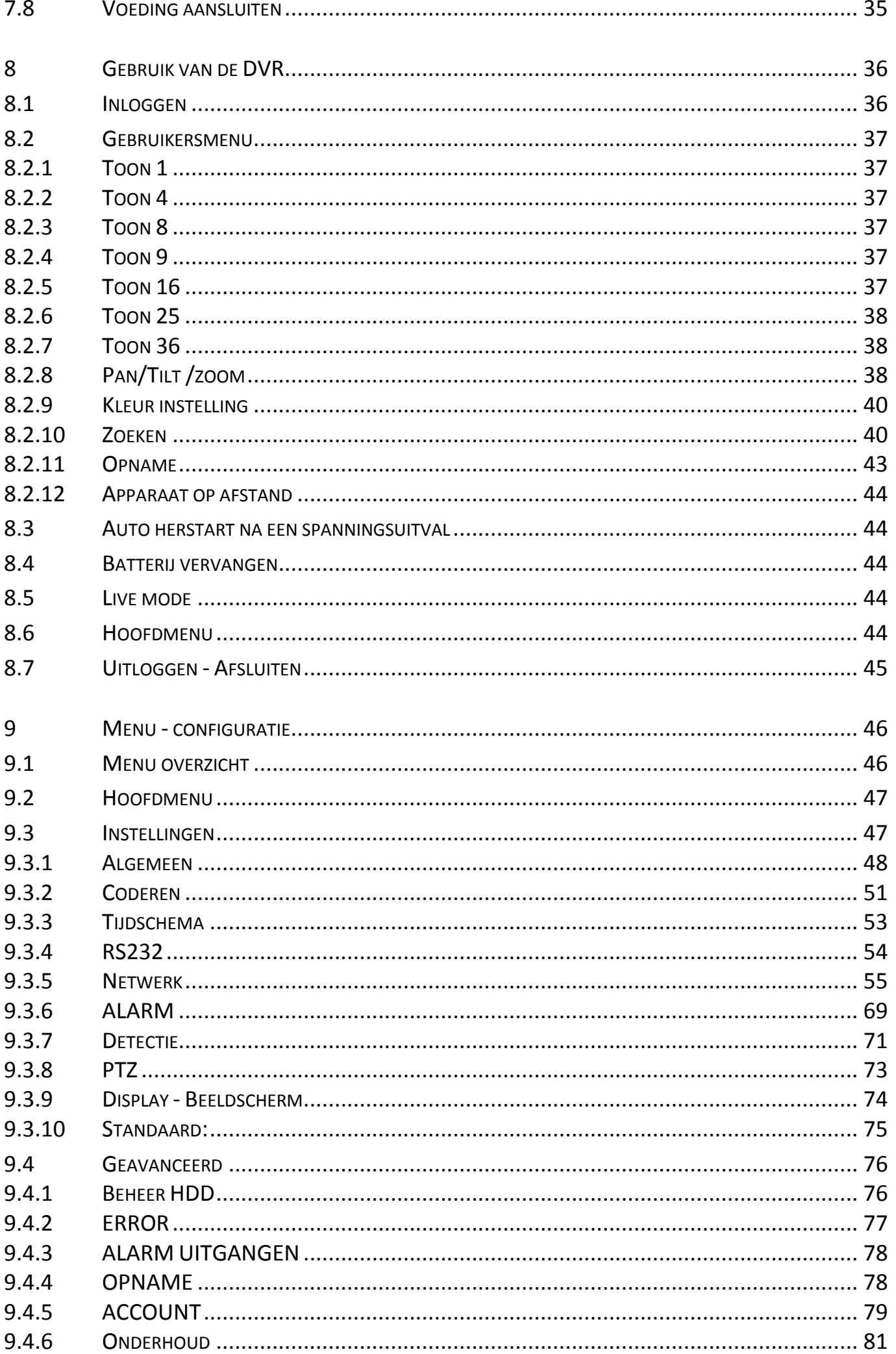

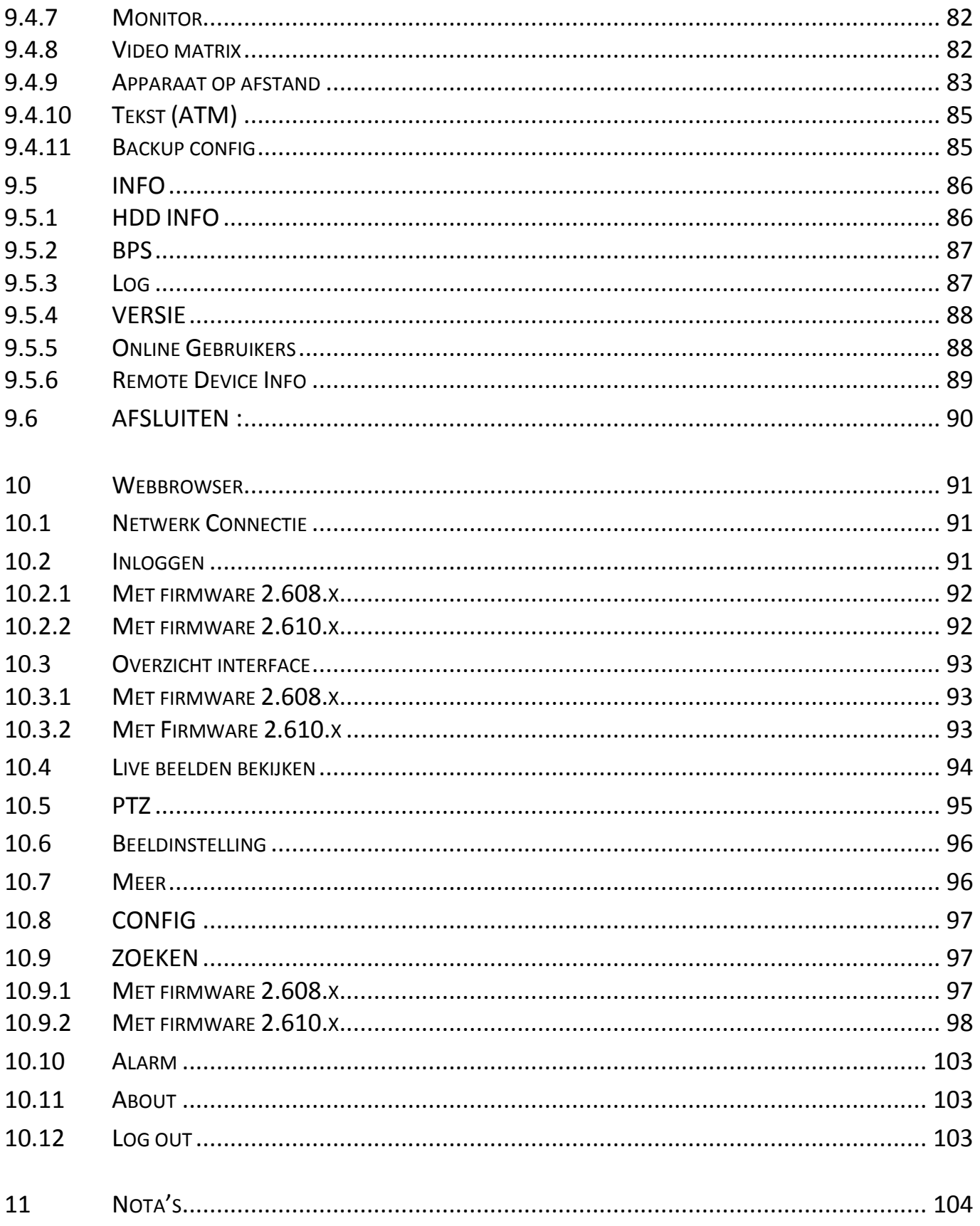

# <span id="page-4-0"></span>**1 ALGEMENE SPECIFICATIES**

<span id="page-4-1"></span>Voor de algemene specificaties verwijzen wij u graag naar de datasheets van de desbetreffende producten.

## **2 OVERZICHT MOGELIJKE AANSLUITINGEN**

<span id="page-4-2"></span>Zie de datasheets van de desbetreffende producten.

# **3 MEEGELEVERDE SOFTWAREPAKETTEN (DEZE PAKKETTEN WERKEN MET DE NEPTUNE SERIES DVR'S EN IP CAMERA'S (WAAR VAN TOEPASSING):**

<span id="page-4-3"></span>Zie de datasheets van de desbetreffende producten.

# **4 GEBRUIKTE HARD DISK(S) IN DE RECORDER**

<span id="page-4-4"></span>Zie de datasheets van de desbetreffende producten.

### **5 VEILIGHEIDSVOORSCHRIFTEN**

#### **Elektrische installatie**

De volledige installatie moet uitgevoerd worden volgens de geldende normen en wetten.

### **Transport**

Behandel de DVR/LCDDVR heel zorgzaam tijdens het transport.

#### **Installatie**

Plaats de DVR/LCDDVR zoals voorzien is. Sluit de voeding van de DVR/LCDDVR niet aan tot alle andere aansluitingen gedaan werden. Plaats niks op de DVR/LCDDVR zelf. Gebruik enkel de originele meegeleverde voeding.

#### **Herstellingen**

Herstellingen mogen enkel uitgevoerd worden door gekwalificeerde personen. Indien uw toestel defect is, neem contact op met uw leverancier.

### **Omgeving**

Plaats de DVR/LCDDVR in een koele en droge ruimte, weg van direct zonlicht en ontvlambare producten enz.

#### **Accessoires**

Gebruik enkel de originele accessoires die meegeleverd zijn. Als de doos of het toestel schade vertoont bij ontvangst, breng uw leverancier onmiddellijk op de hoogte.

### **LCD**

Druk nooit op het LCD scherm van de LCDDVR zelf. Reining het LCD scherm enkel met een zachte droge doek. Laat het scherm niet lang stilstaan op hetzelfde beeld. Dit kan leiden tot onherstelbare schade.

### **Lithium batterij**

Verkeerd gebruik van de batterij kan tot schade leiden. Als u de batterij vervangt, doe dit enkel door hetzelfde type.

# <span id="page-5-1"></span><span id="page-5-0"></span>**6.1 LCDDVR4**

De LCDDVR4 wordt steeds geleverd met de harde schijf reeds gemonteerd. Vervang de harde schijf enkel door hetzelfde type. Indien u een ander type gebruikt, kan de goede werking niet gegarandeerd worden.

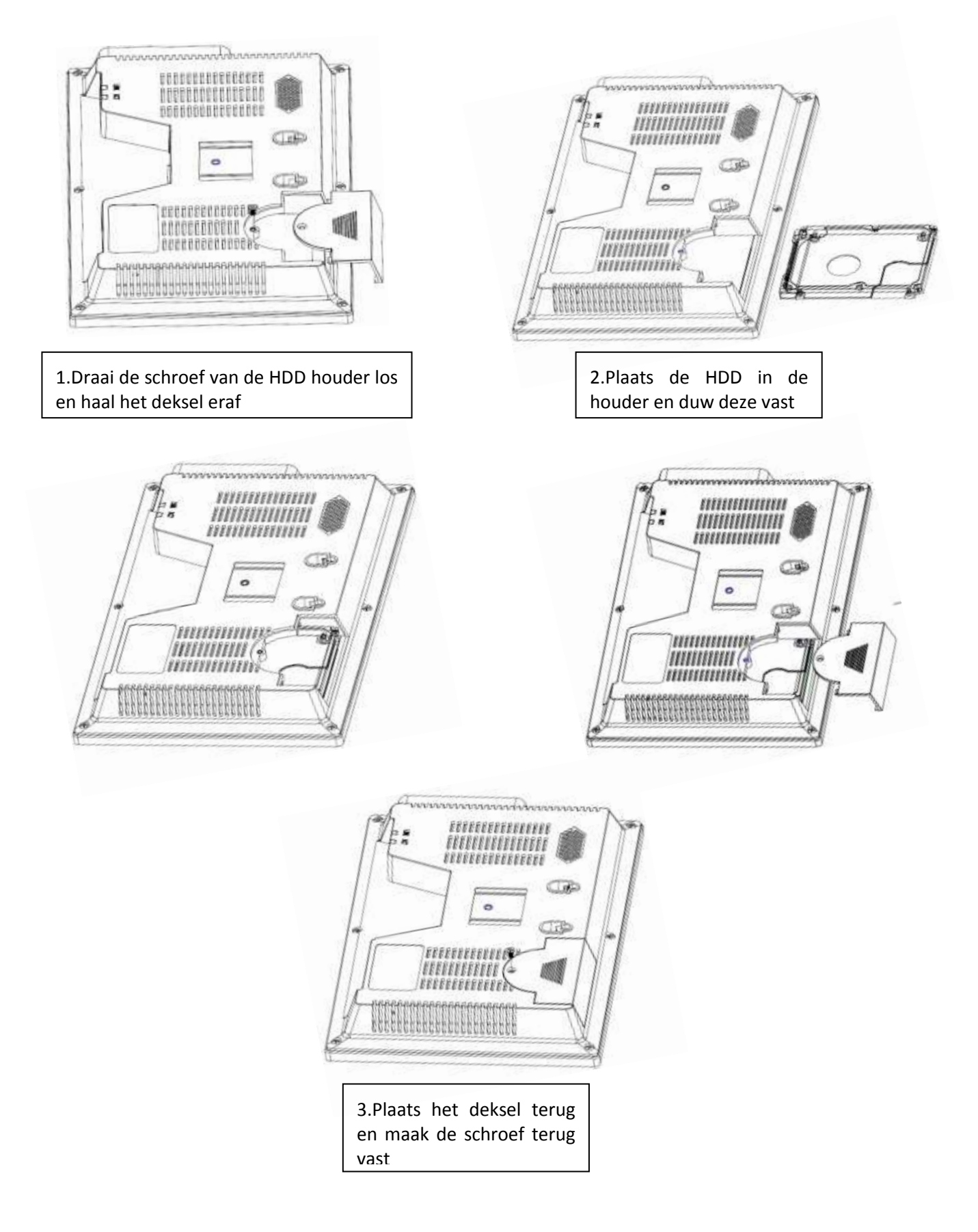

# <span id="page-6-0"></span>**6.2 LCDDVR8**

De LCDDVR8 wordt steeds geleverd met de harde schijf reeds gemonteerd. Vervang de harde schijf enkel door hetzelfde type. Indien u een ander type gebruikt, kan de goede werking niet gegarandeerd worden.

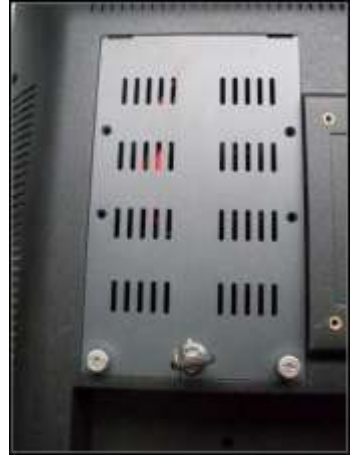

1.Plaats de sleutel in het slot en draai 90° om te openen

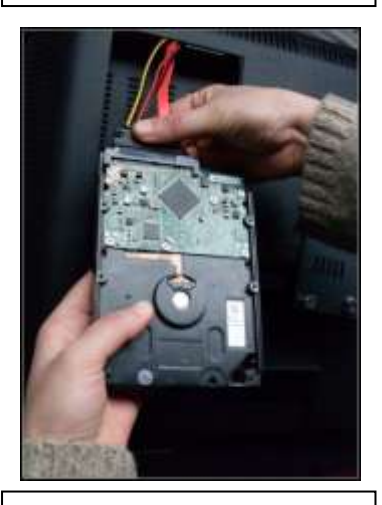

4.Connecteer de connector op de hard disk.

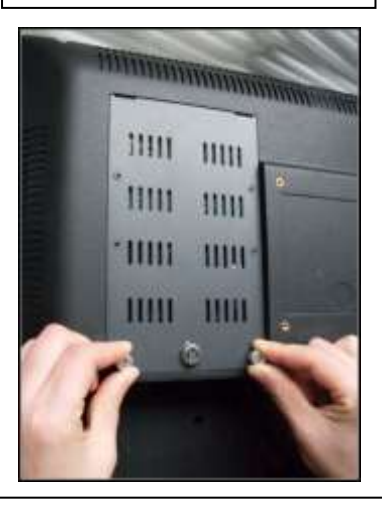

7.Plaats de hard disk met plaat terug en schroef de 2 schroeven vast

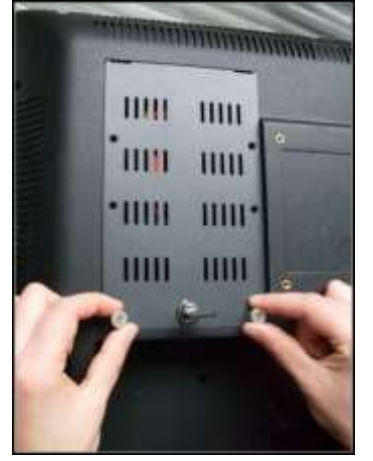

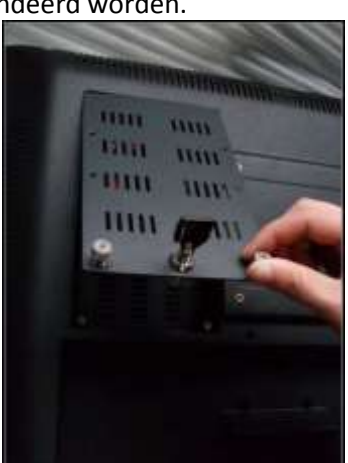

2.Los de 2 schroeven <sup>3.Haal het paneel eraf</sup>

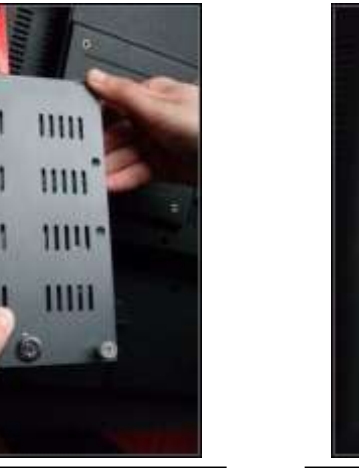

5.Plaats de hard disk op de plaat met de connectoren naar boven

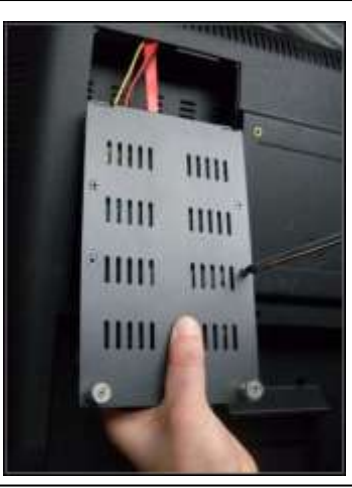

6.Schroef de 4 schroeven vast

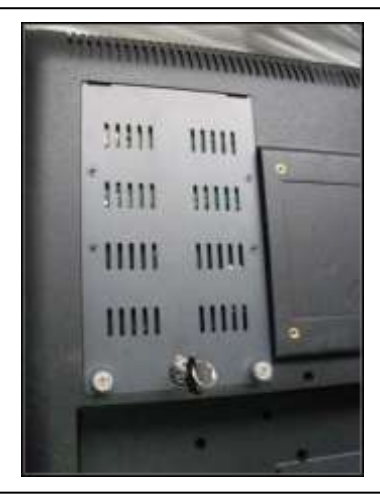

8.Plaats de sleutel en draai 90° om deze te vergrendelen

**Zorg ervoor dat de kabels niet gewrongen zitten en dat de connectoren goed vast zitten na montage.** 

## <span id="page-7-0"></span>**6.3 DVRXXS**

De DVR wordt steeds geleverd met de harde schijf reeds gemonteerd. Vervang de harde schijf enkel door hetzelfde type. Indien u een ander type gebruikt, kan de goede werking niet gegarandeerd worden.

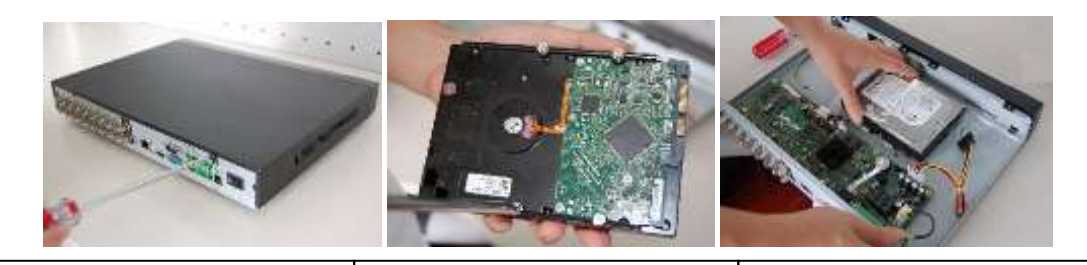

| 1. Maak de schroeven van   2. Plaa |                          |
|------------------------------------|--------------------------|
| de bovenplaat los                  | $\vert$ de               |
|                                    | <b>Contract Contract</b> |

ts de 4 schroeven in hard disk (niet vastschroeven)

3.Plaats de schijf met de 4 schroeven in de voorziene gaten

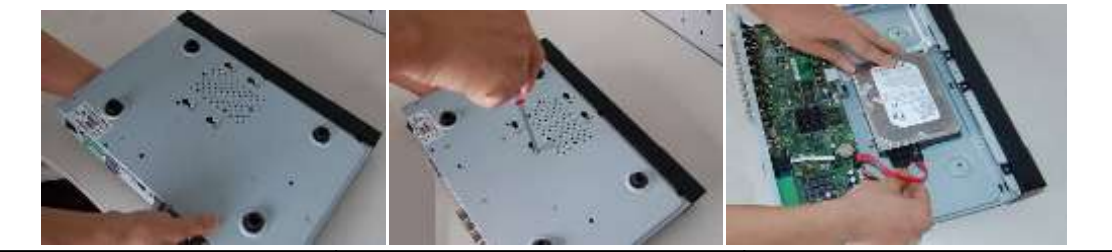

4.Draai het toestel en zorg ervoor dat de hard disk op zijn plaats zit

5.Schroef de 4 schroeven vast | 6.Connecteer de hard disk kabel en voedingskabel van de hard disk

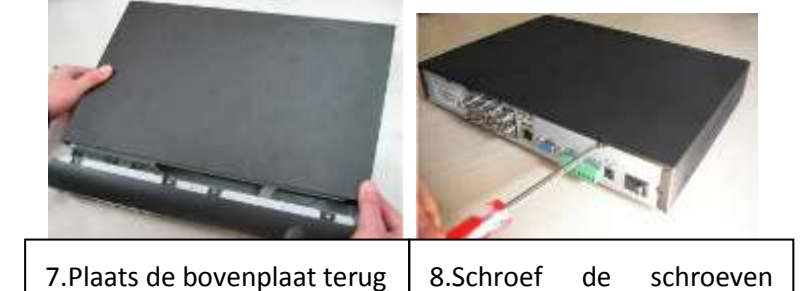

terug vast

<span id="page-8-0"></span>In deze DVR kunnen max. 4 SATA HDD's geplaatst worden. De DVR wordt steeds geleverd met de harde schijf reeds gemonteerd. Vervang de harde schijf enkel door hetzelfde type. Indien u een ander type gebruikt, kan de goede werking niet gegarandeerd worden.

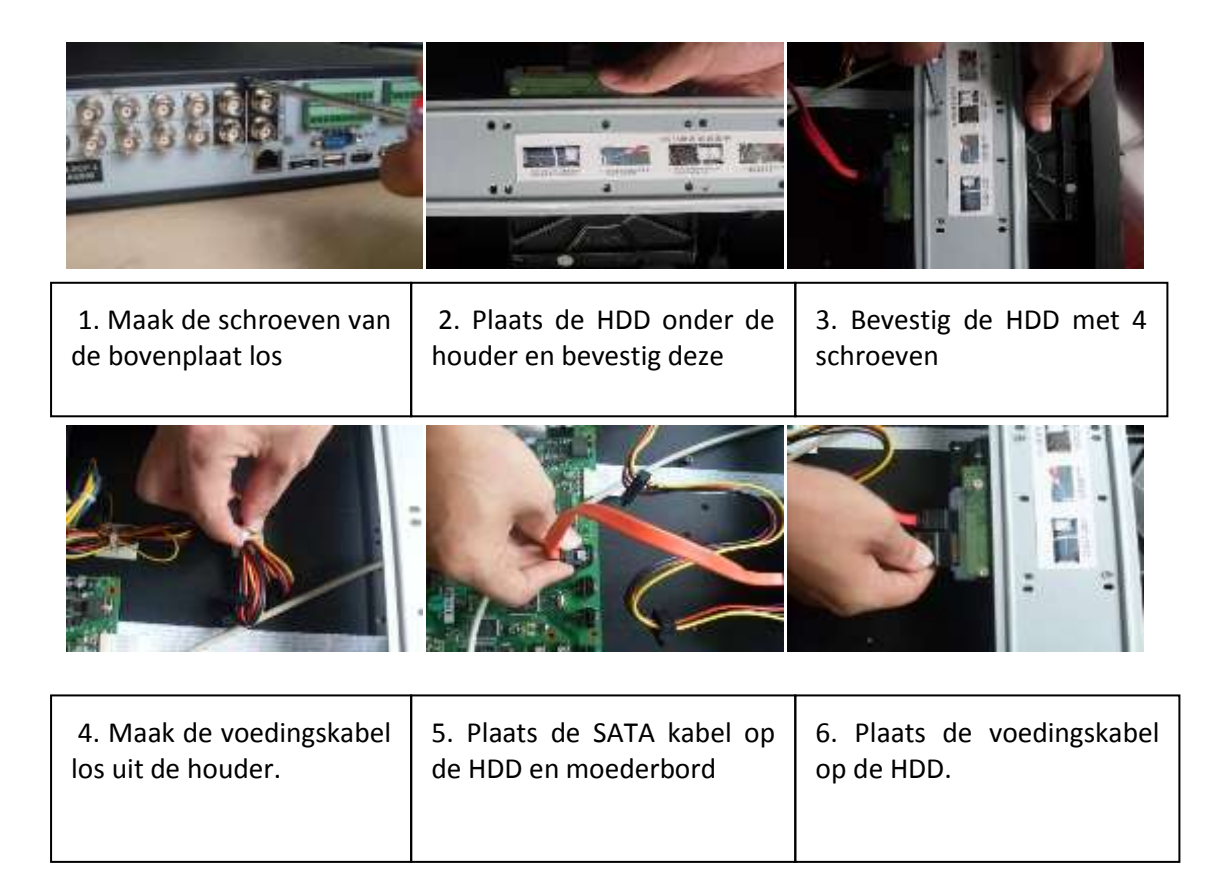

<span id="page-9-0"></span>In deze DVR's kunnen max. 8 SATA HDD's geplaatst worden. De DVR wordt steeds geleverd met de harde schijf reeds gemonteerd. Vervang de harde schijf enkel door hetzelfde type. Indien u een ander type gebruikt, kan de goede werking niet gegarandeerd worden.

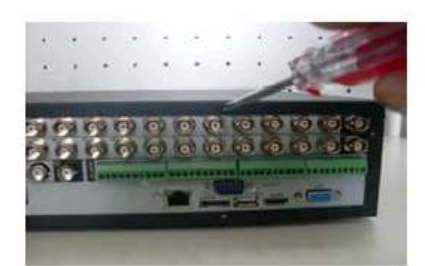

1. Maak de schroeven van de bovenplaat los

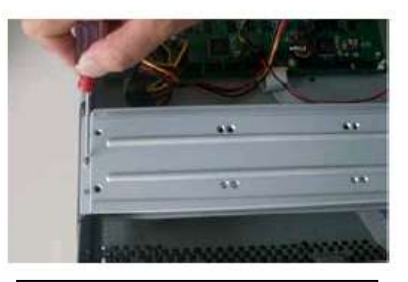

2. Verwijder de bovenste HDD houder

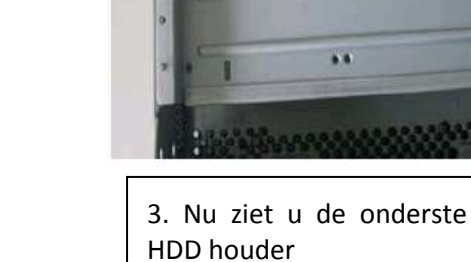

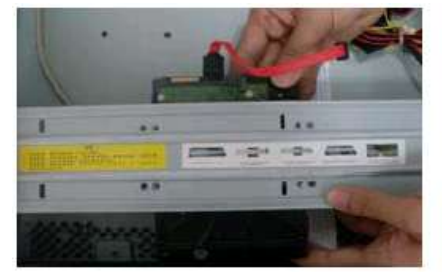

4. Plaats de schijf onder de voorziene bevestigingsgaten

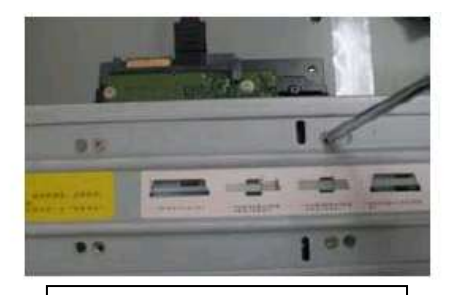

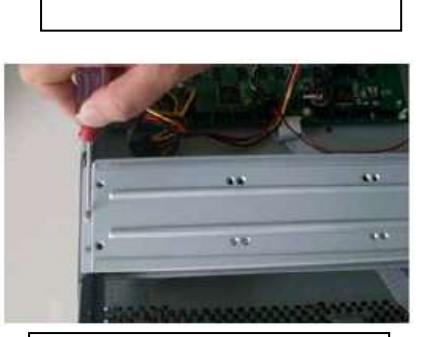

5. Schroef deze vast 6. Plaats de bovenste HDD houder terug

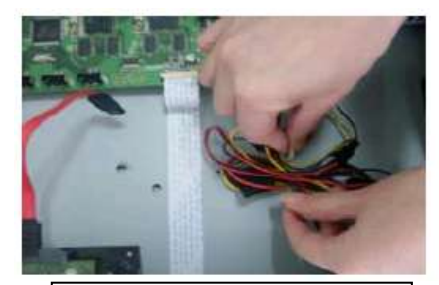

7. Maak de voedingskabel los uit de houder

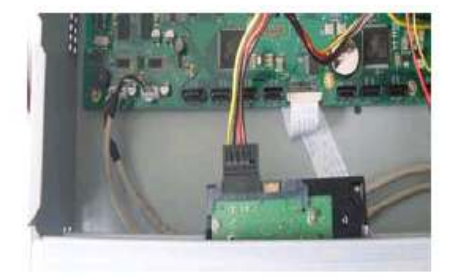

8. Plaats de voedingskabel op de HDD

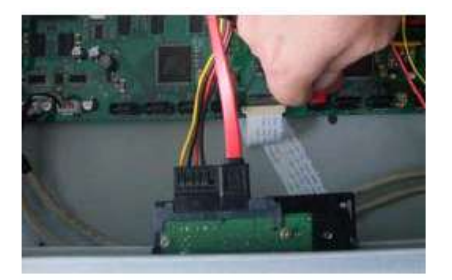

9. Plaats de SATA kabel op de HDD en moederbord

<span id="page-10-0"></span>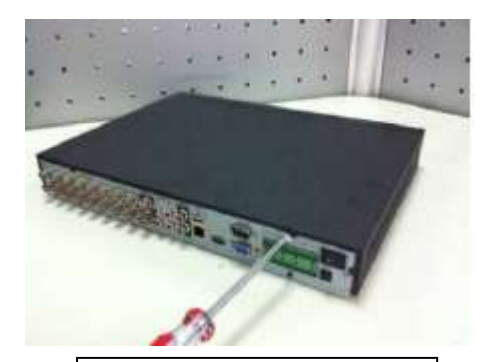

1. Maak de schroeven van de bovenplaat los

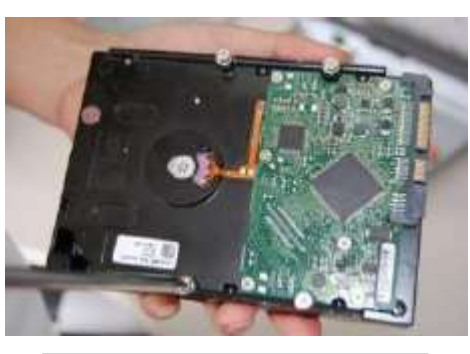

2.Plaats de 4 schroeven in de hard disk (niet vastschroeven)

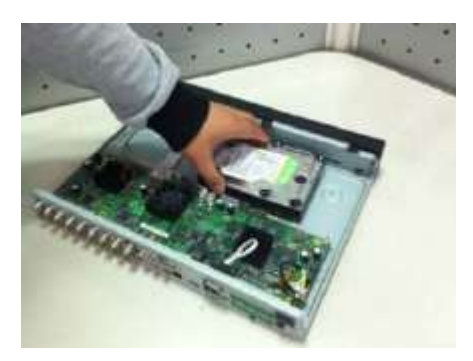

3.Plaats de schijf met de 4 schroeven in de voorziene gaten

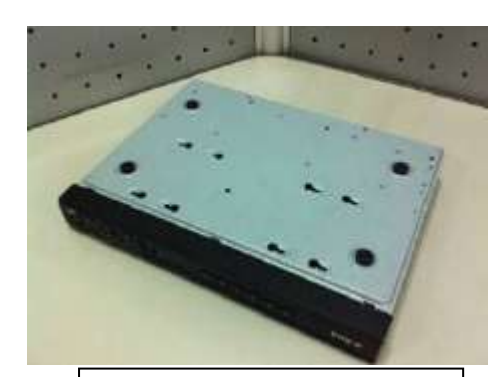

4.Draai het toestel en zorg ervoor dat de hard disk op zijn plaats zit

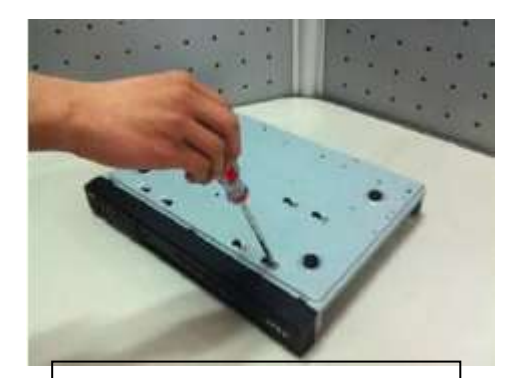

5.Schroef de 4 schroeven vast | 6.Connecteer de hard disk

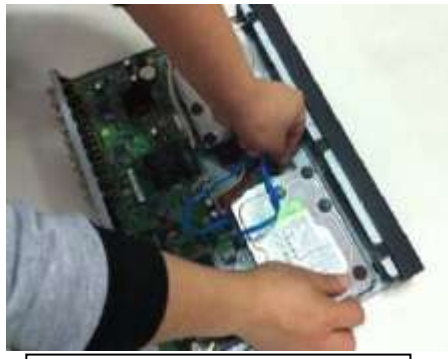

kabel en voedingskabel van de hard disk

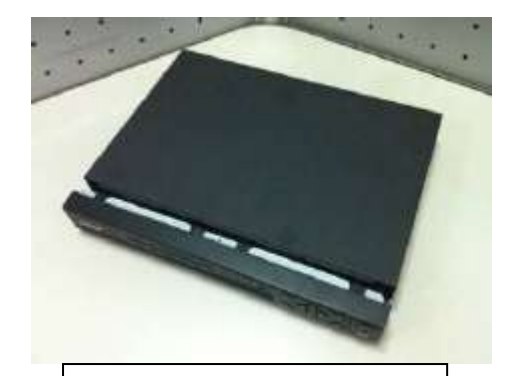

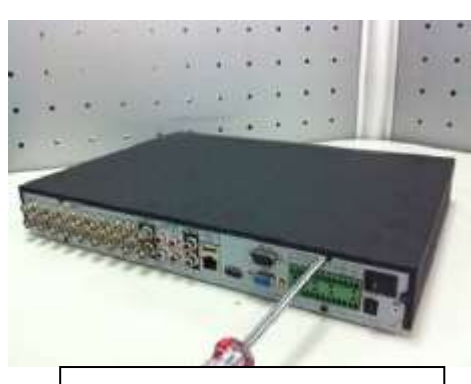

7.Plaats de bovenplaat terug | 8.Schroef de schroeven terug vast

# <span id="page-11-0"></span>**6.7 DVR04IPV-4POE**

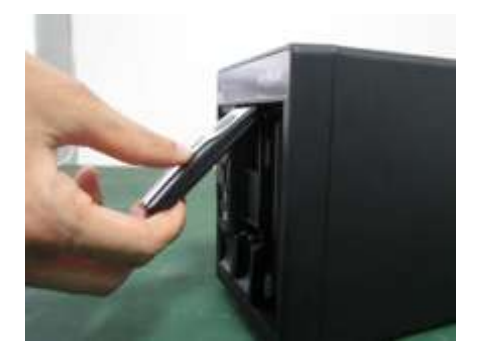

1.Haal een slede uit het toestel

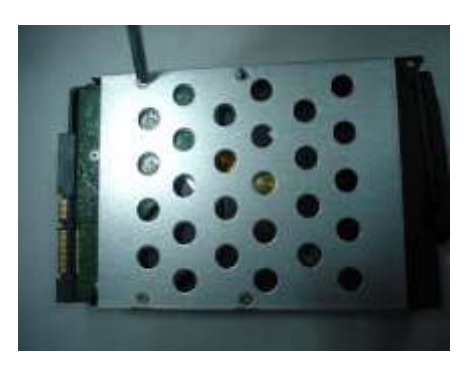

2.Plaats de schijf met de 4 schroeven in de voorziene gaten

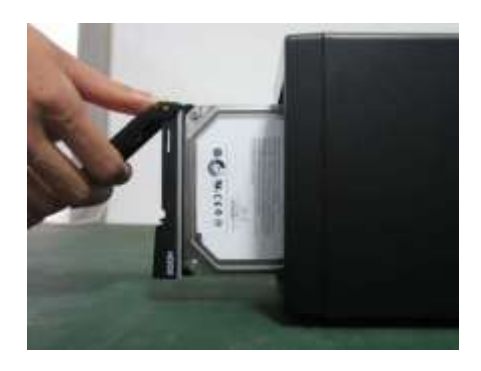

3.Plaats de slede met de schijf terug. De bovenkant van de schijf is naar rechts gericht

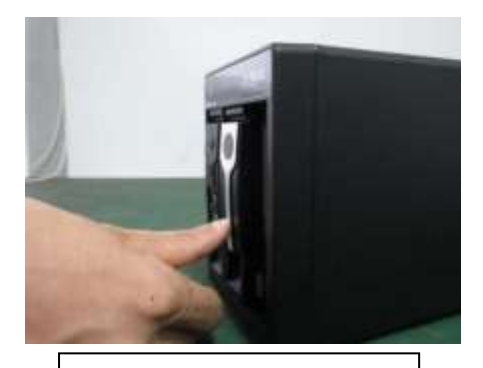

4.Sluit de slede

# <span id="page-12-0"></span>**7 OVERZICHT EN BEDIENING**

# <span id="page-12-1"></span>**7.1 BEDIENING MET MUIS**

Alle functies kunnen gedaan worden met de linker- en rechter muistoets.

- Linkermuistoets :
	- o Selecteren
- Rechtermuistoets :
	- o Terug keren naar vorige menu
	- o Annuleren
	- o Gebruikersmenu openen

### <span id="page-13-1"></span><span id="page-13-0"></span>**7.2.1 VOOR LCDDVR4 – DVRXXS - DVRXXHDSDI – DVR16IP – DVR16HYB- DVRXXIP(V)-4POE – DVR32FD1**

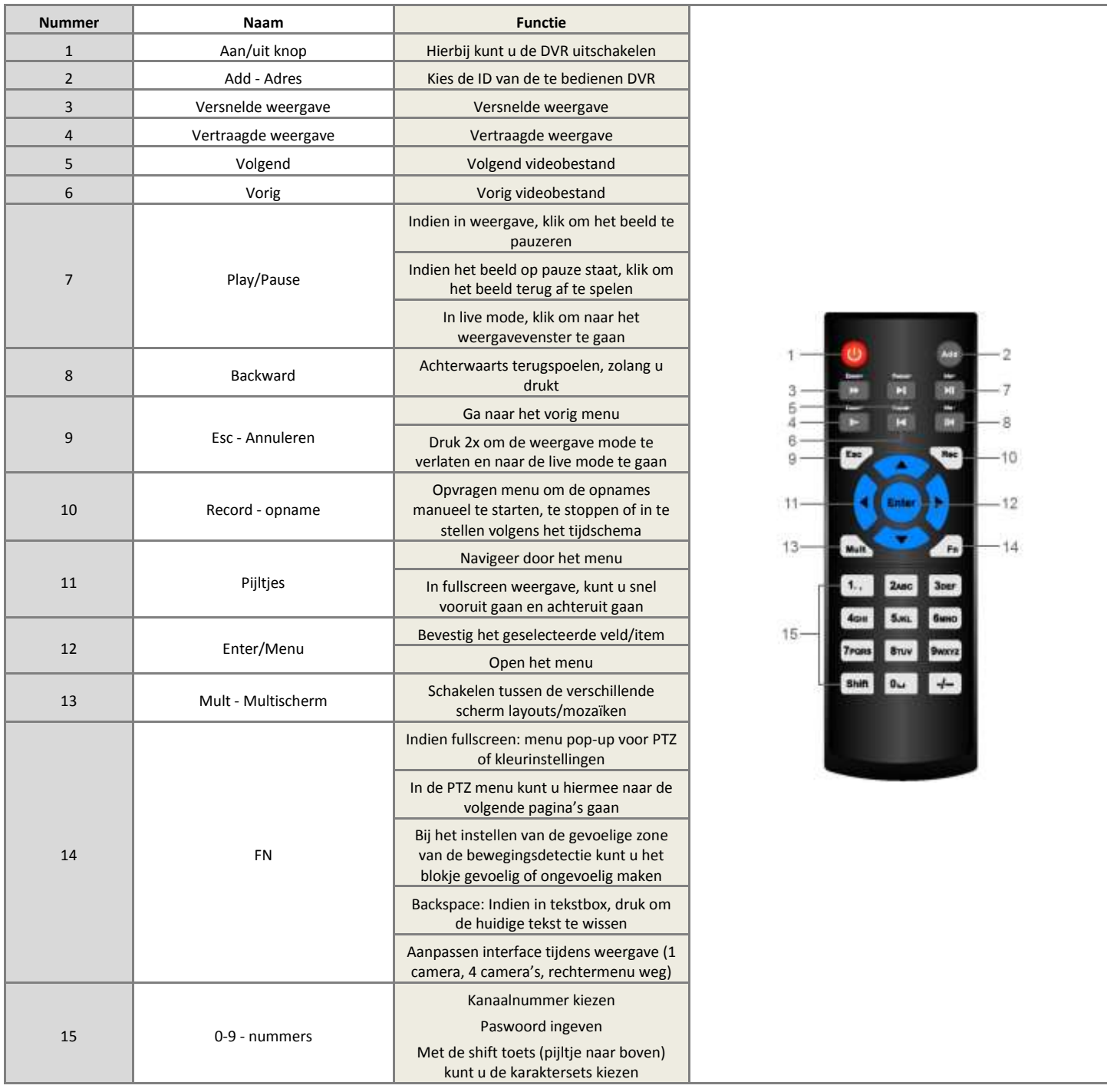

# <span id="page-14-0"></span>**7.3 VOOR LCDDVR8 EN DVRXXFD1**

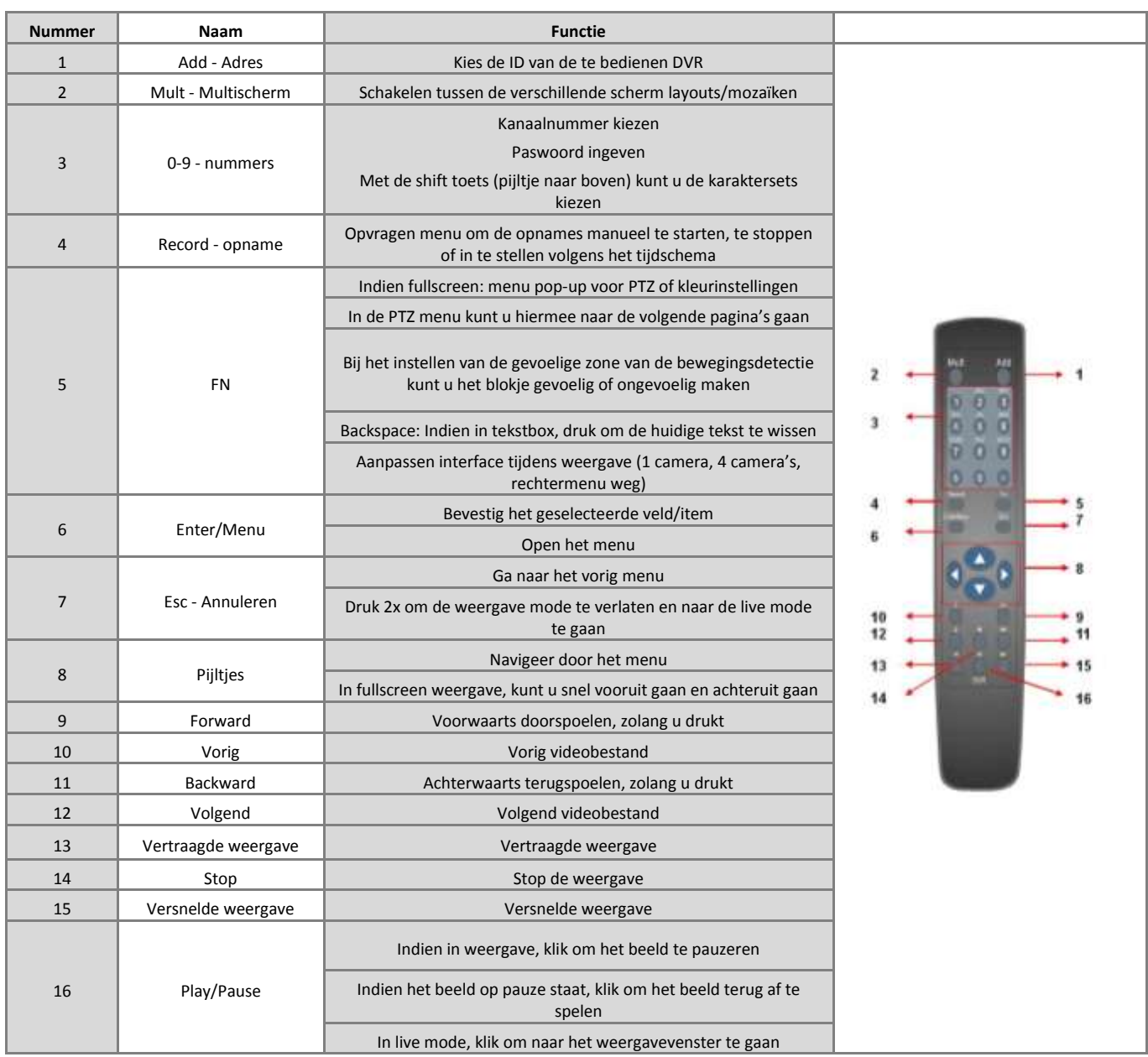

### <span id="page-15-1"></span><span id="page-15-0"></span>**7.4.1 LCDDVR4**

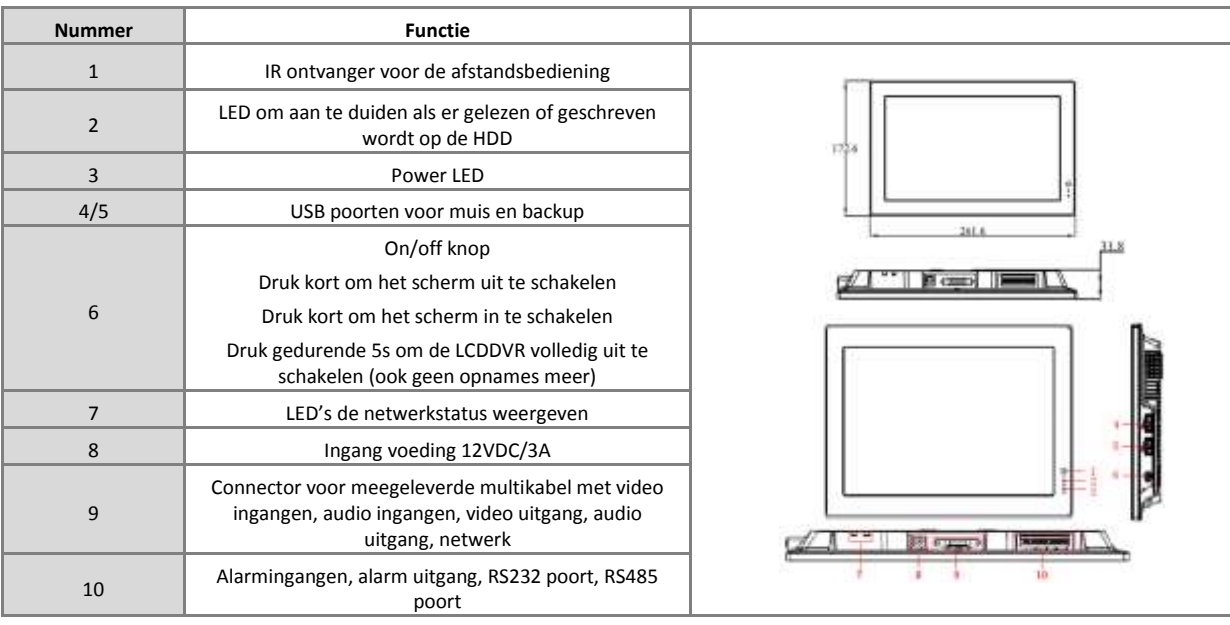

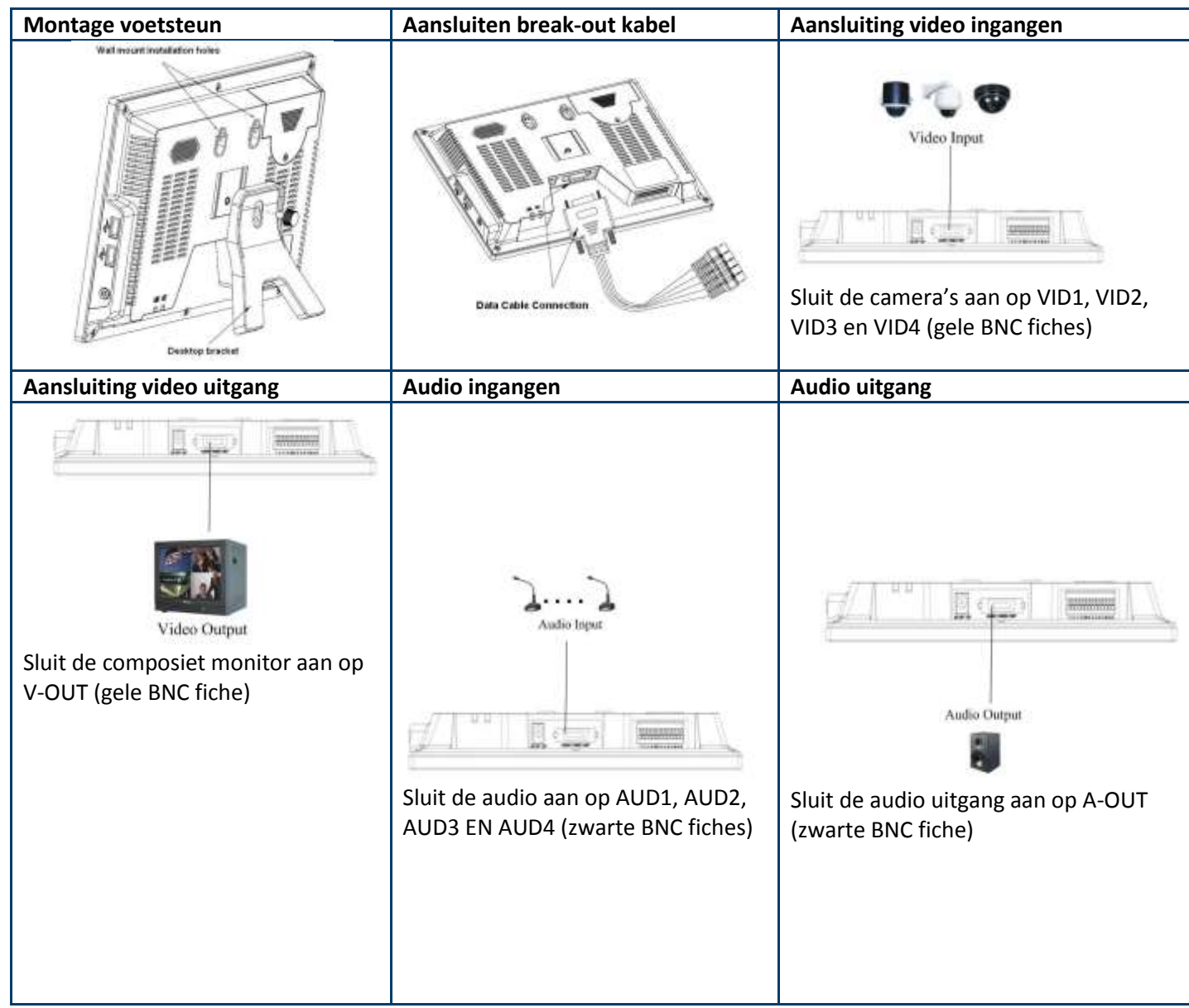

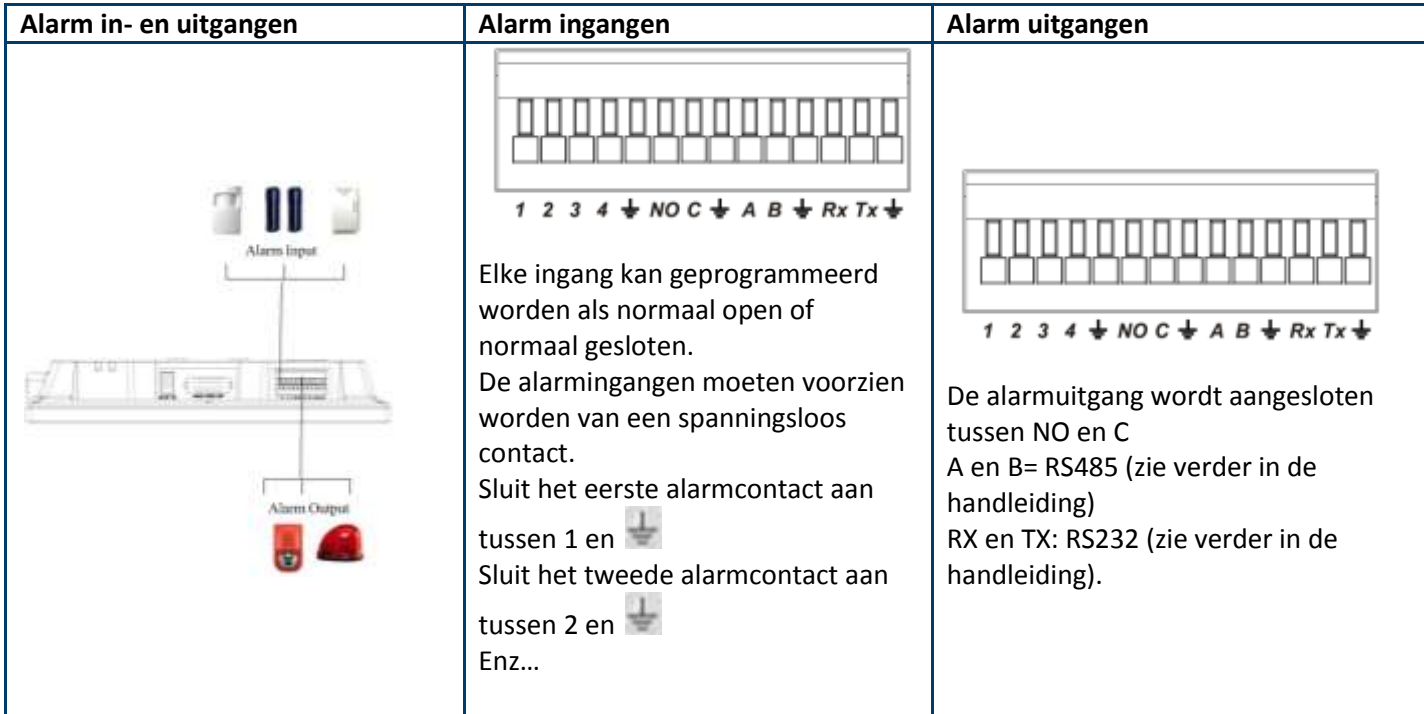

### <span id="page-17-0"></span>**7.4.2 LCDDVR8**

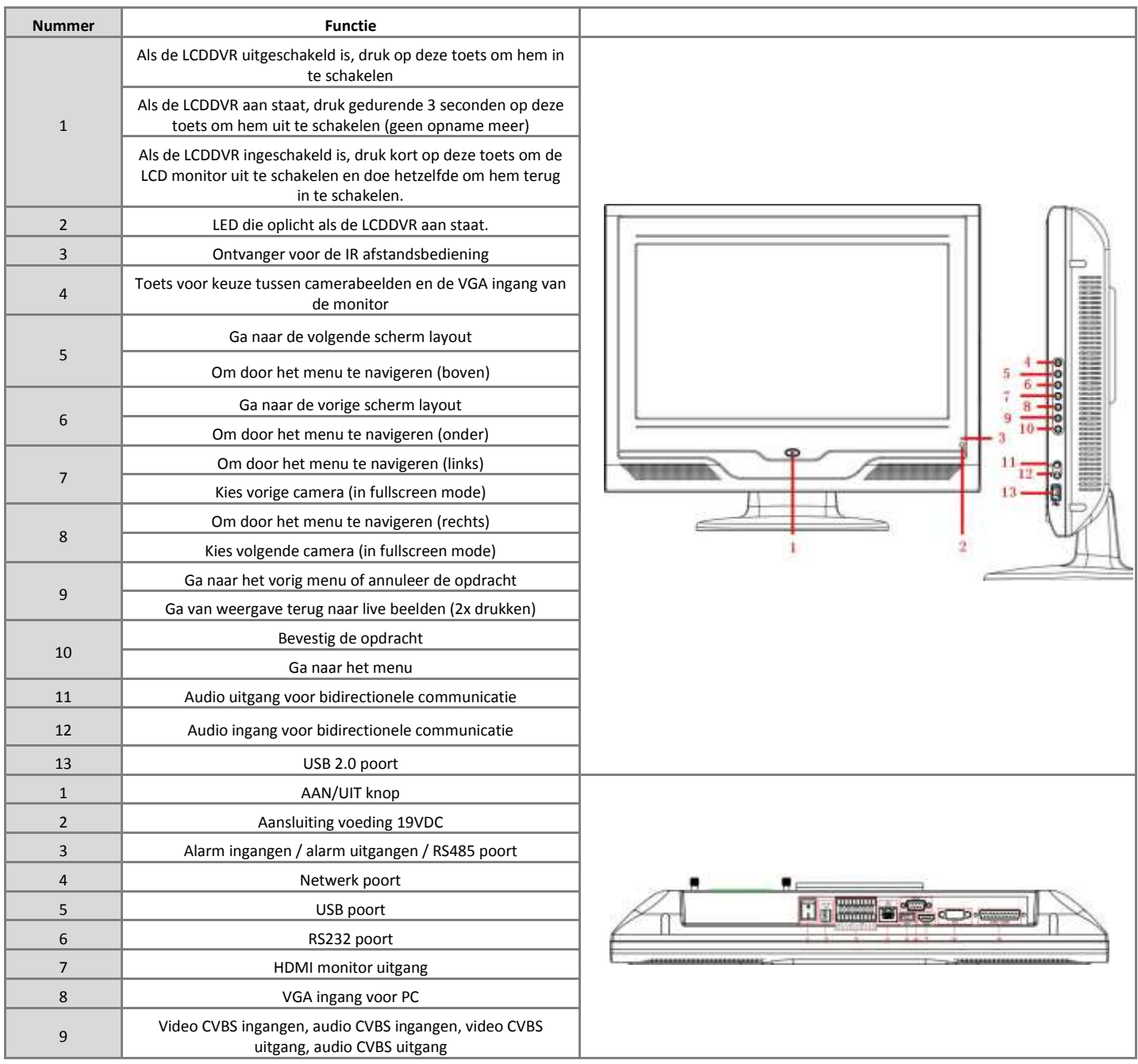

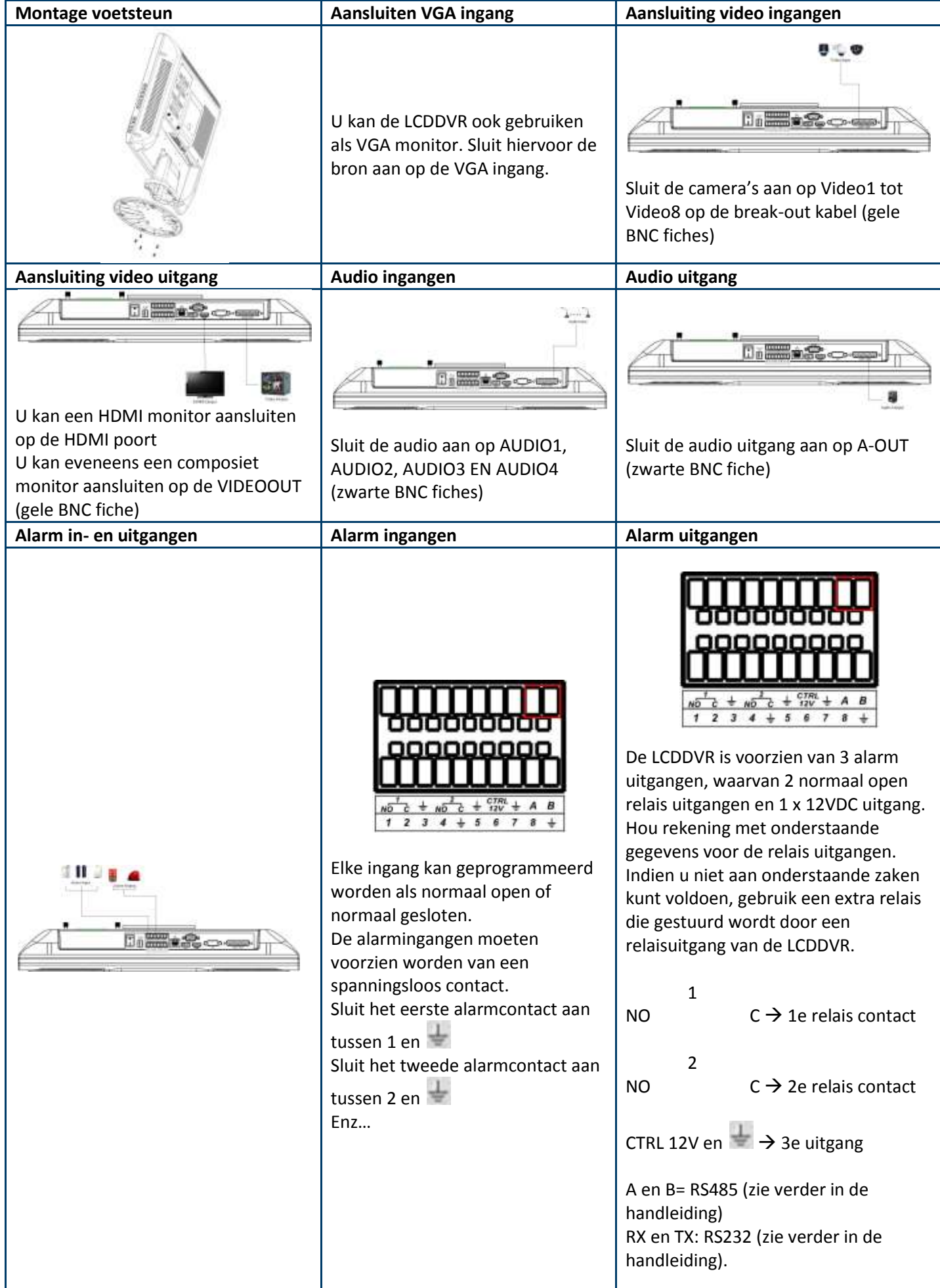

<span id="page-19-0"></span>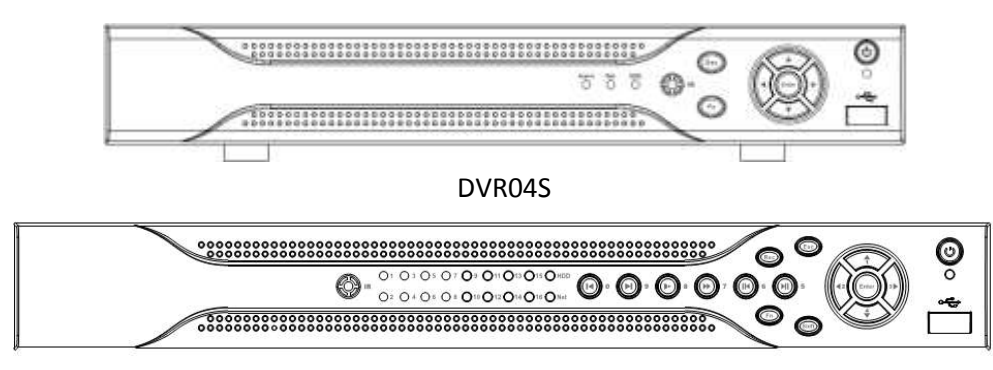

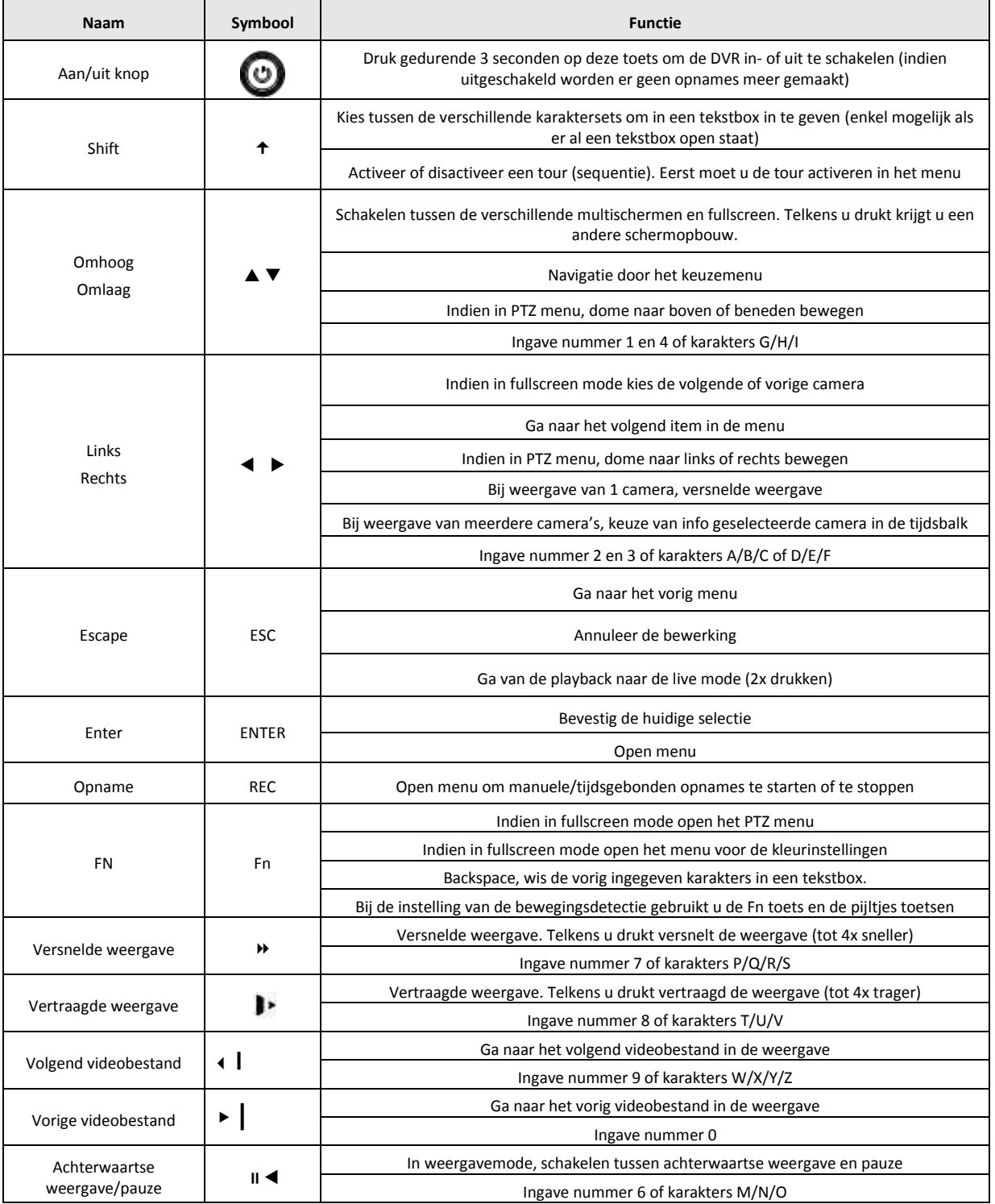

#### DVR08S en DVR16S

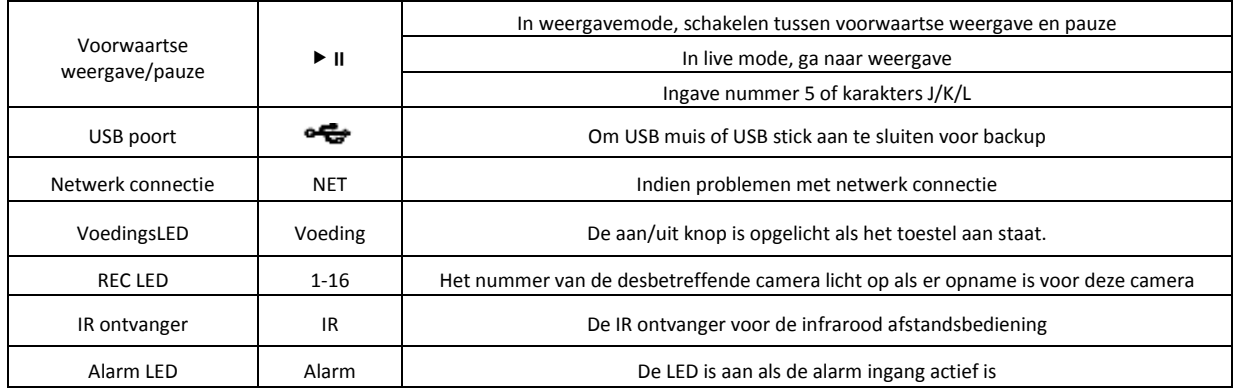

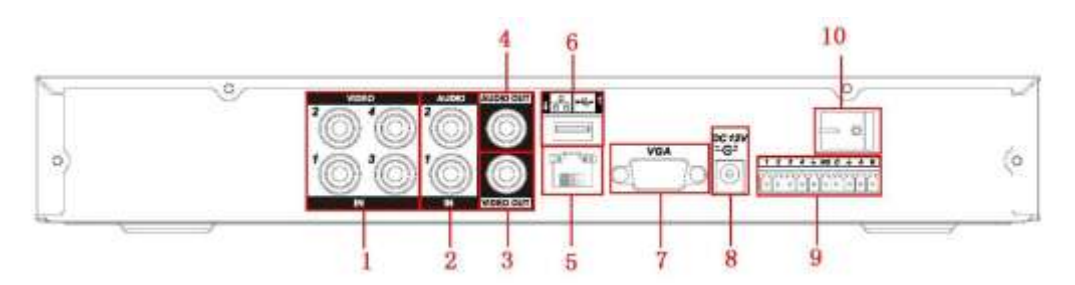

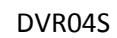

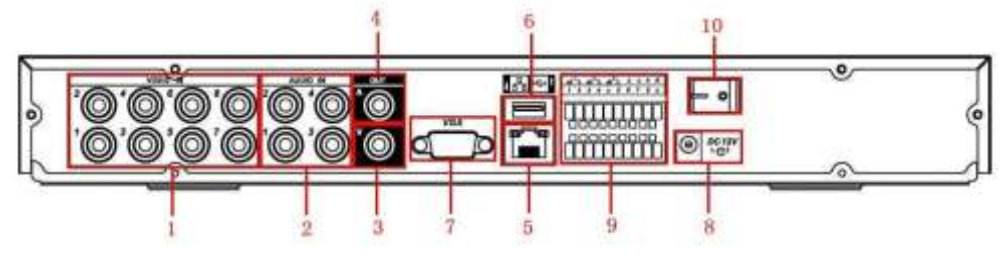

### DVR08S

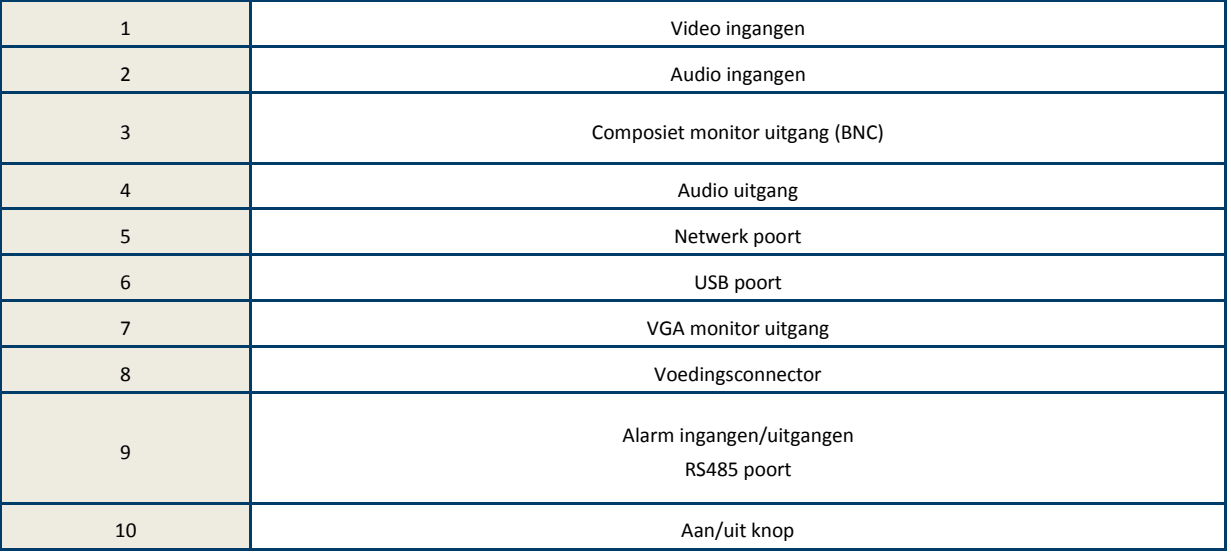

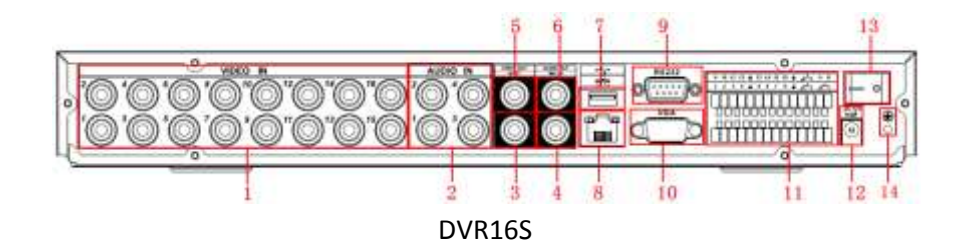

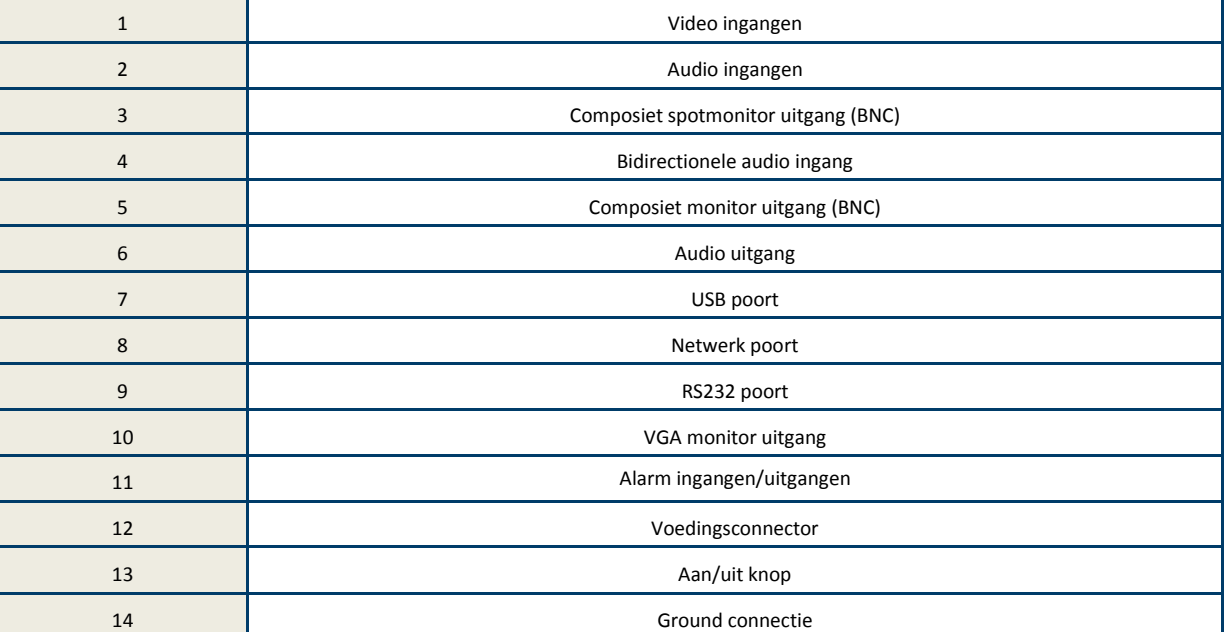

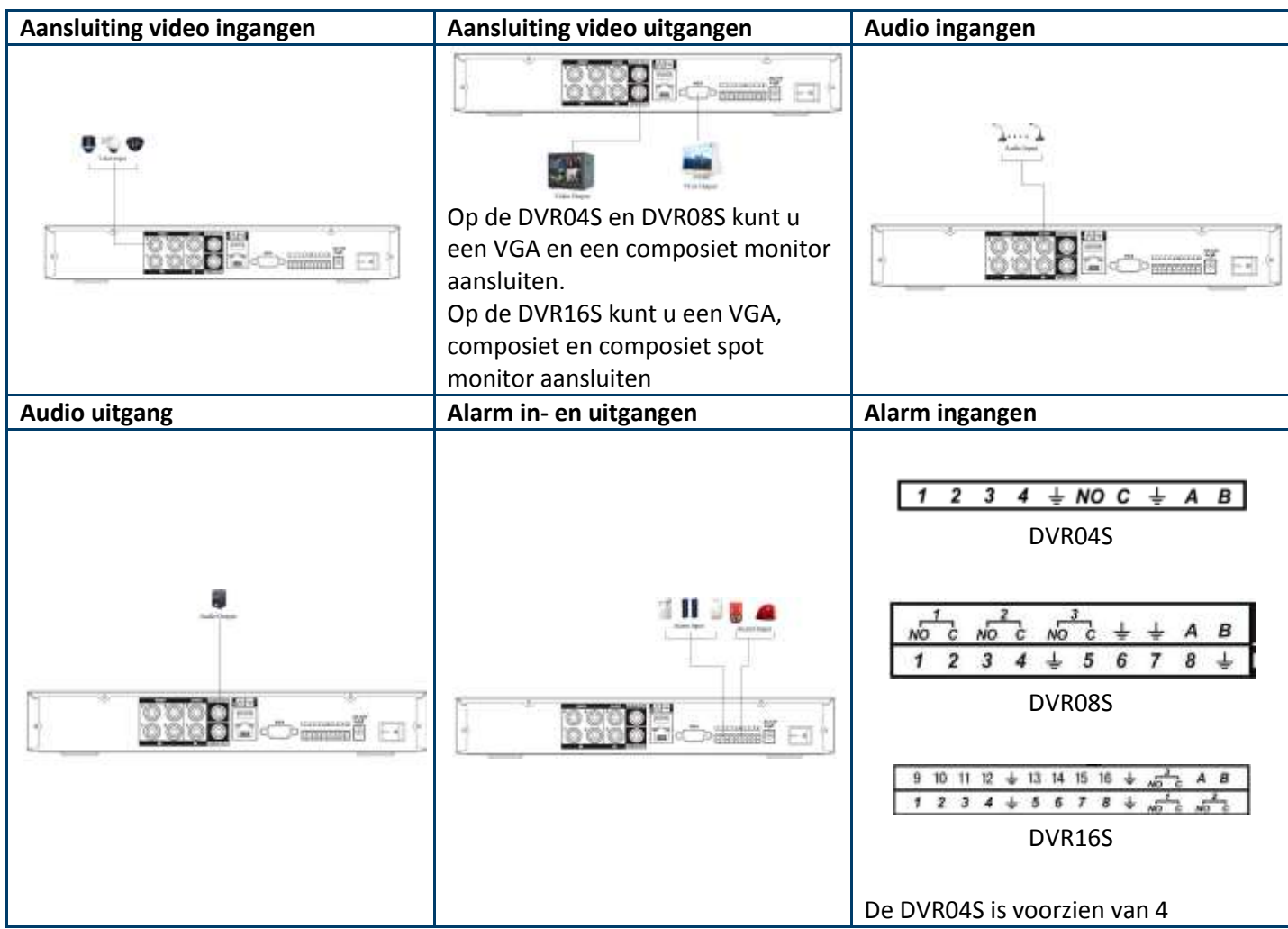

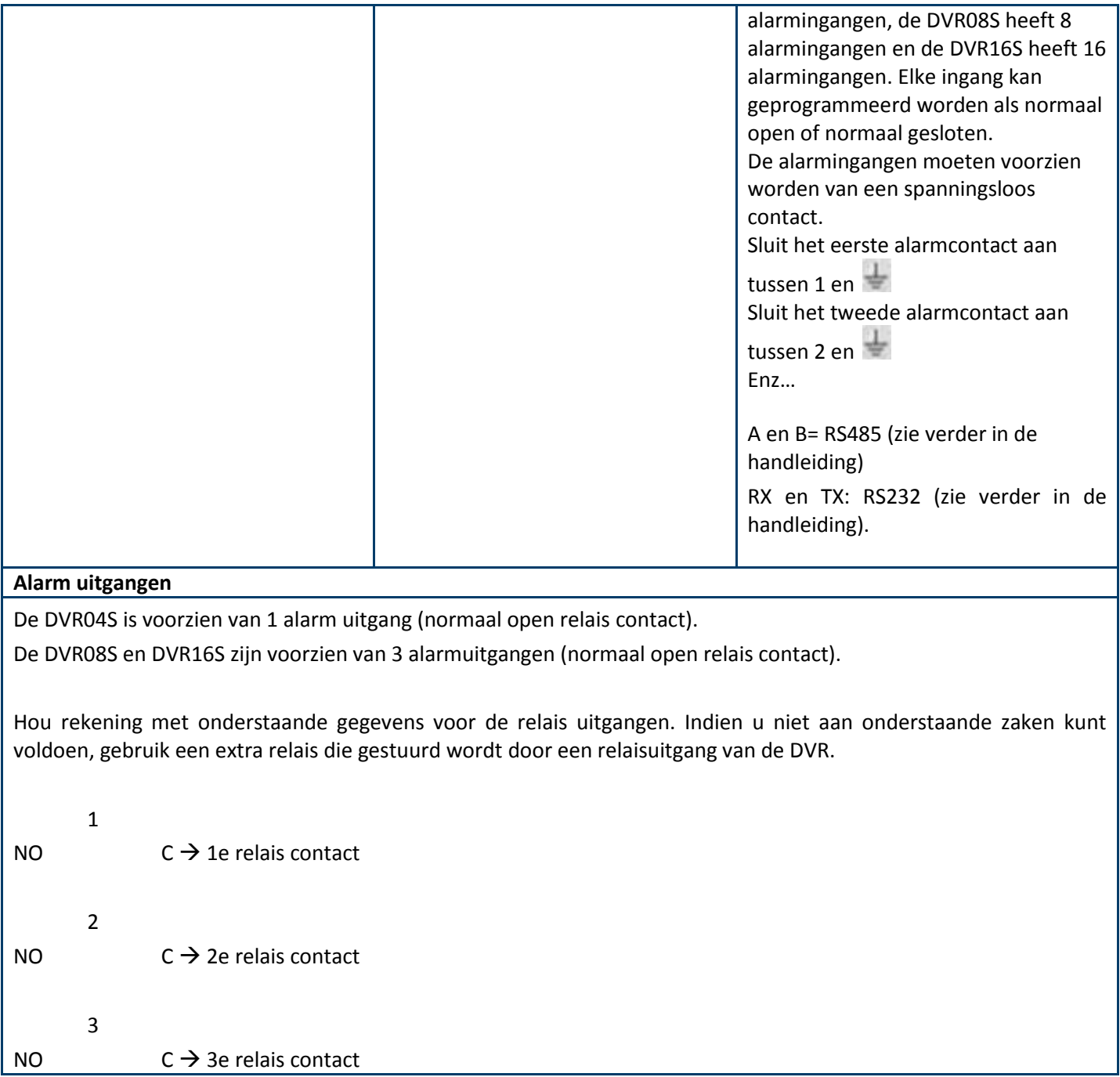

### <span id="page-22-0"></span>**7.4.4 DVRXXFD1**

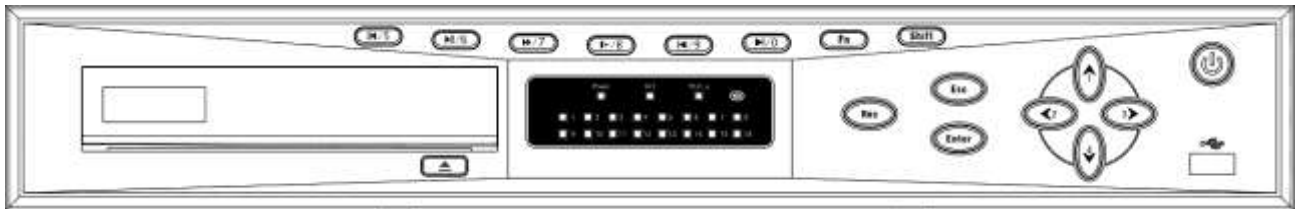

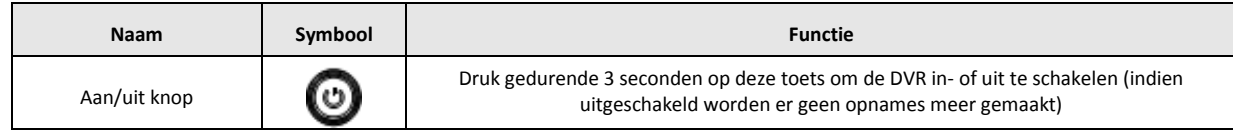

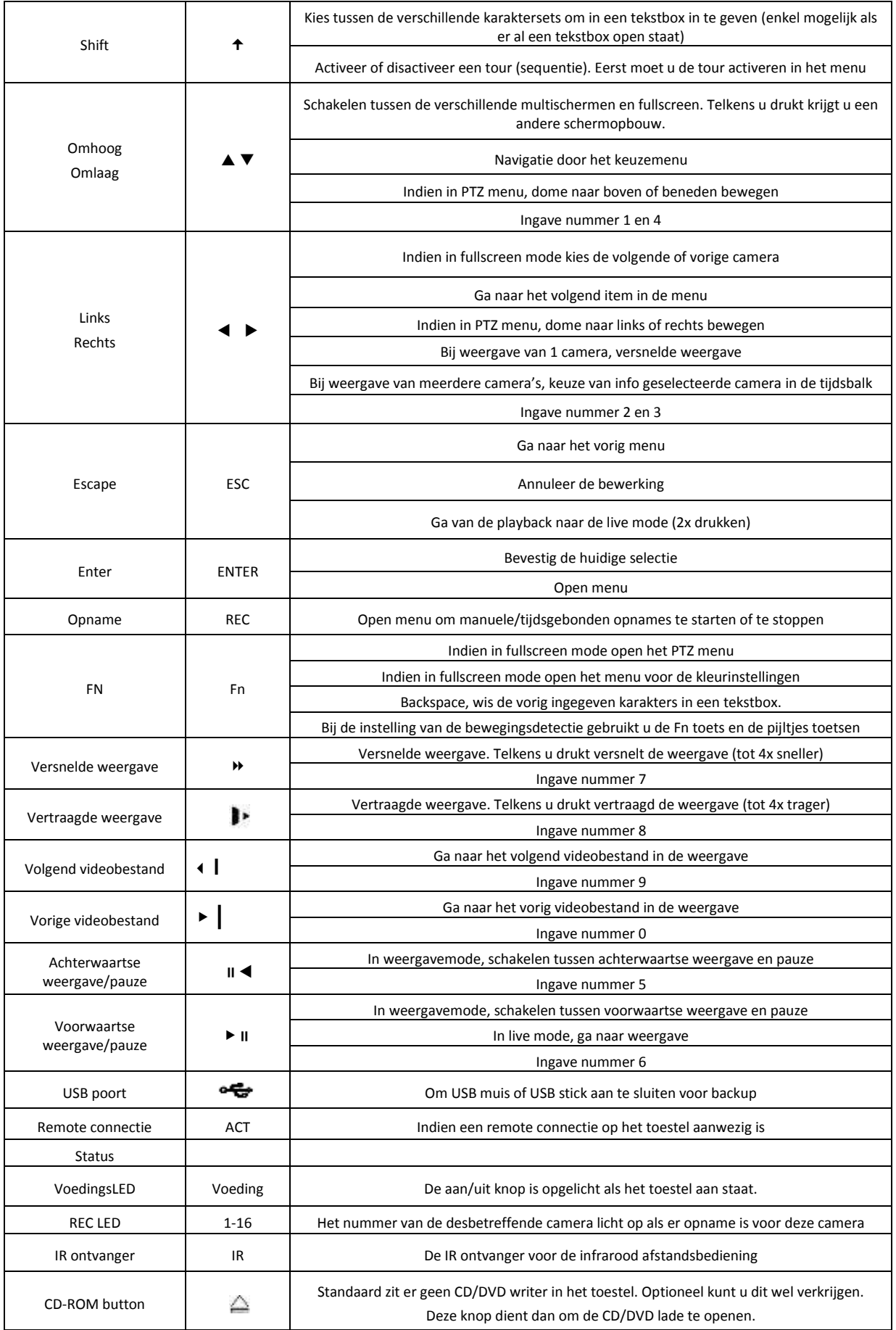

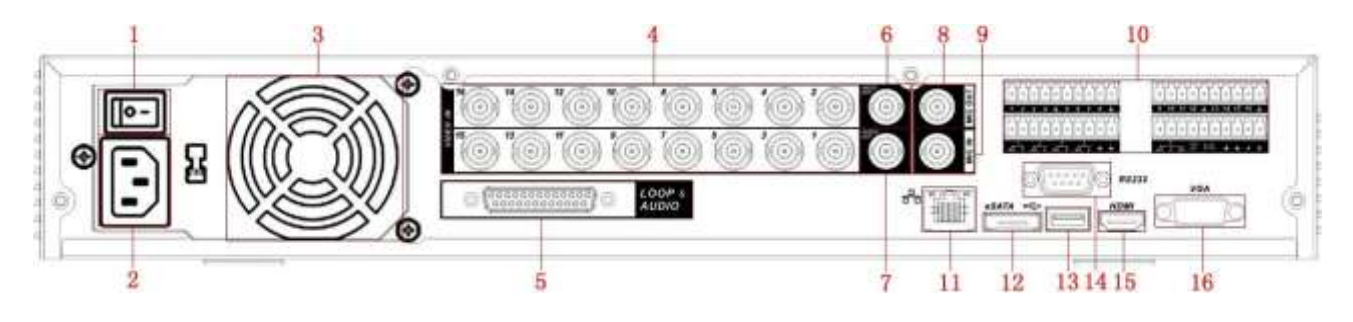

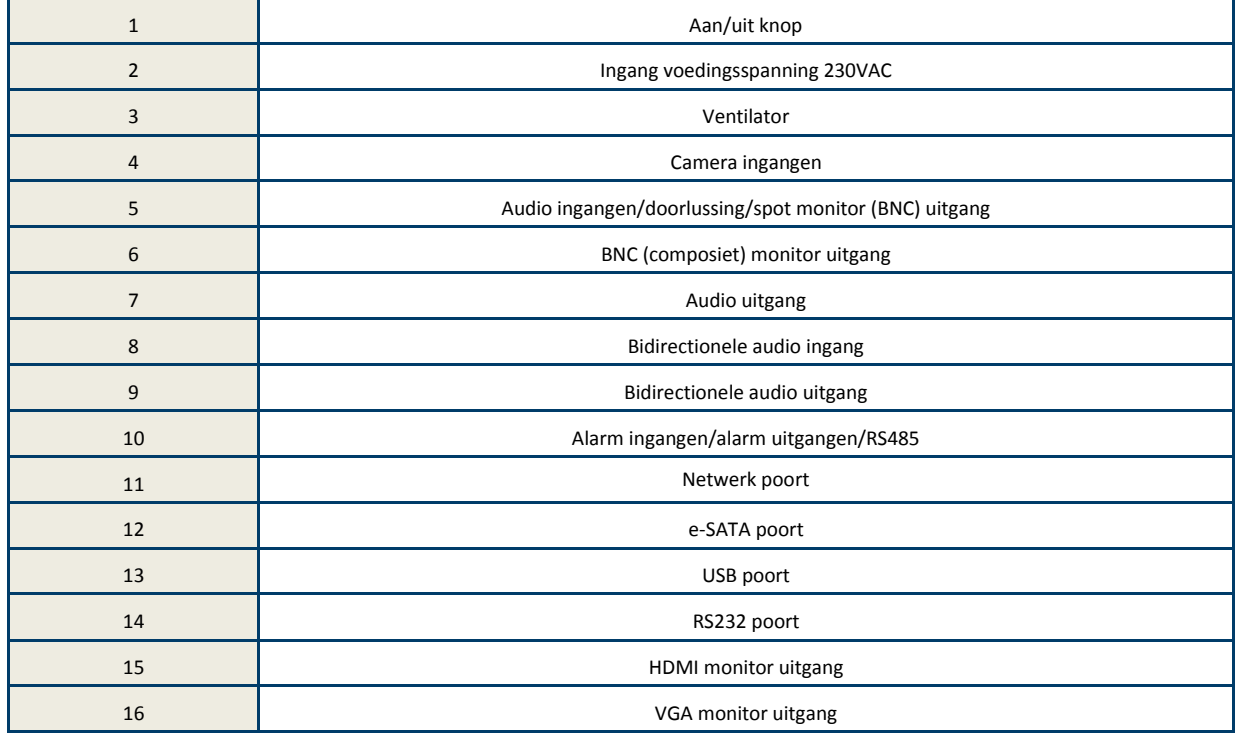

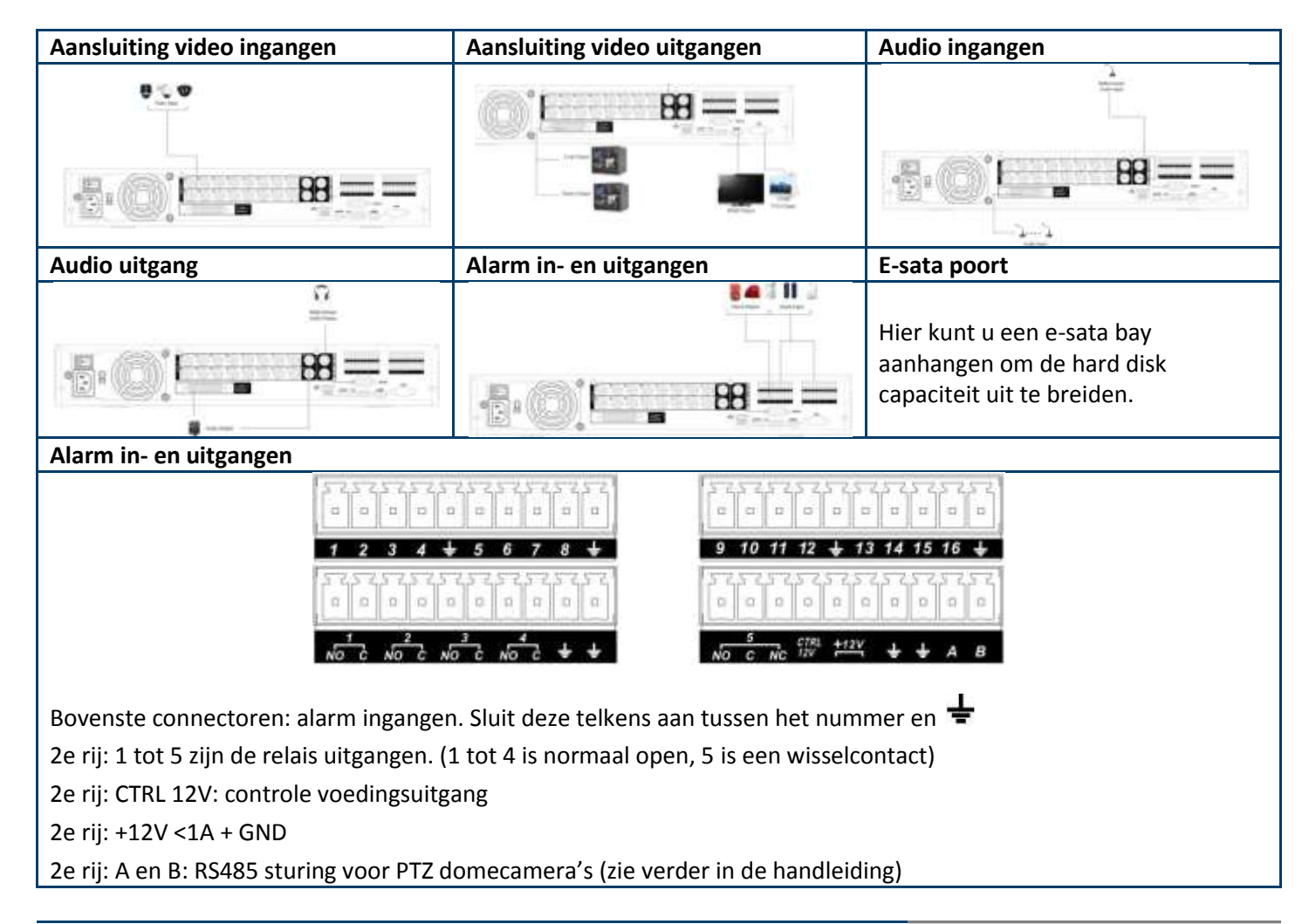

<span id="page-25-0"></span>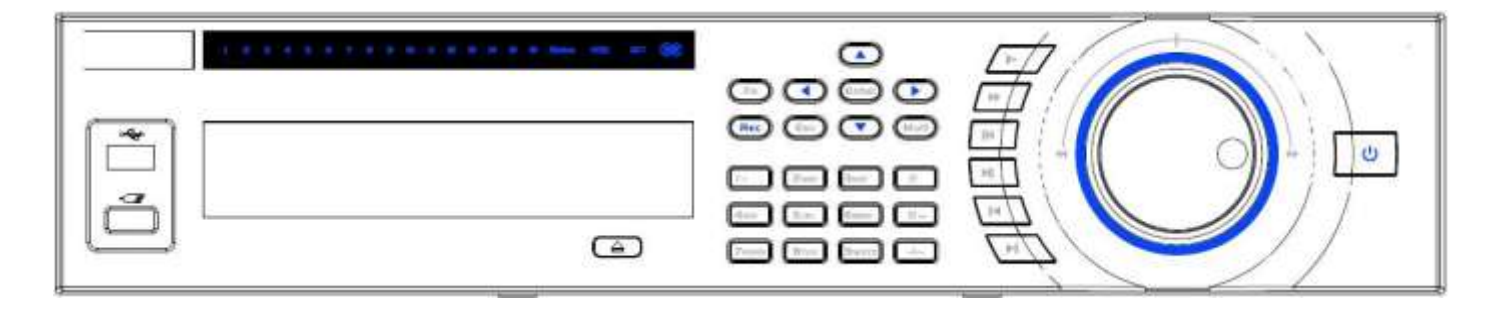

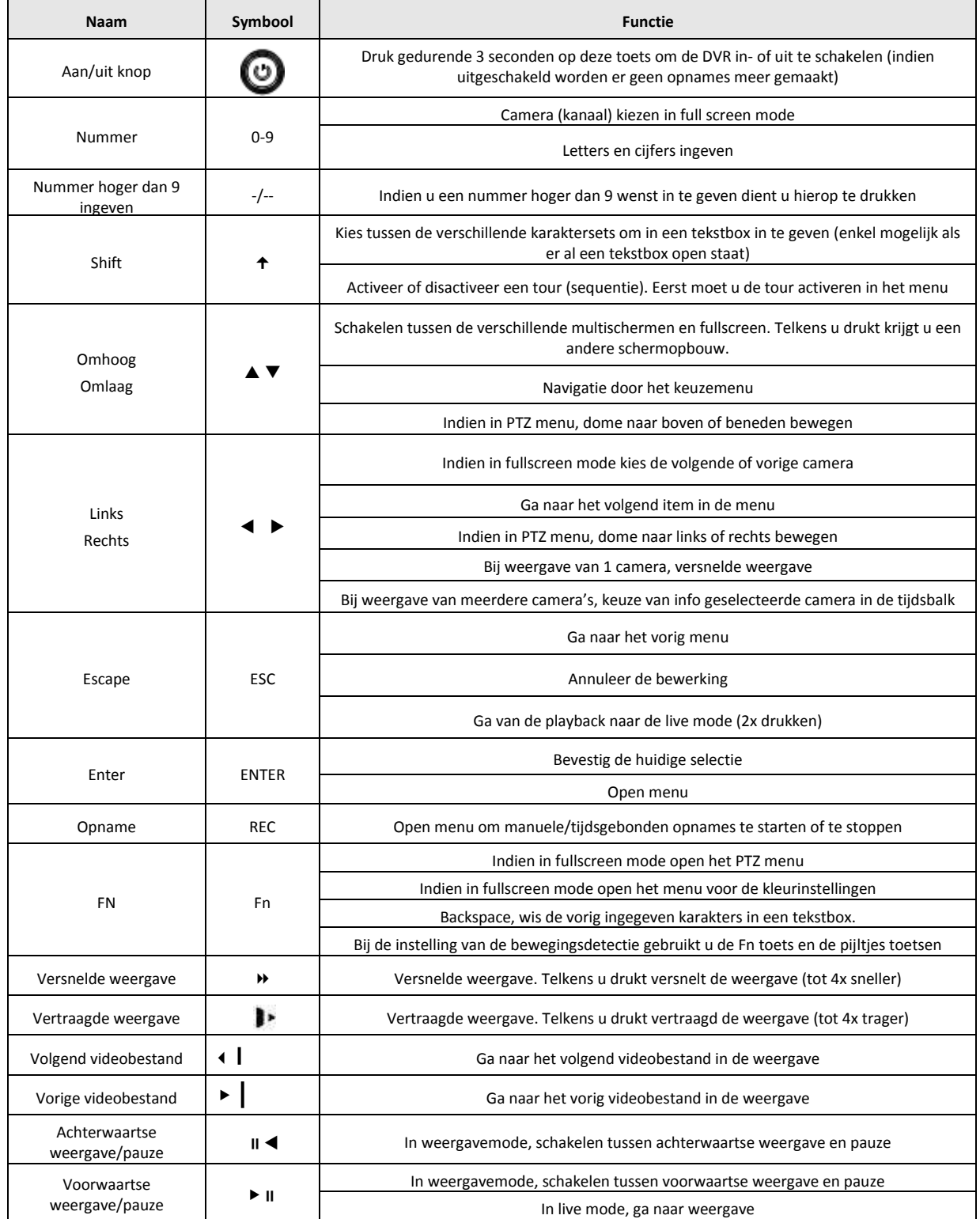

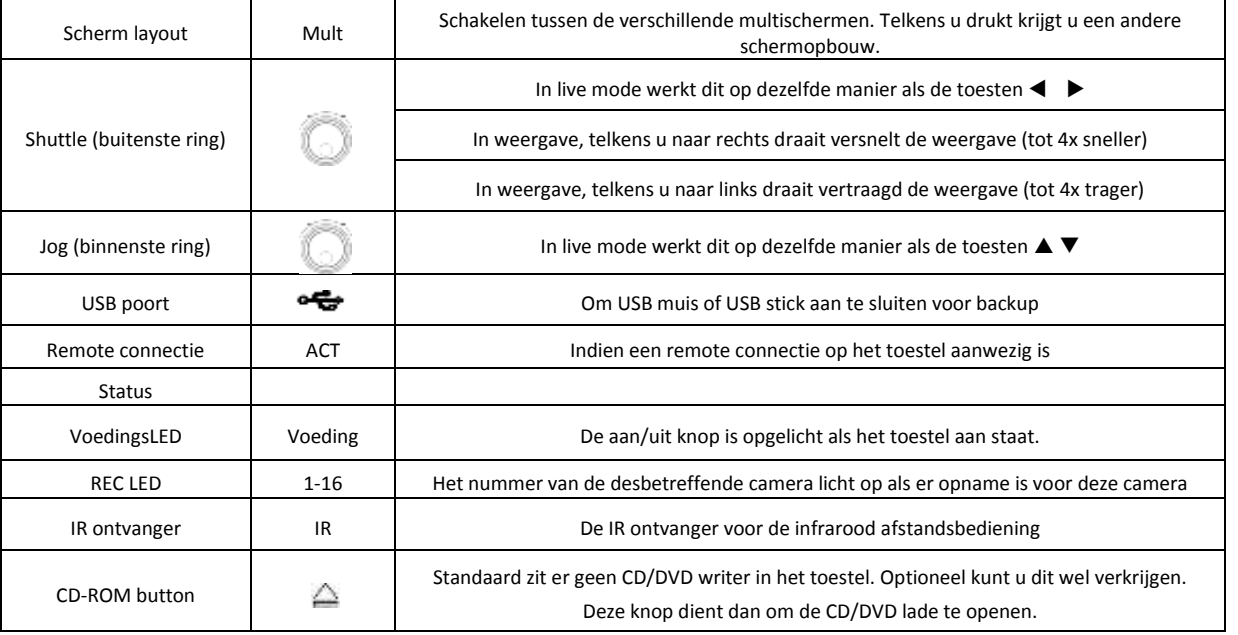

### <span id="page-26-0"></span>**7.4.6 ACHTERKANT DVR04HDSDI**

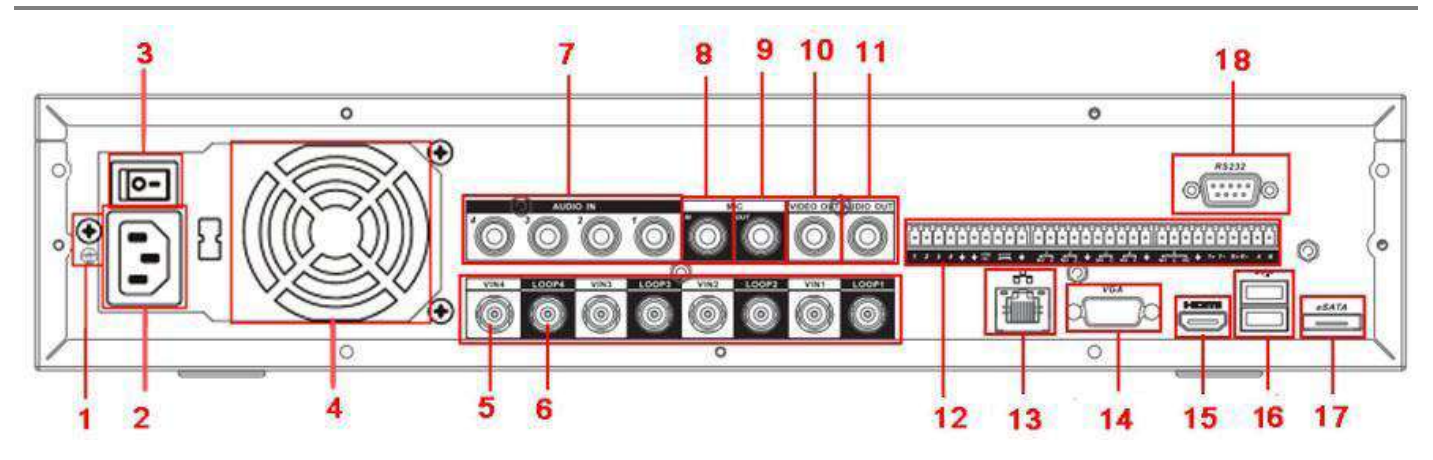

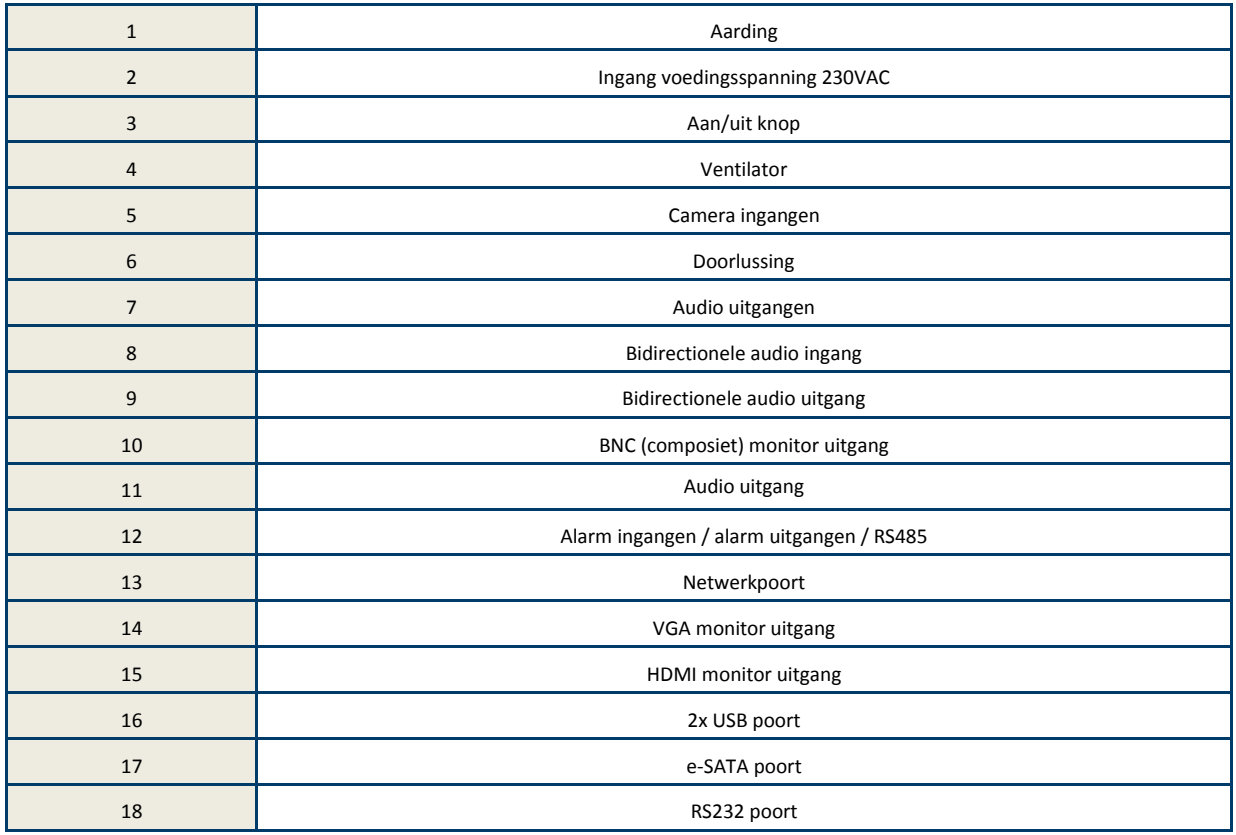

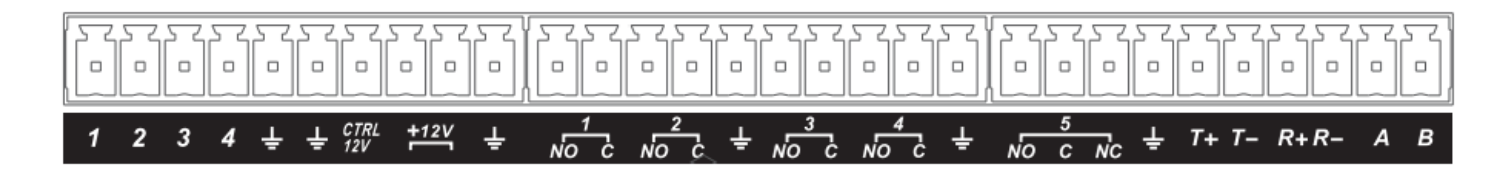

Alarm ingangen. Sluit deze telkens aan tussen het nummer en

1 tot 5 zijn de relais uitgangen. (1 tot 4 is normaal open, 5 is een wisselcontact)

CTRL 12V: controle voedingsuitgang

+12V <1A + GND

A en B: RS485 sturing voor PTZ domecamera's (zie verder in deze handleiding)

### <span id="page-27-0"></span>**7.4.7 ACHTERKANT DVR08HDSDI**

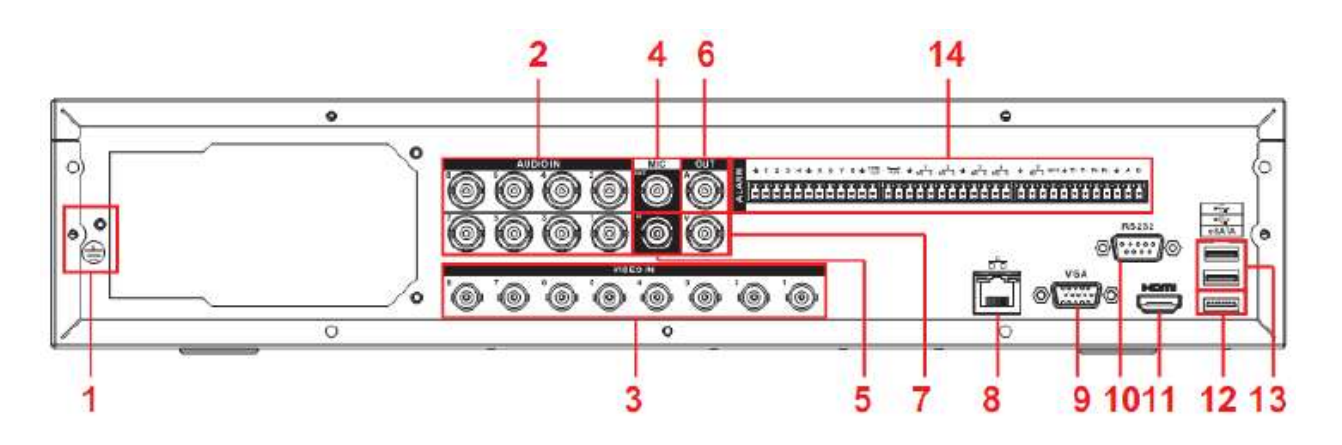

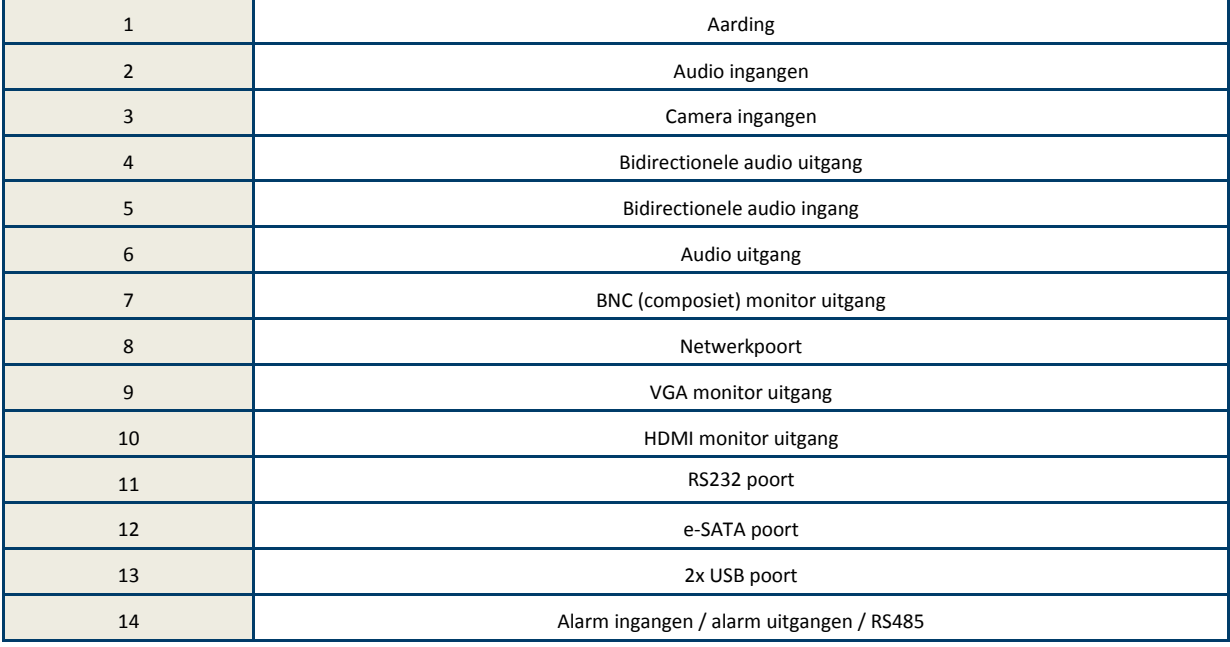

### <span id="page-28-0"></span>**7.4.8 ACHTERKANT DVR16IP EN DVR16HYB**

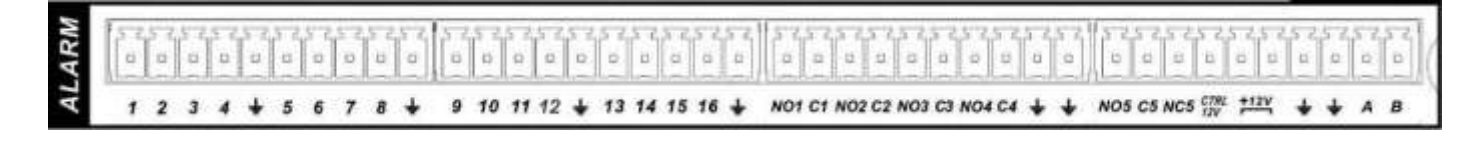

Alarm ingangen. Sluit deze telkens aan tussen het nummer en

1 tot 5 zijn de relais uitgangen. (1 tot 4 is normaal open, 5 is een wisselcontact)

CTRL 12V: controle voedingsuitgang

+12V <1A + GND

A en B: RS485 sturing voor PTZ domecamera's (zie verder in deze handleiding)

<span id="page-29-0"></span>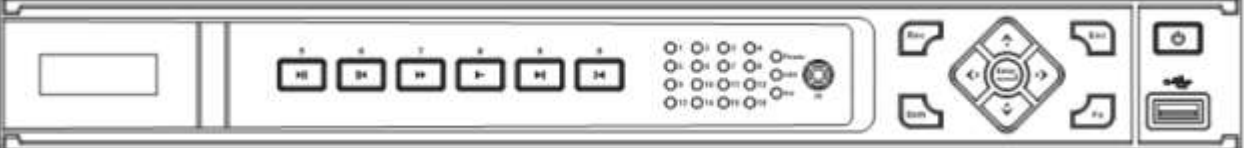

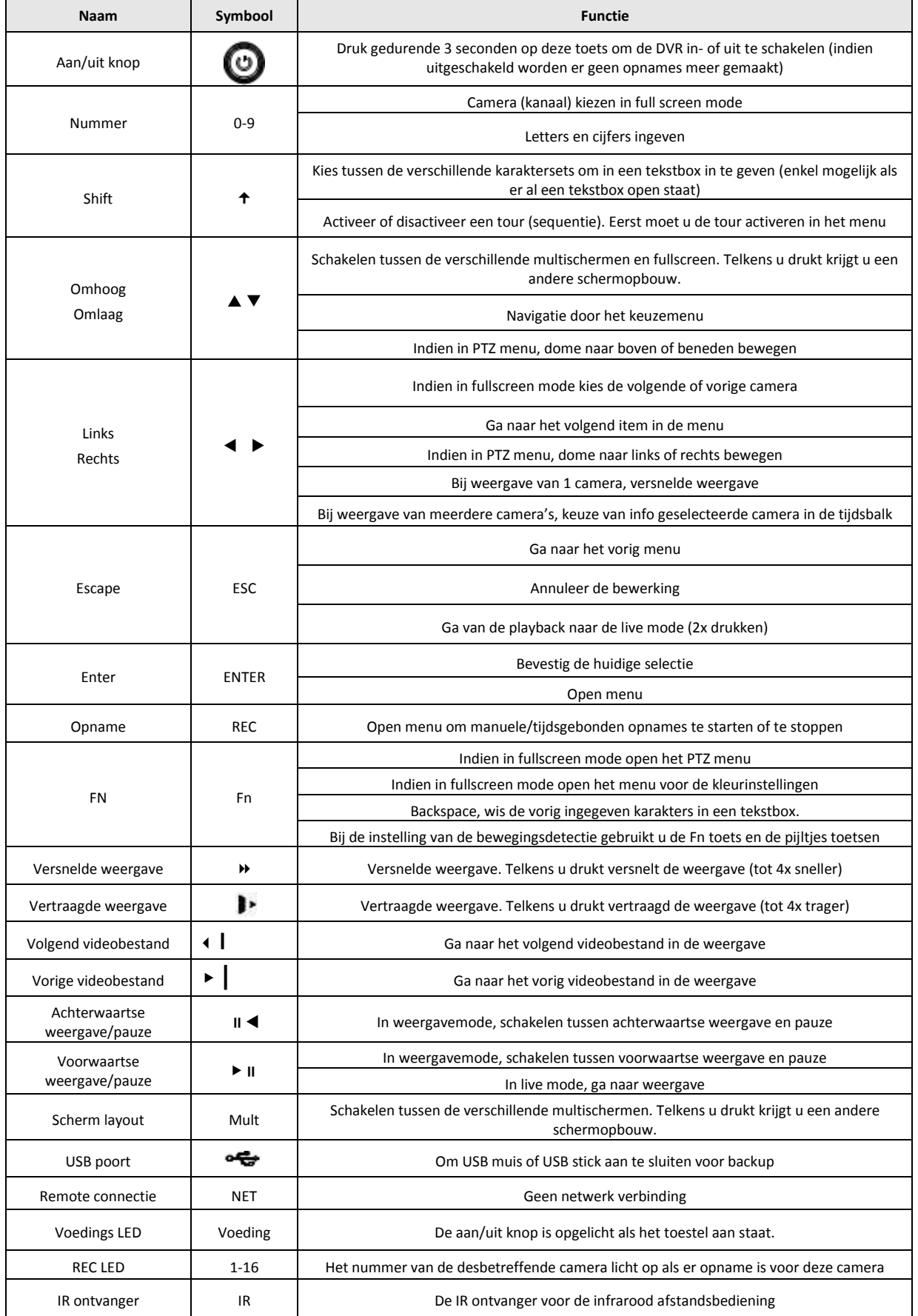

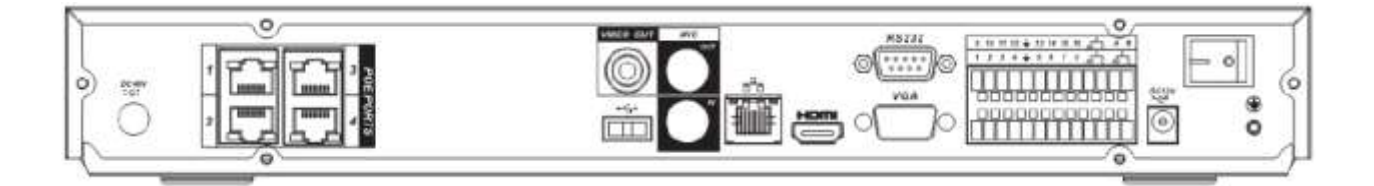

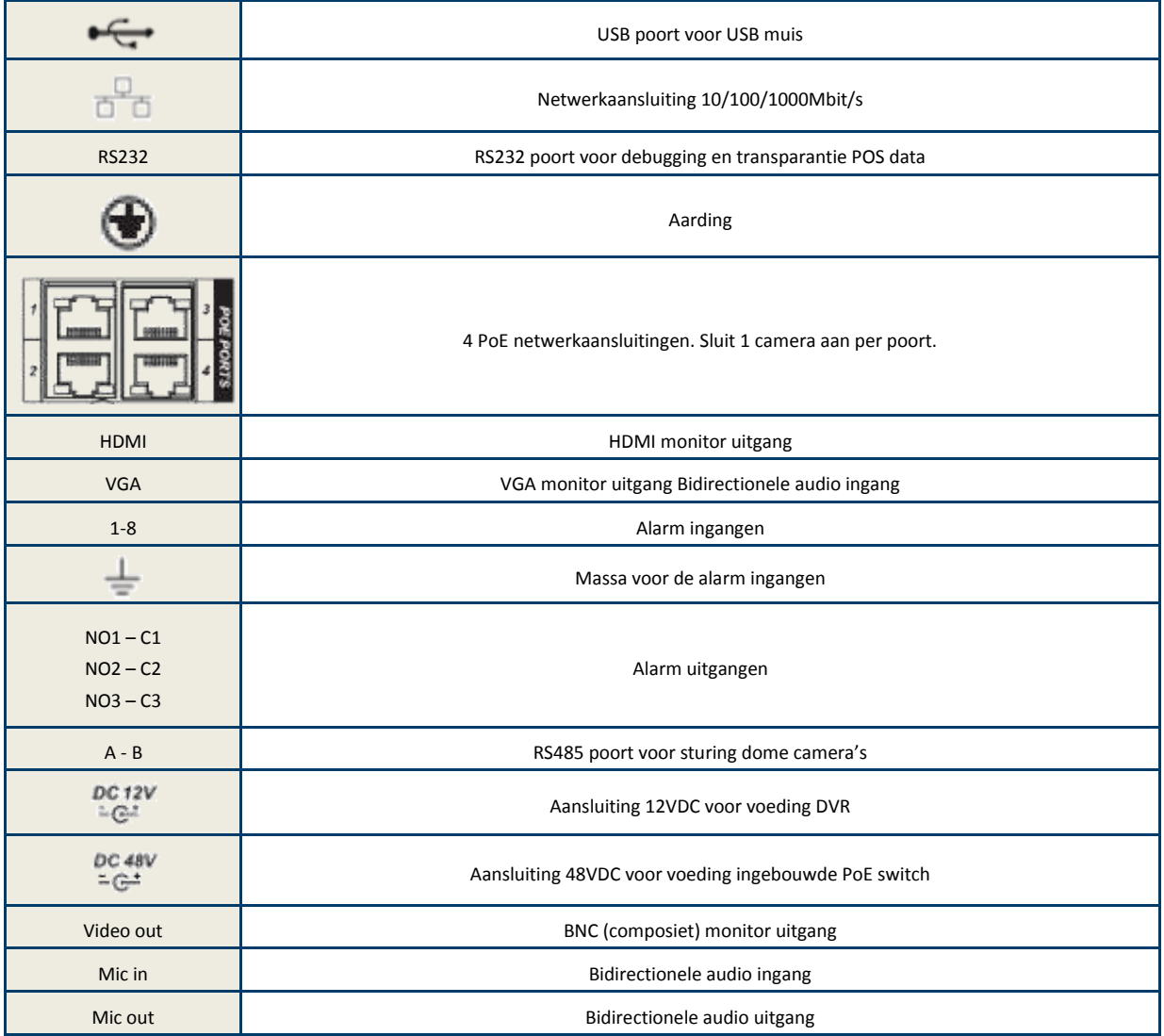

<span id="page-31-0"></span>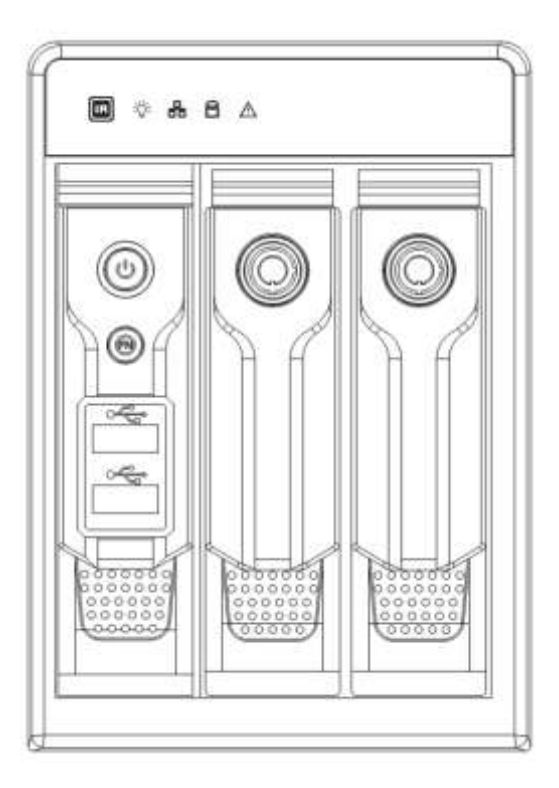

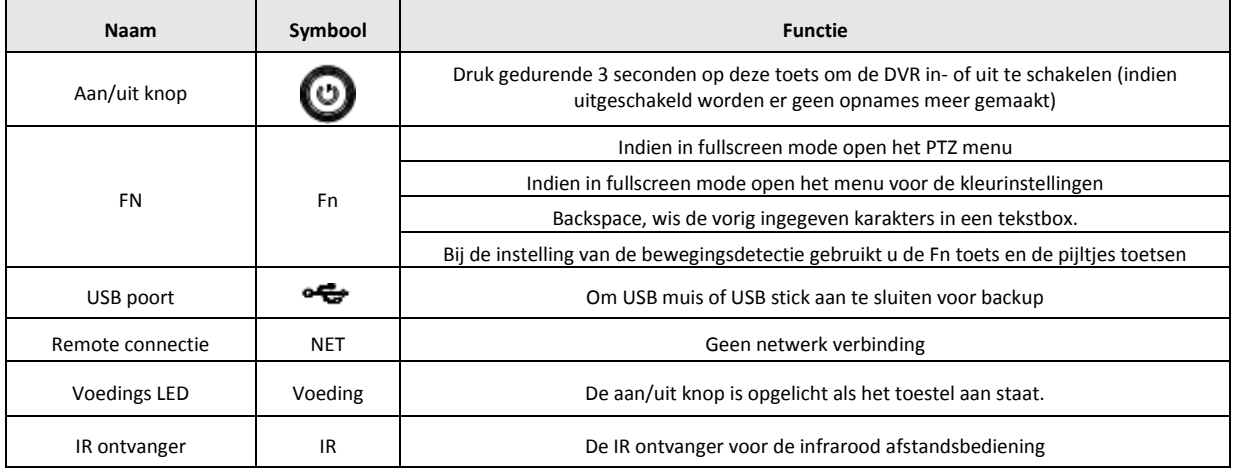

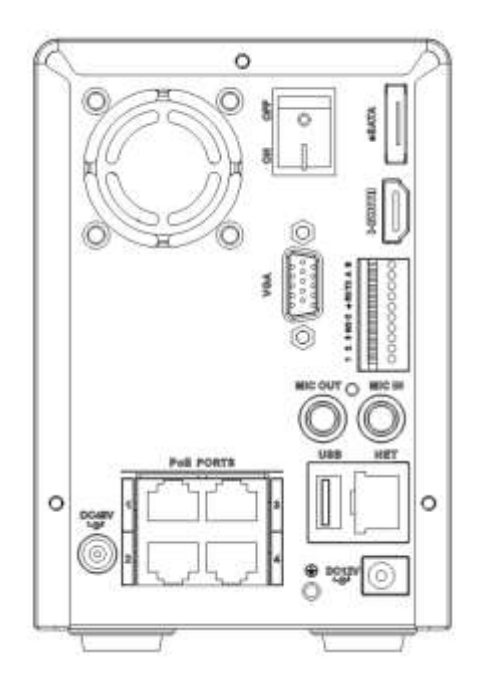

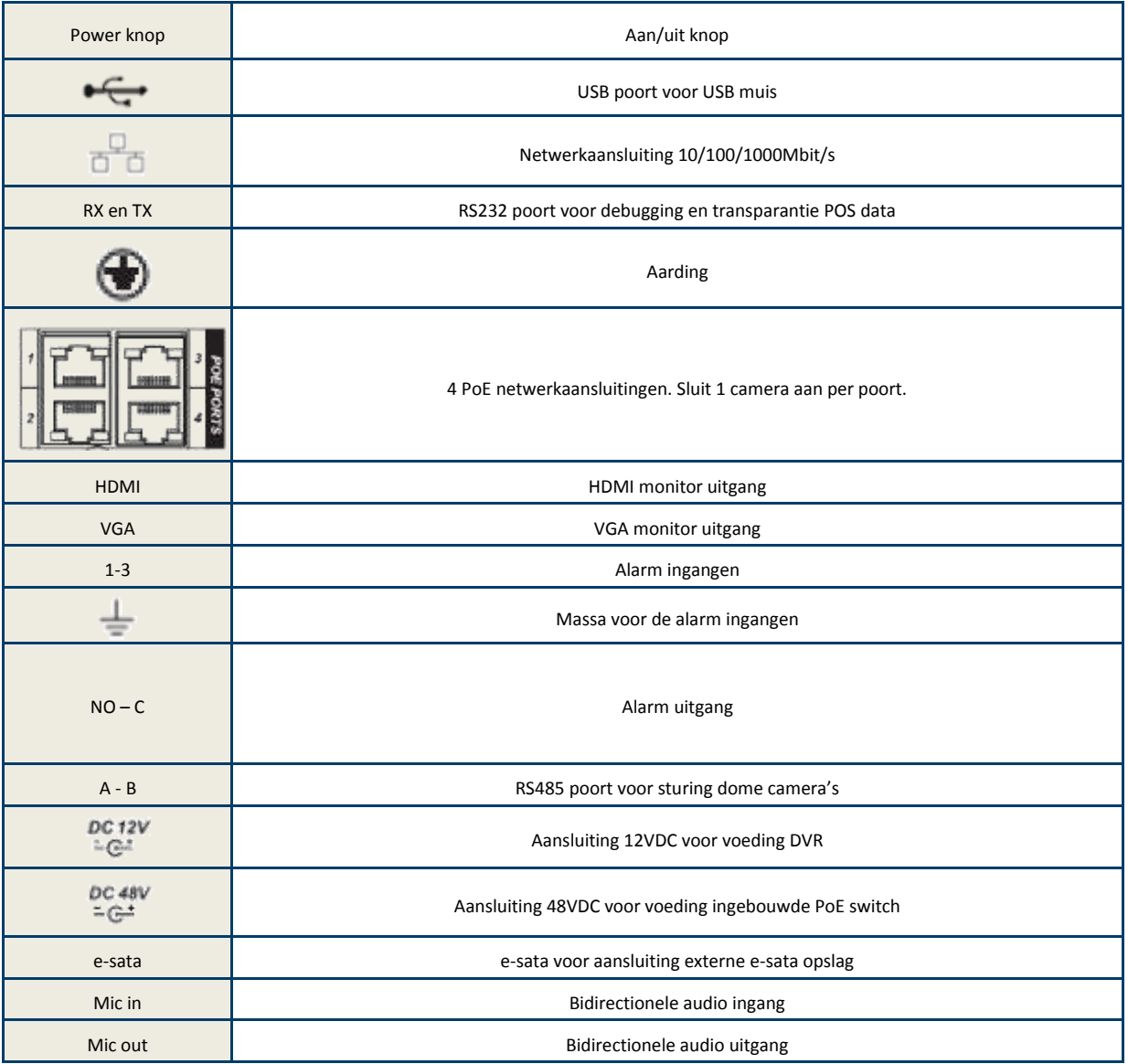

# <span id="page-33-0"></span>**7.5 SPECIFICATIES RELAISUITGANGEN**

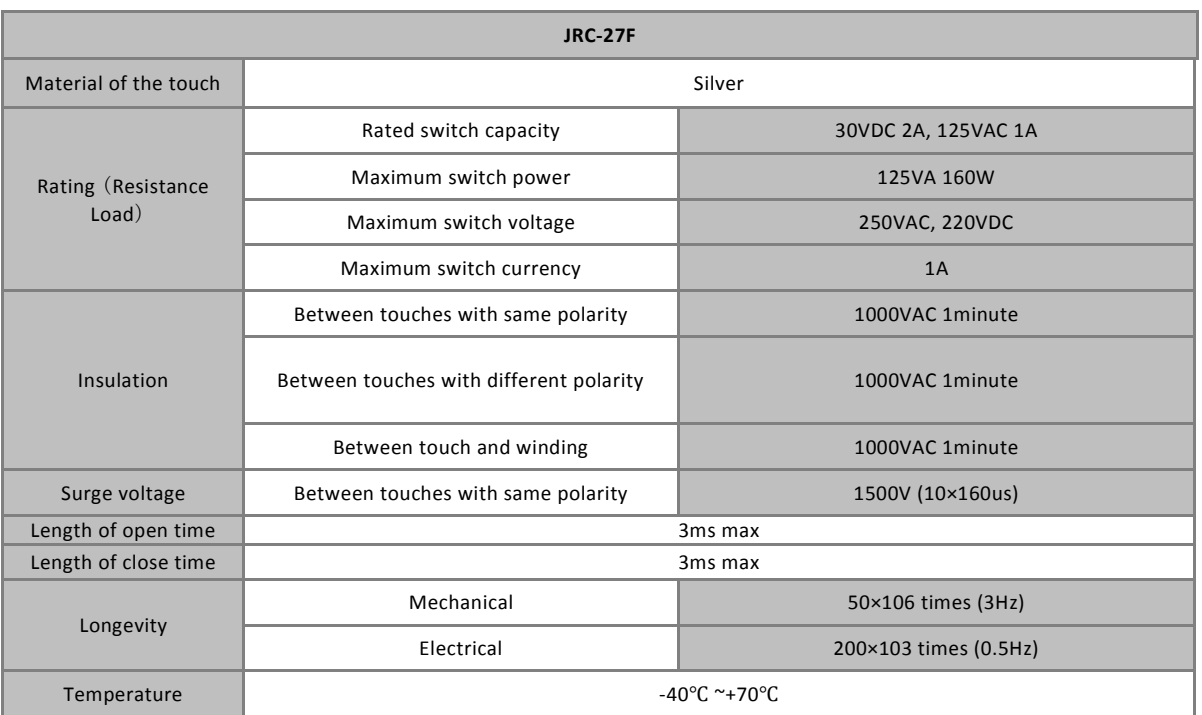

<span id="page-34-0"></span>De DVR is voorzien van een RS485 uitgang om domecamera's te sturen.

De aanbevolen telemetrie kabel is een afgeschermde twisted pair kabel. De max. afstand bedraagt 1,2 km.

#### **Indien 1 domecamera op de DVR aangesloten :**

Sluit de uitgang A van de DVR aan op de RS485-A (of RX of RXD) van de domecamera.

Sluit de uitgang B van de DVR aan op de RS485-B (of TX of TXD) van de domecamera.

Parallel op de RS485 A en B aansluiting van de domecamera dient u een weerstand van 120 Ohm te plaatsen.

#### **Indien 2 of meer domecamera's op de DVR en telemetrie bekabeling in bus :**

Vertrek vanaf de RS485 (A en B) uitgang van de DVR naar de eerste domecamera. Vertrek van de RS485 aansluitingen vanaf de eerste domecamera naar de tweede domecamera, enz tot op de laatste domecamera. Plaats op de laatste domecamera van de bus een weerstand van 120 Ohm.

#### **Indien 2 of meer domecamera's op de DVR en telemetrie bekabeling in ster :**

U mag de telemetrie van meerdere domecamera's niet parallel aansluiten op de RS485 poort van de DVR. Indien u de bekabeling in ster wenst aan te sluiten, moet u een RS485 distributor (niet meegeleverd) voorzien. De RS485 uitgang van de DVR wordt dan aangesloten op de RS485 ingang van de distributor. Sluit dan de telemetriekabel die naar elke dome gaat elk aan op een aparte RS485 uitgang van de distributor. Voorzie op de RS485 aansluiting van elke dome een weerstand van 120 Ohm.

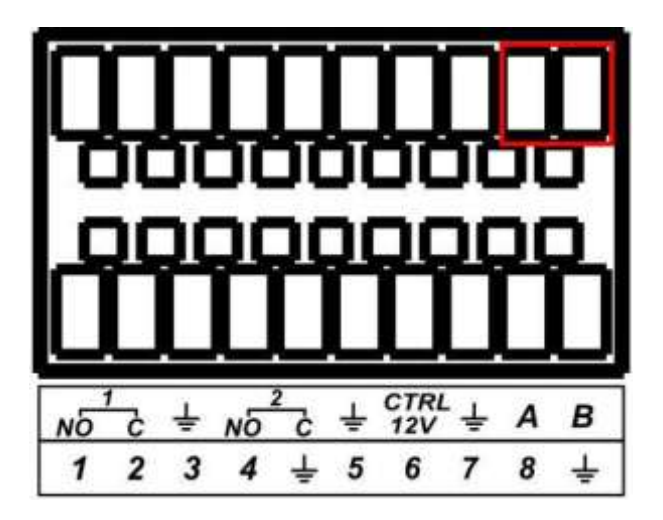

### <span id="page-34-1"></span>**7.7 RS232**

Indien RS232 poort aanwezig op de DVR, kunt u een PC85KDBIP klavier aansluiten. Doch wij raden eerder aan om het klavier PC85KDBIP met het netwerk te verbinden voor de communicatie met de DVR ipv via RS232.

### <span id="page-34-2"></span>**7.8 VOEDING AANSLUITEN**

Gebruik enkel de originele meegeleverde voedingsadapter. Sluit de voeding pas aan als alle andere aansluitingen gemaakt zijn.

### <span id="page-35-1"></span><span id="page-35-0"></span>**8.1 INLOGGEN**

Als de DVR opgestart wordt, worden de camera's getoond in een mozaïk.

Klik op de linkermuistoets en klik op "Hoofdmenu" om het login venster op te vragen. Klik in het venster naast "Wachtwoord" om de karakters te zien.

Afhankelijk van het type DVR heb je soms iets meer of minder mogelijkheden.

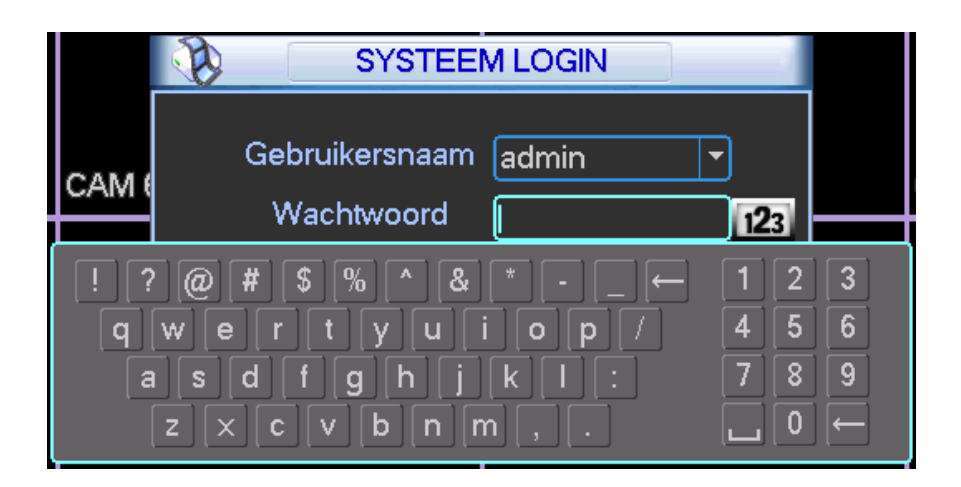

Het systeem is standaard voorzien van 4 gebruikers:

**Gebruikersnaam:** admin **Paswoord:** admin (administrator rechten, lokale connectie en via netwerk)

**Gebruikersnaam:** 888888 **Paswoord:** 888888 (administrator rechten, enkel lokale toegang)

**Gebruikersnaam:** 666666 **Paswoord:** 666666 (enkel live beeld, weergave en backup)

**Gebruikersnaam**: default **Password**: default (verborgen gebruiker die door het system gebruikt wordt – kan niet verwijderd worden)

U kan gebruik maken van de USB muis, de knoppen op het toestel (afhankelijk van model) of de afstandsbediening.

Klik op 123 om te switchen tussen de verschillende karaktersets.

#### **Opmerking:**

**Om veiligheidsredenen raden wij aan om alle paswoorden aan te passen na de eerste login.** 

Als u binnen de 30 minuten 3 verkeerde logins ingegeven hebt, dan zal het system een alarm genereren. Als u 5 keer foutief probeert in te loggen, zal de account geblokkeerd worden. Neem dan contact op met uw verdeler.
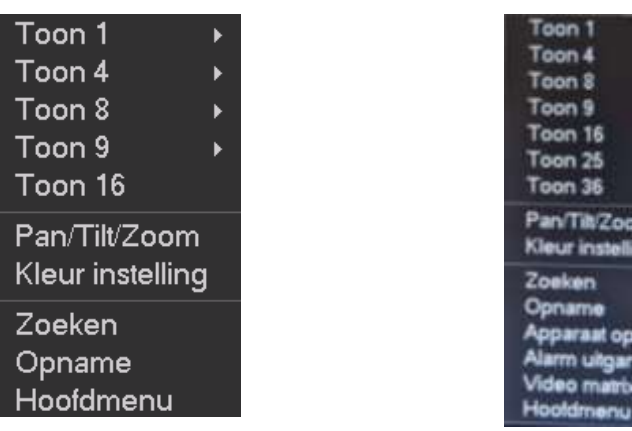

Klik op de linkermuistoets om het volgend keuzemenu te openen:

#### **8.2.1 TOON 1**

Om een camera full screen op te vragen.

Als u hierop klikt met de muis kunt u de gewenste camera full screen tonen.

#### **8.2.2 TOON 4**

Om 4 camera's in een mozaïk op te vragen Hier kunt u camera 1-4 kiezen, 5-8, enz.

### **8.2.3 TOON 8**

Om 8 camera's in een mozaïk op te vragen Hier kunt u camera 1-8 kiezen, 9-16, enz.

#### **8.2.4 TOON 9**

Om 9 camera's in een mozaïk op te vragen Hier kunt u camera 1-9 kiezen, enz.

### **8.2.5 TOON 16**

Om 16 camera's in een mozaïk op te vragen

Om 25 camera's in een mozaïk op te vragen

### **8.2.7 TOON 36**

Om 32 camera's in een mozaïk op te vragen

## **8.2.8 PAN/TILT /ZOOM**

Niet alle functies en knoppen zullen met alle PTZ protocollen werken. Afhankelijk van het gekozen protocol kunnen bepaalde functies via presets uitgevoerd worden. Zie de handleiding van uw domecamera. Vraag meer info bij uw verdeler.

Enkel bij de Sefica PTZ camera's kunnen we garanderen dat deze volledig geïntegreerd zijn.

Klik met de rechtermuistoets op het scherm en kies "Pan/Tilt/Zoom".

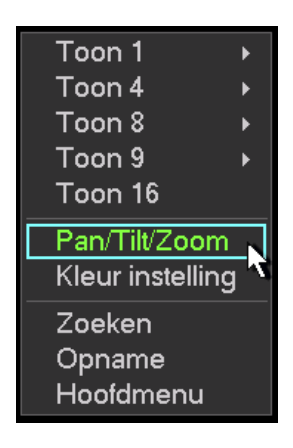

Daarna krijgt u volgend scherm te zien:

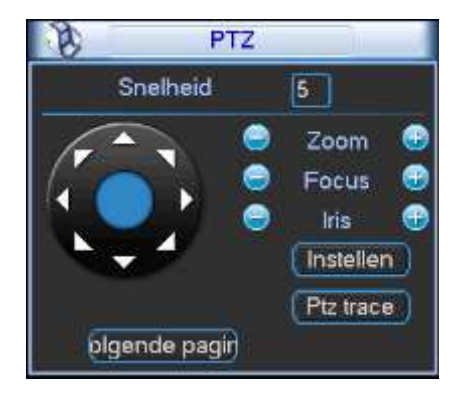

- Snelheid: instelbaar van 1 tot 8  $\rightarrow$  1 is traag, 8 is snel
- Zoom: druk "+" om in te zoomen, druk" –" om uit te zoomen
- Focus: gebruik "+" en "–" om de focus bij te stellen
- Iris: gebruik "+" om de iris te openen, gebruik "–" om de iris te sluiten
- PT: klik op de pijltjes om de dome in de gewenste richting te bedienen
- Middenste knop: deze kan enkel gebruikt worden met de Sefica PTZ camera's. Als u hierop drukt, dan kunt u een kader trekken in het beeld naar waar u wenst dat de camera zal bewegen en inzoomen.

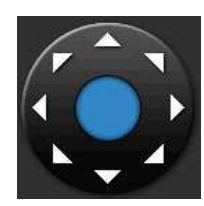

Indien u de PTZ functie wenst uit te voeren met de afstandsbediening, kunt u gebruik maken van onderstaande tabel:

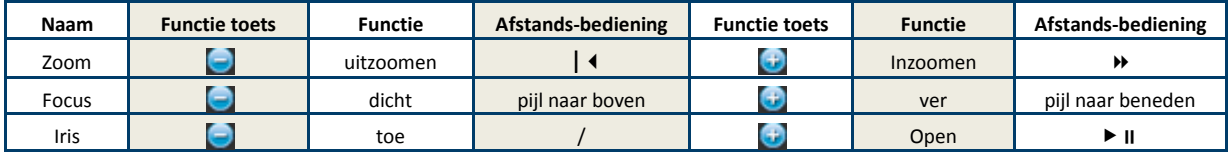

Druk op de toets "instellen"

U kunt nu kiezen tussen:

- Preset
	- o Klik op preset
	- o Geef het gewenste presetnummer in naast « Preset »
	- o Druk op instellen (afhankelijk van het type dome, kan het zijn dat de dome nog bevestiging zal vragen)

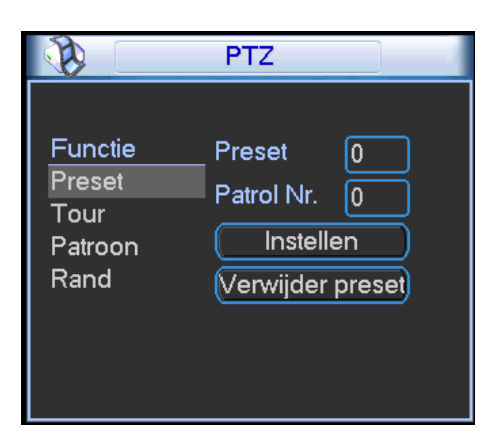

- Tour (dit is een tour van de presets)
- Patroon
- Rand

Keer terug door op de rechtermuistoets te drukken.

Als u nu op « Volgende pagina » klikt, krijgt u volgend scherm te zien :

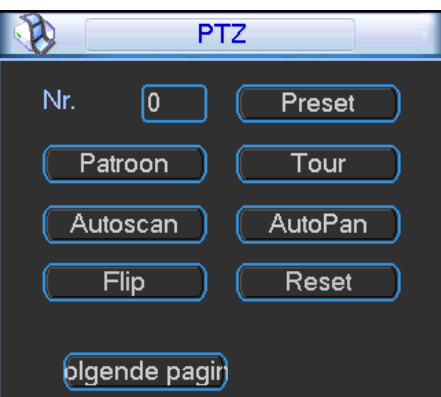

Hier kunt u de volgende functies uitvoeren (afhankelijk van uw domecamera en protocol) :

- Preset
- Patroon
- Tour
- Autoscan
- AutoPan
- Flip
- Reset

Met « Volgende pagina » gaat u naar de volgende pagina .

## **8.2.9 KLEUR INSTELLING**

Hiermee kunt u de kleurinstellingen voor uw monitor instellen. U kan 2 periodes definiëren. Bv één voor dag en één voor nacht situatie.

## **8.2.10 ZOEKEN**

×

#### **8.2.10.1 BEELDEN OPZOEKEN**

Er zijn twee manieren om het zoekmenu te openen:

- Klik op de rechtermuistoets en kies "Zoeken"
- Klik in het hoofdmenu op "ZOEKEN"

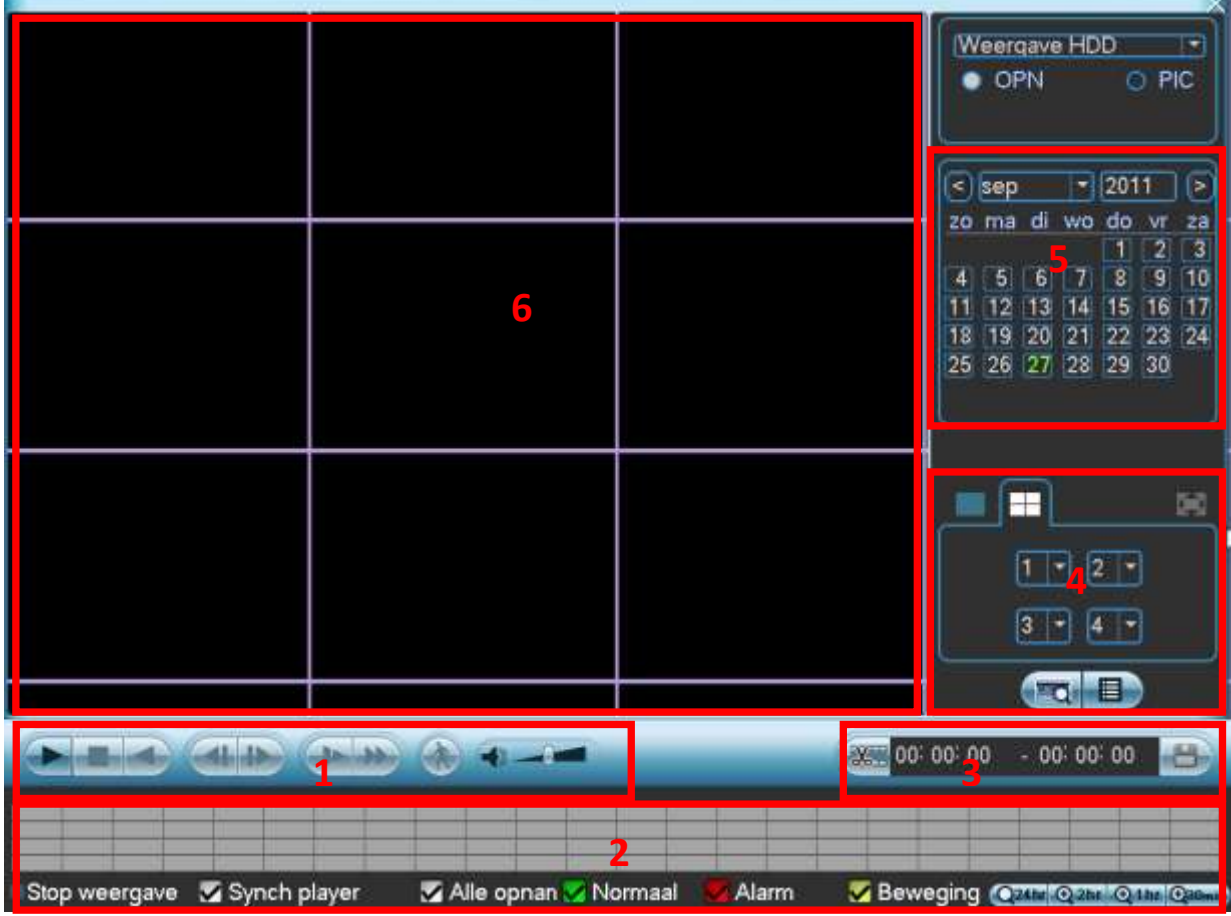

- 1 : Bediening weergave (van links naar rechts)
	- $\bullet$  Play
	- Stop
	- Play reverse
	- $\bullet$  -
	- $\bullet$  -
	- Vertraagd afspelen (u kunt meermaals klikken voor verschillende snelheid tot 4x trager )
	- Versneld afspelen (u kunt meermaals klikken voor verschillende snelheid tot 4x sneller)
	- Smart motion search (enkel voor analoge camera's, geen IP camera's)
		- o Selecteer de gewenste camera (groen kader rondom) (in gebied nr.6) full screen
		- o Klik in de tijdsbalk op het tijdstip waar u de weergave via smartmotion search wenst te starten.
		- o Trek in het beeld met de muis een groene kader om de gevoelige zone in te stellen.
		- $\circ$  Klik nu op het rond icoontie met een persoon in (gebied nr. 1)
		- o De DVR geeft u nu enkel de beelden weer waar er een beweging was in de geselecteerde zone.
	- Audio volume aanpassing audio volume

2 : Tijdsbalk met grafische voorstelling opnames (van links naar rechts)

Om iets aan te passen moet de weergave gestopt zijn.

- Uiterst links staat de status van de huidige weergave, bv start weergave, stop weergave, pauze, smart motion search, …
- Synch player : vink dit aan als u de weergave van de camera's gesynchroniseerd wenst uit te voeren (standaard). Vink dit uit om de weergave van de camera's op een verschillend tijdstip te doen per camera.
- Alle opnames : Als dit aangevinkt is toont de DVR in de tijdsbalk alle opnames (normaal, bij bewegingsdetectie en bij alarm)
- Normaal : Als dit aangevinkt is toont de DVR in de tijdsbalk de normale opnames in het groen.
- Alarm : Als dit aangevinkt is toont de DVR in de tijdsbalk de alarm opnames in het rood.
- Beweging : Als dit aangevinkt is toont de DVR in de tijdsbalk de bewegingsopnames in het geel.
- Uiterst rechts kunt u de schaal aanpassen van de tijdsbalk (afhankelijk van het model staat er 1 knopje of is dit uitgesplitst over meerdere knopjes)
	- o 24 uur
	- o 2 uur
	- o 1 uur
	- o 30 minuten

3 : Om beelden te exporten (zie ook "backup via USB" verder in de handleiding)

- Kies de begintijd door in de tijdsbalk de begintijd aan te klikken
- Druk op het icoontje met de schaar om dit tijdstip als start voor de export te selecteren
- Kies de eindtijd door in de tijdsbalk de eindtijd aan te klikken
- Druk op het icoontje met de schaar om de eindtijd van de export te selecteren
- De geselecteerde video staat nu klaar om te exporteren
- Indien gewenst kunt u nog extra videobeelden kiezen om te exporteren op dezelfde manier
- Druk op het icoontje met de diskette om de backup te starten
- Daar ziet u de reeds geselecteerde bestanden
- Er staat telkens een vinkje voor elk bestand. Wilt u er een toch niet exporteren, vink dan het vinkje uit
- Druk op start

4 : Selectie van de camera's en mozaïken

Om een aanpassing te maken moet de weergave gestopt zijn.

Afhankelijk van het model van de DVR kan het zijn dat u ook een icoontje hebt om een mozaïk te maken met 9 en 16 camera's.

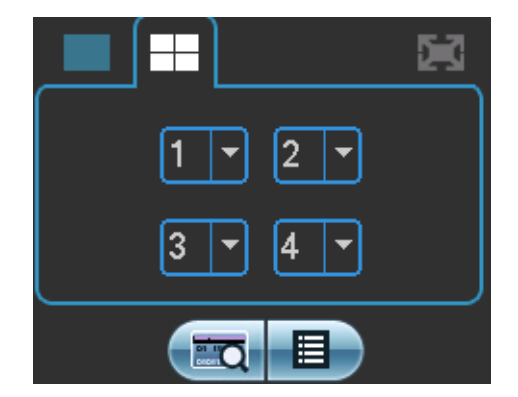

- Klik op het icoontje links boven om 1 camera te kiezen. In het veld eronder kunt u het nummer van de camera kiezen.
- Klik op het icoontje met de quad. Hierbij kunt u 4 camera's selecteren.
- Klik op het icoontje met de mozaik van 9. Hierbij kunt u 9 camera's weergeven.
- Klik op het icoontje met de mozaik van 16. Hierbij kunt u 16 camera's weergeven.
- Het icoontje links onder kan enkel gebruikt worden als u gebruik maakt van een "ATM/POS" koppeling. Dit is om te zoeken op data gegevens komende van een externe bron.
- Het icoontje rechts onder geeft u de toegang tot een overzicht van de videobestanden zelf.

#### 5 : Selectie van datum

Hier kunt u het jaar, maand en dag kiezen waarvan u de beelden wenst op te zoeken. De tijdsbalk wordt dan automatisch aangepast.

#### **8.2.10.2 BEELDEN EXPORTEREN**

Klik in het hoofdmenu op "BACKUP". U krijgt dan een lijst te zien met het apparaat dat herkend is op de USB poort. U ziet de naam van het toestel, de totale capaciteit, de vrije capaciteit en de status.

Het USB toestel kan een USB brander, SD kaart via USB omvormer, USB stick of USB hard disk zijn.

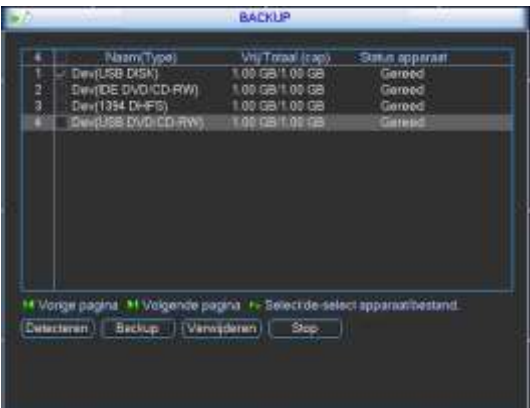

Na het USB apparaat geselecteerd te hebben, drukt u op "Backup". Maak nu een selectie van de mogelijke bestanden door de volgende zaken in te vullen:

- Type: zoek op alle bestanden, enkel alarmen, enkel bewegingsdetectie, alarmen en bewegingsdetecties of kaart (externe data via ATM/POS binnen gelezen)
- Kanaal: kies de gewenste camera of "alle" (indien u alle camera's wenst)
- Starttijd: geef de starttijd in
- Eindtijd: geef de eindtijd in
- Klik op "Toevoegen"

U ziet nu alle resultaten die voldoen aan uw zoekfilter. Indien ze niet allemaal op 1 scherm kunnen klik op "volgende p" en "vorige pagina" om de andere resultaten te zien.

Er staat standaard een vinkje voor elk videobestand. Wenst u een bepaald videobestand niet te backuppen doe dan het vinkje weg.

Klik nu op start.

De DVR geeft tijdens de backup de voortgang weer. Tijdens de backup kunt u verder werken.

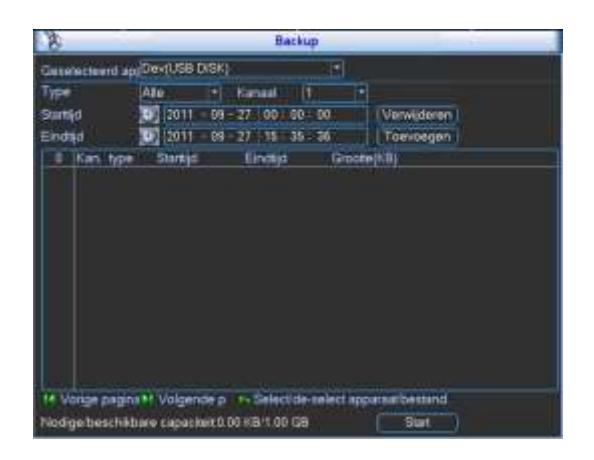

#### **Opmerking**

Als u tijdens het backup proces op stop drukt, dan stopt de backup onmiddellijk. Als u bv 10 bestanden geselecteerd had om te backuppen en u drukt stop na het 5e bestand, dan zijn er slechts 5 bestanden opgeslaan. Maar u zal wel de 10 namen van de bestanden zien staan.

### **8.2.11 OPNAME**

#### Opmerking:

U moet beschikken over de nodige rechten om de volgende functies te kunnen uitvoeren.

Er zijn twee manieren om het manuele opname menu te openen:

- Klik op de rechter muistoets en kies "Opname" of
- Klik in het hoofdmenu op "GEAVANCEERD" en kies "OPNAME"

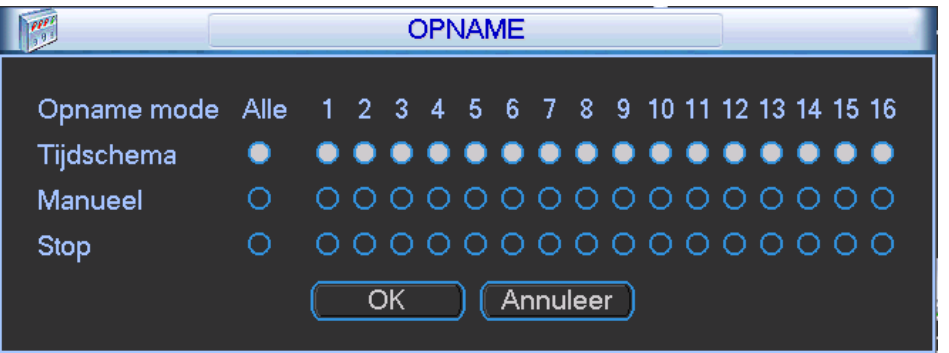

Er zijn 3 statussen die kunnen gekozen worden:

Klik op "○" om uw keuzes in te stellen. U kan de instellingen maken per camera ofwel kiest u "Alle" om de instellingen voor alle camera's gelijk te kiezen.

- Tijdschema: De DVR neemt de beelden op zoals ingesteld werd in het tijdschema (HOOFDMENU-INSTELLINGEN-TIJDSCHEMA)
- Manueel: Dit is de hoogste prioriteit. Hiermee kunt u kiezen om één of meerdere camera's te doen opnemen, ongeacht het tijdschema.
- Stop: Stop de opname van één of meerdere camera's ongeacht het tijdschema.

### **8.2.12 APPARAAT OP AFSTAND**

Dit is enkel mogelijk bij de recorders die ook de mogelijkheid hebben om IP camera's te gebruiken. Dit is om uw IP camera's toe te voegen. Zie verder in de installatiehandleiding.

## **8.3 AUTO HERSTART NA EEN SPANNINGSUITVAL**

De DVR start na een onvoorziene spanningsonderbreking vanzelf terug op als de spanning opnieuw aanwezig is. Er wordt toch aangeraden om de DVR op een UPS aan te sluiten.

## **8.4 BATTERIJ VERVANGEN**

De interne batterij mag enkel vervangen worden door hetzelfde type.

Contacteer uw leverancier alvorens de batterij te vervangen.

Er wordt aangeraden om de batterij jaarlijks te vervangen in het toestel.

Voordat u de batterij vervangt, neem eerst een backup van uw systeem om verlies van data te vermijden.

## **8.5 LIVE MODE**

In de livemode ziet u de datum, de tijd, de cameranaam en één of meerdere van onderstaande pictogrammen.

#### **Gebruikte pictogrammen**

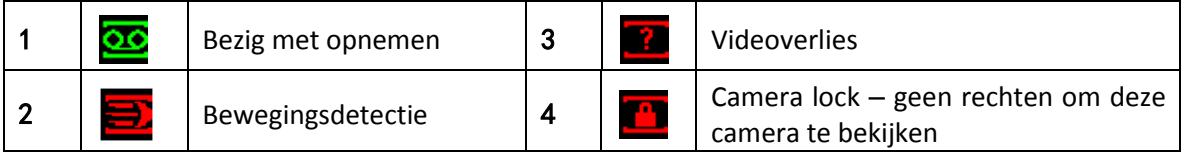

## **8.6 HOOFDMENU**

Nadat u ingelogd bent, krijgt u het hoofdmenu te zien.

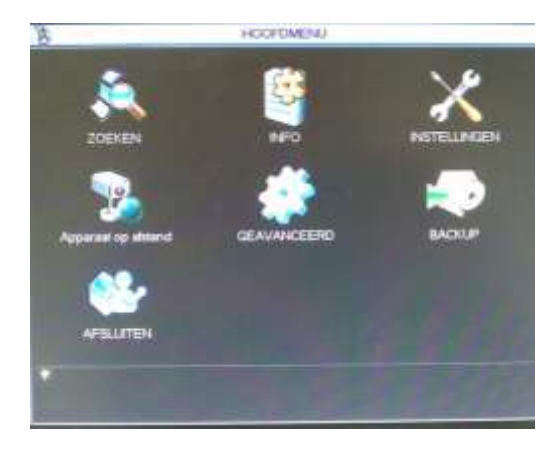

Er zijn 6 of 7 keuzemogelijkheden, nl: ZOEKEN, INFO, INSTELLINGEN, Apparaat op afstand (afhankelijk van model), GEAVANCEERD, BACKUP en AFSLUITEN.

U kunt met de cursor het gewenste pictogram kiezen en aanklikken met de linkermuistoets om in het submenu te gaan.

Kies in het hoofdmenu "AFSLUITEN". Dan ziet u onderstaande interface:

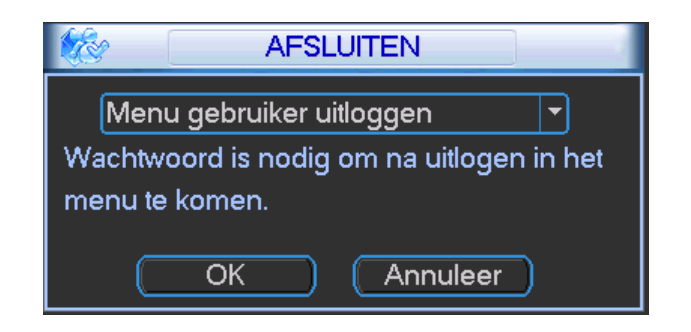

Er zijn nu meerdere opties beschikbaar:

- Menu gebruiker uitloggen: om de gebruiker uit te loggen uit het menu
- Afsluiten: hiermee wordt de DVR uitgeschakeld (ook geen opnames meer)
- Herstart systeem: herstart de DVR
- Wissel gebruiker: inloggen met een andere gebruikersnaam

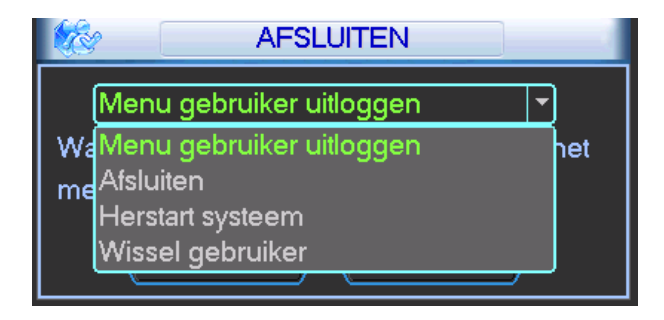

Om de DVR volledig uit te schakelen, kunt u "Afsluiten" kiezen in bovenstaande menu of druk op de aan/uit toets op het frontpaneel of zijkant (afhankelijk van het model) gedurende 3 seconden. Het systeem wordt afgesloten (dus ook geen opname meer) en nu kunt u de aan/uit knop ook uitzetten.

# **9 MENU - CONFIGURATIE**

## **9.1 MENU OVERZICHT**

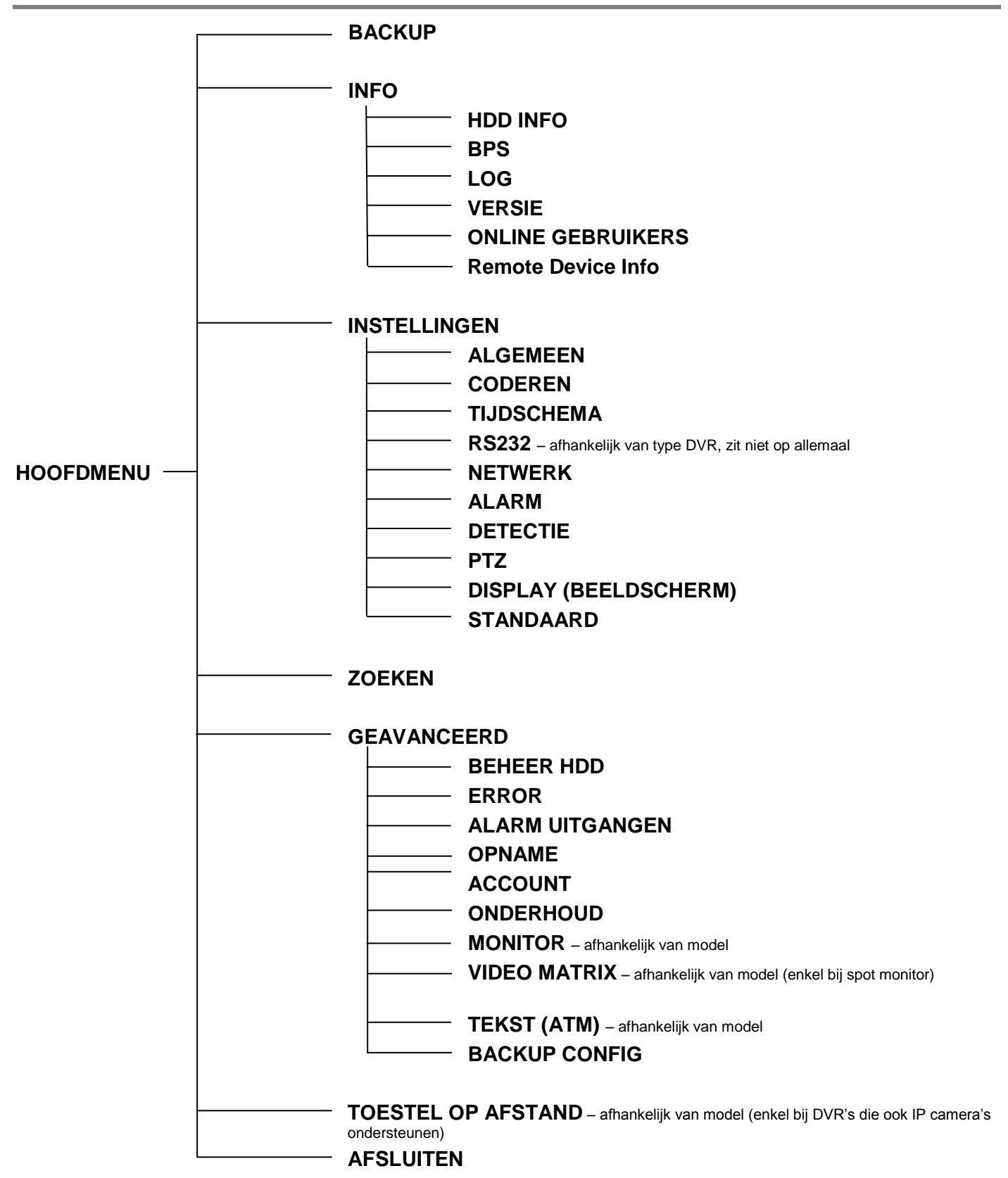

Belangrijke opmerking: afhankelijk van het type DVR die u hebt, kan het zijn dat bepaalde functies die besproken worden, niet door uw DVR ondersteund worden en bijgevolg niet zichtbaar zijn in het menu van uw DVR.

## **9.2 HOOFDMENU**

Nadat u ingelogd bent, krijgt u het systeemmenu te zien. Er zijn in totaal 6 of 7 iconen; "ZOEKEN", "INFO", "INSTELLINGEN", "Apparaat op afstand", "GEAVANCEERD", "BACKUP" en "ASFLUITEN". Klik met de linkermuistoets op de gewenste functie.

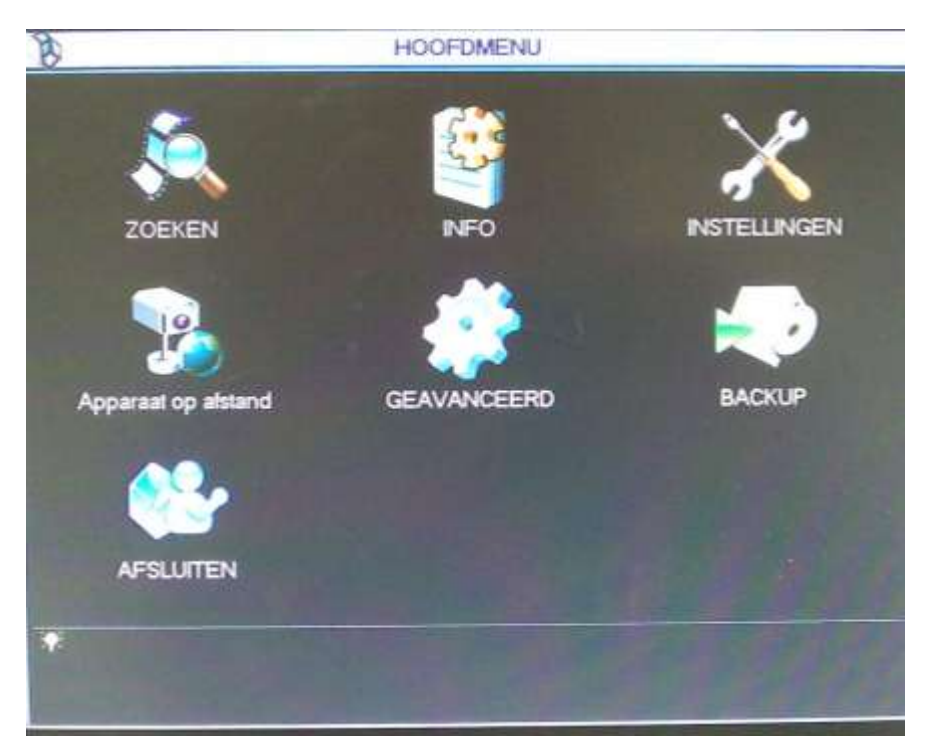

## **9.3 INSTELLINGEN**

Als u in het hoofdmenu met de linkermuistoets klikt op "INSTELLINGEN" dan krijgt u het volgende submenu.

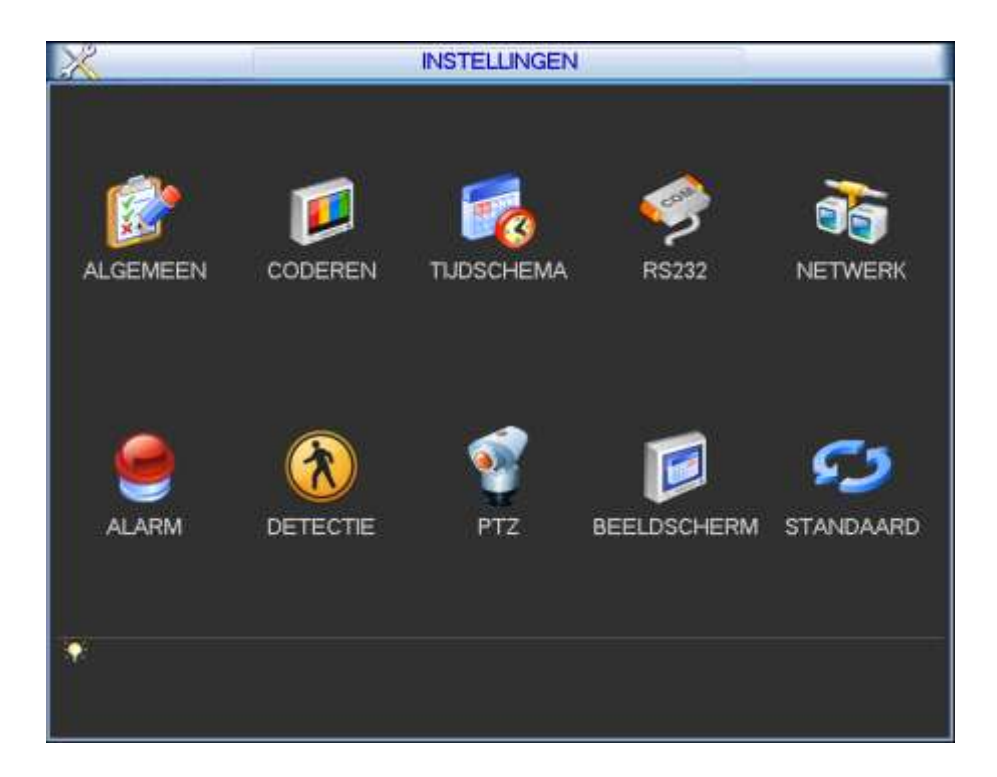

#### **9.3.1.1 MET FIRMWARE 2.608.X**

Klik op "ALGEMEEN" en dan krijgt u onderstaande functies:

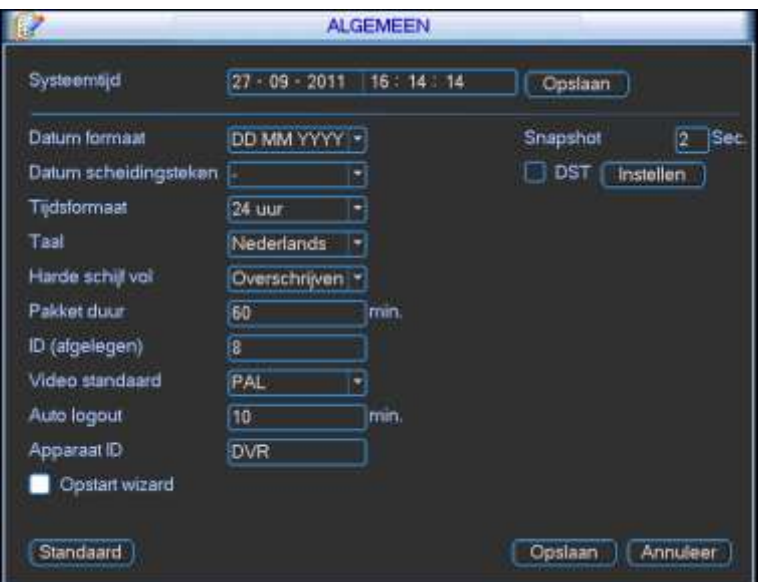

- Systeemtijd: huidige datum en tijd van de DVR. Indien u deze gewijzigd hebt, druk op "Opslaan" rechts ernaast.
- Datum formaat: stel hier het gewenste datum formaat in
	- $\circ$  YYYYY-MM-DD = jaar-maand-dag (standaard)
	- o MM-DD-YYYYY = maand-dag-jaar
	- $O$  DD-MM-YYYY = dag-maand-jaar
- Snapshot: Indien u foto's wenst weg te schrijven via FTP naar een FTP server, dan kunt u hier instellen om de hoeveel seconden (1 tot 600s) de DVR de foto's moet uploaden (opgelet: de DVR heeft een intern geheugen voor max. 5 foto's). Wij raden aan om dit op 1 seconde te plaatsen.
- Datum scheidingsteken: kies het teken dat gebruikt moet worden tussen dag, maand en jaar
	- $\circ$
	- o (standaard)
	- o /
- DST: Door dit aan te vinken kiest u ervoor om de DVR automatisch te laten schakelen tussen winter- en zomeruur (u moet nog instellen wanneer het zomeruur actief moet zijn)
- Instellen (naast DST): Hier kunt u instellen wanneer het zomeruur actief moet zijn.
	- o Dag van de week: (voorkeur)

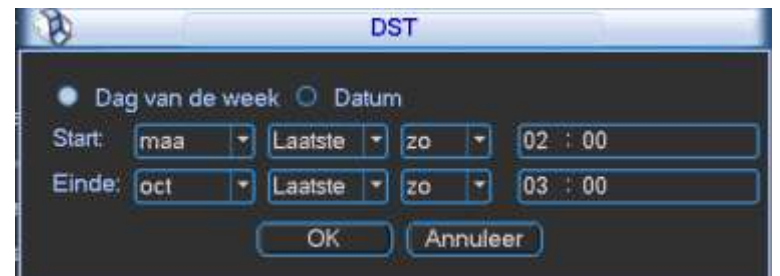

- Start: geef maand, nr van de dag, dag zelf en tijdstip in waarop het zomeruur actief moet worden.
- Einde: geef maand, nr van de dag, dag zelf en tijdstip in waarop het winteruur actief moet worden.

Datum (dit is niet volgens ons systeem van winter/zomeruur – beter niet gebruiken)

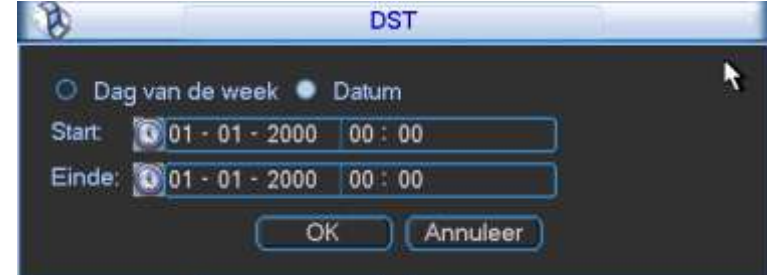

- Start: geef de exacte datum en tijdstip in waarop het zomeruur actief moet worden.
- Einde: geef de exacte datum en tijdstip in waarop het winteruur actief moet worden.
- Tijdsformaat: Keuze tussen "24 uur" (standaard) en "12 uur" notatie.
- Taal: Keuze tussen "Nederlands" en "Frans" na aanpassing moet de DVR herstart worden.
- LCD uitschakelen (enkel bij de LCDDVR reeks)
	- o 0: het LCD scherm wordt niet automatisch uitgeschakeld
	- o 1 tot 120 minuten: Als er gedurende deze ingestelde tijd geen handeling gedaan wordt op de
	- LCDDVR, dan zal het LCD scherm automatisch uitgeschakeld worden (standaard: 10 min.) Harde schijf vol:
		- o Overschrijven: Als de schijf vol is, zal de DVR het oudste bestand met opgenomen beelden wissen en verder opnemen. (standaard)
		- o Stop opname: Als de schijf vol is, dan stopt de DVR met opnemen.
- Pakket duur: De DVR neemt de beelden op in verschillende videobestanden. Hier kunt u de keuze maken hoe groot elk videobestand moet zijn. Als u gaat zoeken naar opgenomen beelden kunt u ook een lijst krijgen van de bestanden die voldoen aan uw zoekfilter. De instelling kan tussen 1 en 120 minuten gedaan worden. De standaard instelling is 60 minuten. Indien u beelden wenst te exporteren kan dit ook per videobestand gedaan worden.
- ID: Indien u de afstandsbediening gebruikt voor meerdere DVR's, dan kan u elke DVR een unieke ID geven. Als u een bepaalde DVR wenst te bedienen, dan moet u eerst de correcte ID kiezen op de afstandsbediening.
- Video standaard: PAL
- Apparaat ID: Naam van uw toestel wordt oa gebruikt in emails, keyboard,…
- Auto logout:
	- o 0: de DVR logt niet automatisch uit uit het menu
	- $\circ$  1 to 60 minuten: Als er gedurende deze ingestelde tijd geen handeling gedaan wordt op de DVR, dan zal deze automatisch uitloggen uit het menu. (standaard: 10 min.)
- Opstart wizard : Vink dit uit als u bij het opstarten niet wenst dat er een opstart wizard getoond wordt.
- Standaard: Hiermee kunt u de instellingen van deze pagina terug op de standaard waarden plaatsen.
- Opslaan: Sla de wijzigingen van deze pagina op.
- Annuleer: Verlaat dit menu en negeer de aanpassingen.

### **Opmerking:**

Daar de tijd en datum van groot belang zijn in een beveiligingssysteem, raden wij u aan om de datum en tijd niet te wijzigen indien het niet echt nodig is. Wij raden aan om de DVR te synchroniseren met een NTP server (zie "NETWERK").

Vóóraleer u de datum/tijd aanpast moet u eerst de opnames stop zetten.

Klik op "ALGEMEEN" en dan krijgt u onderstaande functies:

We vermelden hier enkel de verschillen met vorig punt.

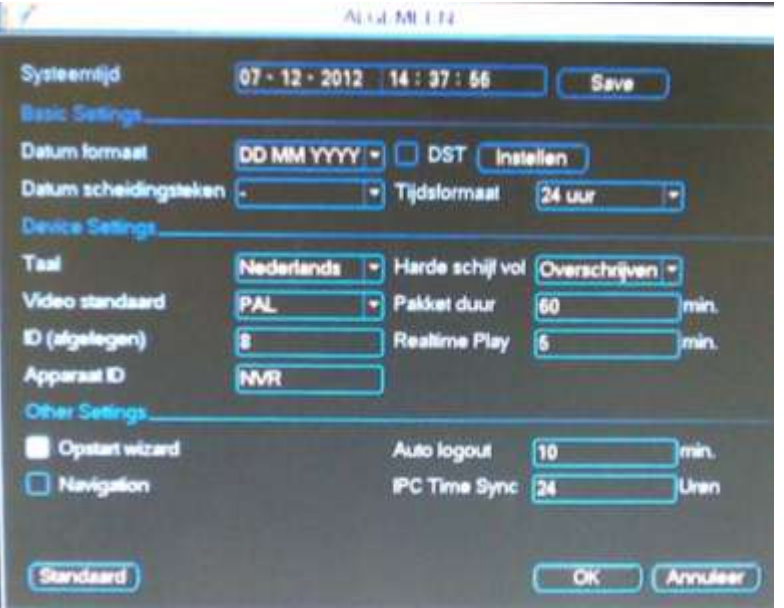

- Realtime Play: Stel hier het aantal minuten in waarmee u instant playback wenst te doen. Dit betekent dat als u instant playback kiest, u de opgenomen beelden te zien krijgt van nu - deze ingestelde tijd.
- Navigation: Als u deze optie aanvinkt en u klikt in het live beeld 1x op de linkermuistoets, dan verschijnt een menubalk onderaan het beeld:

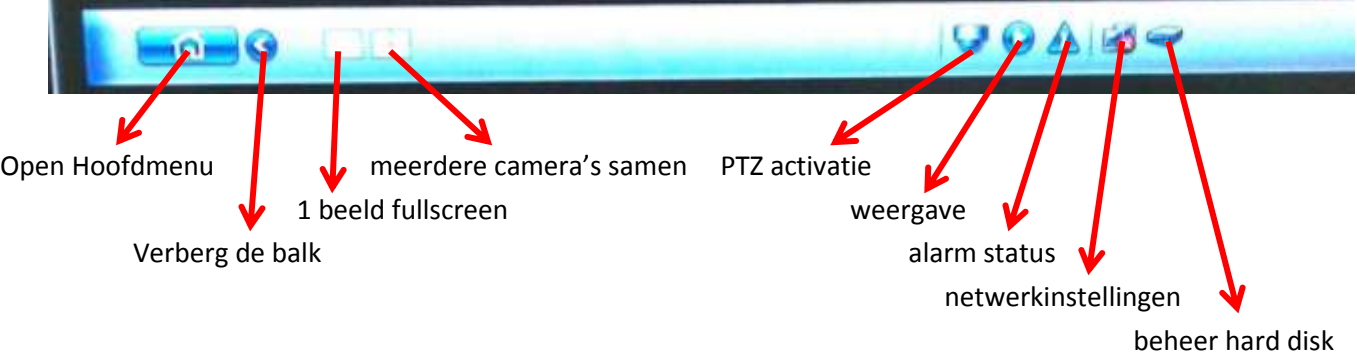

 IPC Time Sync: stel hier in om de hoeveel uur de DVR de tijd automatisch moet synchroniseren van de aangesloten Sefica IP camera's.

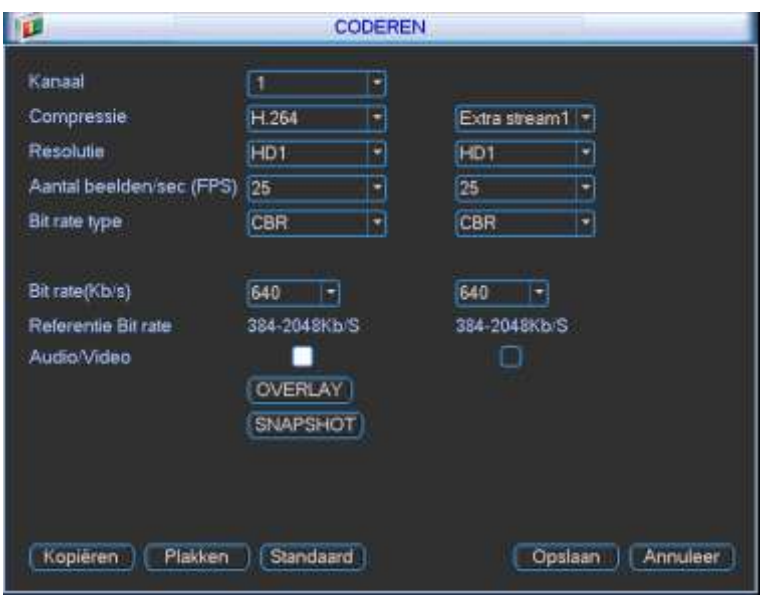

Klik op "CODEREN" en dan krijgt u onderstaande functies:

- Kanaal:
	- $\circ$  1 tot 32 (aantal afhankelijk van type DVR): Kies 1 individuele camera waarvoor u de instellingen wenst aan te passen. Op deze manier kunt u verschillende instellingen maken per camera.
	- o Alle: Hiermee zullen de instellingen gebruikt worden voor alle camera's.
- Type : u kan kiezen of u de onderstaande instellingen maakt voor :
	- o Normaal : normale continu opname
	- o MD : bewegingsdetectie
	- o Alarm : alarmen

Hierdoor kunt u voor de normale opname een andere snelheid/resolutie nemen tov de opname bij alarm of bewegingsdetectie. De instellingen op deze pagina kunt u dus 3x verschillend doen (voor normale opname, bij alarm en bij bewegingsdetectie)

Voor analoge camera's kunt u zowel de resolutie als de snelheid aanpassen. Voor IP camera's kunt u enkel de snelheid aanpassen en niet de resolutie. De resolutie gekozen bij Normaal is dan voor alle omstandigheden deze resolutie.

- Compressie: H.264 of MJPEG
	- o H.264 standaard (aanbevolen)
	- o MJPEG (enkel voor IP camera's, niet voor alle modellen mogelijk)
- Resolutie:
	- o U kunt hier de gewenste opnameresolutie instellen. Dit kan verschillend zijn bij verschillende types DVR's en camera's. Zowieso is de max. bruikbare resolutie 1080P.
- Aantal beelden/sec (FPS): Instelbaar tussen 1 en 25 beelden per seconde (afhankelijk van de resolutie)
	- $\circ$  Stel hier in aan hoeveel beelden per seconde u wenst op te nemen. De mogelijkheden zijn afhankelijk van het type DVR en de gekozen resolutie.
- Bit rate type:
	- o CBR (Constant Bit Rate)(standaard): Deze instelling zorgt ervoor dat de gebruikte bandbreedte steeds even groot is. De beeldkwaliteit wordt automatisch aangepast volgens de ingestelde bandbreedte.
	- o VBR (Variabele Bit Rate)(aangeraden): Deze instelling werkt met een variabele bandbreedte in functie van de ingestelde beeldkwaliteit, snelheid en beeldinformatie. In deze mode kunt u een vaste kwaliteit instellen. 1 is de laagste, 6 is de hoogste kwaliteit.
- Kwaliteit: Kan enkel ingesteld worden als u VBR kiest. Er zijn 6 stappen. 1 is de laagste kwaliteit en 6 is de hoogste kwaliteit.
- Bit rate (Kb/s): Kies hier de gewenste bandbreedte.
- Referentie Bit rate: deze geeft u de min. en max. bitrate op waartussen de bandbreedte kan ingesteld worden.
- Video/audio:
	- $\circ$  Het linkse vinkje moet u aanvinken als u ook audio wenst met de 1<sup>e</sup> stream (staat niet bij elke DVR)
	- o Middenste vinkje moet u aanzetten als u ook audio wenst met de extra stream (staat niet bij elke DVR)
	- $\circ$  Rechtse vinkje moet u aanzetten als u video wenst met de extra stream (standaard)
- Overlay: Klik hierop om in het submenu "overlay" te gaan.

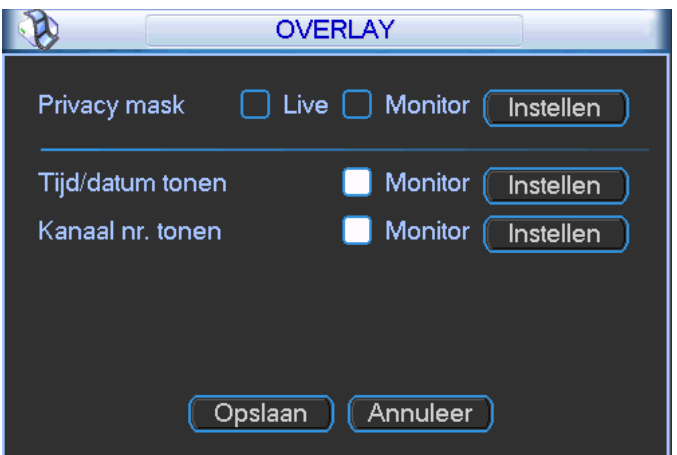

- o Privacy mask: Hier kunt u per camera 4 zones ingeven om te maskeren.
- o Er zijn nu 2 mogelijkheden afhankelijk van type DVR:
	- **1**<sup>e</sup> mogelijkheid:
		- Live: Zet een vinkje bij "Live" om de maskering te tonen op de monitoruitgang van de DVR zelf.
		- Preview: Zet een vinkje bij « preview » om de maskering te tonen voor de gebruikers via het netwerk en om ook de maskering op de opgenomen beelden toe te passen. Eénmaal beelden opgenomen met maskering kan je de maskering achteraf niet meer verwijderen van een opgenomen beeld.
		- 2<sup>e</sup> mogelijkheid:
			- Monitor: Zet een vinkje al u de maskering wenst te activeren.
- o Door de nummer 1,2,3 en/of 4 aan te vinken activeert u de zones 1- 4.
- o Klik op "Instellen" om de geselecteerde zones in te stellen (grootte en positie). Via de muis kunt u deze verplaatsen, vergroten en verkleinen.
- o Tijd/datum tonen: Zet een vinkje naast « Monitor » als u de tijd en datum in de opgenomen beelden wenst te tonen.
- o Instellen (naast Tijd/datum tonen Monitor): Klik op instellen en sleep de tijd/datum naar de gewenste positie in het beeld.
- o Kanaal nr. tonen: Zet een vinkje naast « Monitor » als u de cameranaam in de opgenomen beelden wenst te tonen.
- o Instellen (naast Kanaal nr. Tonen Monitor): Klik op instellen en sleep de naam naar de gewenste positie in het beeld.
- o Opslaan : Klik op « opslaan » om de wijzigingen te bewaren
- o Annuleer : Klik op « Annuleer » als u de wijzigingen niet wenst te bewaren
- Snapshot: Klik hierop om in het submenu "snapshot" te gaan.
	- o Mode: hier kunt u een verschillende instelling maken voor "Timing" en "Trigger".
		- Timing: Als u timing kiest zullen de onderstaande instellingen gebruikt worden bij het wegschrijven van snapshots bij normale opname.
		- Trigger: Als u trigger kiest zullen de onderstaande instellingen gebruikt worden bij het wegschrijven van snapshots bij triggers (alarmen/events).
		- De instellingen voor timing en trigger kunnen verschillend zijn.
		- Beeldgrootte: D1 (kan niet aangepast worden)
		- Beeldkwaliteit: Instelbaar van 1 tot 4 (4 is beste kwaliteit)
		- Snelheid snapshots: Instelbaar van 1 SPL tot 7 SPL: 1= 1 foto per seconde, 2= elke 2 seconden een foto, enz.
		- Tip bij trigger: de DVR zal de foto's wegschrijven aan de ingestelde snelheid zolang het event actief is + de anti-dither tijd te configureren bij uw event/alarm

## **9.3.3 TIJDSCHEMA**

#### Klik op "TIJDSCHEMA" en dan krijgt u onderstaande functies:

Als u het systeem de eerste keer opstart, is het standaard in een 24 uur mode. U kan het tijdschema nu zelf aanpassen per camera en over 6 periodes.

- Kanaal: Kies het kanaalnummer waarvoor u de instellingen wenst te maken. Indien u de instellingen voor alle camera's gelijk wenst te plaatsen, kunt u dit in 1 keer doen door "alle" te kiezen.
- Weekdag: U kan voor elke dag van de week een afzonderlijk schema opmaken per camera. Indien u elke dag hetzelfde schema wenst toe te passen, dan kunt u "alle" kiezen.
- Pre-alarm: Geef hier de tijd in dat de DVR vóór een event moet opnemen. Min. 1 seconde en max. 30 seconden (afhankelijk van de gekozen resolutie).
- Redundancy: dit kan u aanvinken als u meerdere hard disks gebruikt, waarvan er een harde schijf als redundant hard disk geconfigureerd is. Als u dit aanvinkt zal deze opname redundant gebeuren.
- Snapshot: Vink dit aan als u voor de desbetreffende camera('s) tijdsgebonden foto's via FTP wenst te versturen. De kwaliteit en snelheid van de foto's wordt ingesteld onder "CODEREN – SNAPSHOT – Timing".
- Periode 1-6: Hiermee kunt u tot 6 verschillende periodes per dag definiëren. Wenst u de volledige dag dezelfde opname instellingen, zet dan bij alle periodes: 00:00 – 24:00. Per periode kunt u instellen of de DVR continue (Normaal), bij bewegingsdetectie (MD), bij een event (alarm) of bij bewegingsdetectie en alarm (MD&Alarm) moet opnemen. U kan ook meerdere selecties gelijktijdig aanvinken. Kopïeren: hiermee kunt u de gemaakte instellingen die momenteel op uw scherm staan van bv een bepaalde camera kopiëren.
- Plakken: hiermee kunt u de gekopieerde instellingen op een andere dag plakken.
- Standaard: zet de waarden terug naar de standaard instellingen.
- Opslaan: sla de wijzigingen van deze pagina op
- Annuleer : verlaat dit menu en negeer de gemaakte aanpassingen.
- Kleurenbalken: adhv de kleurenbalken krijgt u visueel een overzicht van de dagprogrammatie. Groen is de continue opname (normaal), geel is bij bewegingsdetectie (MD), rood is bij een event (alarm) en blauw is bij bewegingsdetectie&alarm (MD&Alarm).

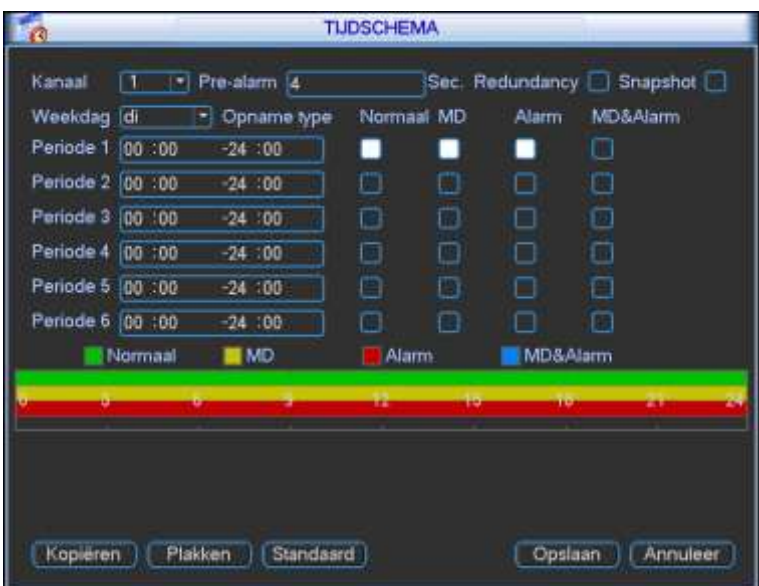

## **9.3.4 RS232**

De RS232 poort kan gebruikt worden om een PC85KDBIP bedieningsklavier aan te sluiten. Daarvoor moet u de volgende instellingen maken in uw DVR:

- Functie: Keyboard
- Baudrate: 9600
- Data bits: 8
- Stop bits: 1
- Pariteit: None

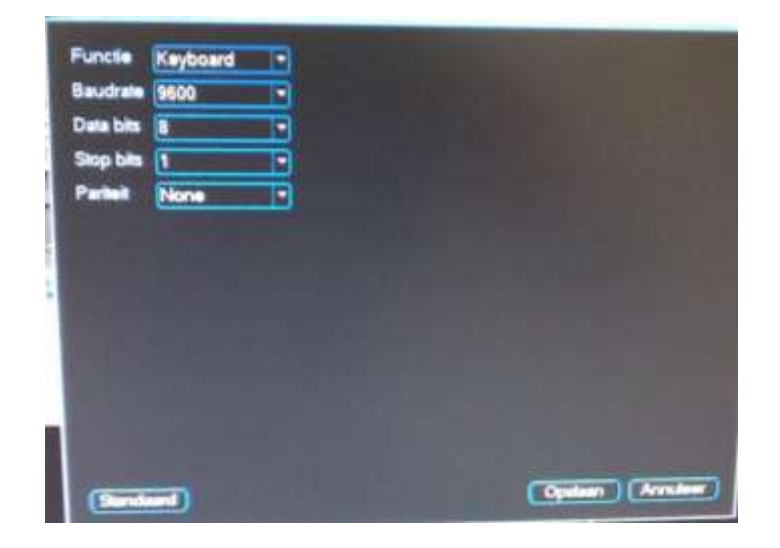

U dient ook onder "Hoofdmenu" – "Algemeen" – ID (afgelegen) in te stellen. De ID die u hier kiest moet u ook in het klavier ingeven.

Kies in het keyboard voor protocol DVR-1.

U dient RX en TX te kruisen tussen de DVR en het keyboard. De GND moet op beide aangesloten worden.

Indien de DVR een DB9 connector heeft voor de RS232 aansluiting:

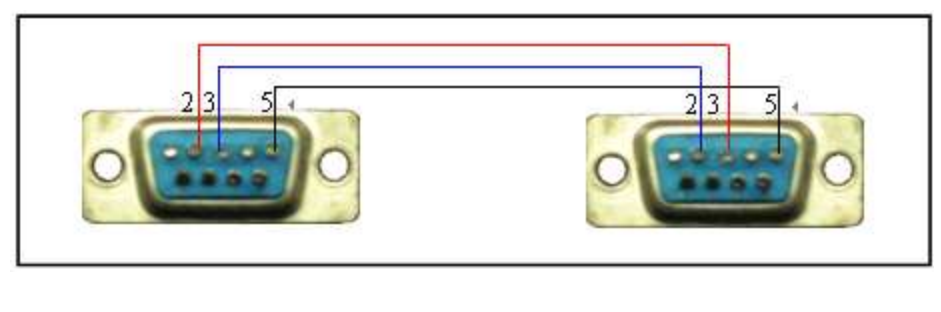

Keyboard DVR

Indien de DVR een TX en RX aansluiting heeft voor de RS232 aansluiting:

Pin 2 van de DB9 connector op het klavier gaat naar TX op de DVR Pin 3 van de DB9 connector op het klavier gaat naar RX op de DVR Pin 5 van de DB9 connector op het klavier gaat naar  $\stackrel{\blacktriangle}{=}$  op de DVR

### **9.3.5 NETWERK**

#### **9.3.5.1 MET FIRMWARE 2.608.X**

Klik op "NETWERK" voor de onderstaande functies:

- IP adres: Vul hier het gewenste IP adres in voor de DVR.
- DHCP: Klik op DCHP indien u wenst dat de DVR de netwerkconfiguratie automatisch krijgt via een DHCP server. Als u DHCP ingeschakeld hebt, kunt u het IP-adres, subnet mask en gateway niet meer manueel instellen. Als u PPoE wenst toe te passen, moet u eveneens DHCP kiezen. Na DCHP aan te vinken moet u de DVR herstarten.
- TCP poort: Standaard 37777. Kan aangepast worden. Opgelet, indien u de DVR vanaf buitenaf wenst te benaderen, moet u voor deze poort NAT toepassen in uw router.
- UDP poort: Standaard 37778. Kan aangepast worden. Opgelet, indien u de DVR vanaf buitenaf wenst te benaderen, moet u voor deze poort NAT toepassen in uw router.
- HTTP poort: Standaard 80. Kan aangepast worden (wat wij ook aanraden). Opgelet, indien u de DVR vanaf buitenaf wenst te benaderen, moet u voor deze poort NAT toepassen in uw router.
- RTSP poort (afhankelijk van DVR): Standaard 554. Kan aangepast worden (wat wij ook aanraden). Opgelet, indien u de DVR vanaf buitenaf wenst te benaderen, moet u voor deze poort NAT toepassen in uw router.
- Max connecties: Hiermee kunt u instellen hoeveel gebruikers gelijktijdig toegang kunnen hebben via het netwerk. Max. is 20 (standaard instelling).
- Primaire DNS server: geef hier het primaire DNS adres in van uw netwerk/provider indien u dit niet invult zullen functies zoals e-mail, DDNS,… niet werken.
- Secundaire DNS server: Geef hier het secundaire DNS adres in van uw netwerk/provider
- Transfer mode: Indien u de transfer mode wenst te activeren moet u het vinkje aanklikken. U kan kiezen uit:
	- o Latency : beeldkwaliteit prioritair op snelheid
	- o Fluency: snelheid prioritair op beeldkwaliteit
	- o Self-adaptive: automatisch
- LAN download: Indien u dit aanvinkt zal de download van data 1.5x tot 2x de normale snelheid bedragen (indien de netwerkverbinding dit toelaat)

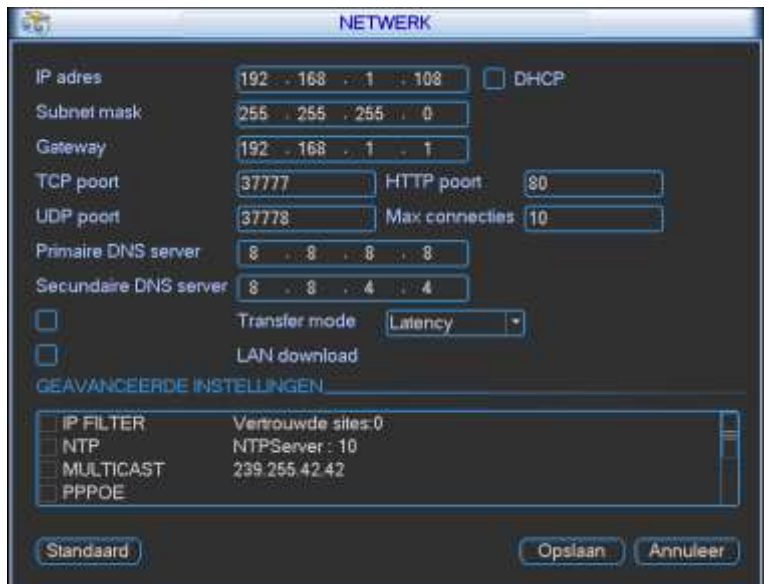

#### **Geavanceerde instellingen:**

- IP filter: Indien u deze functie effectief wenst te gebruiken moet u het vinkje vóór IP filter activeren.
	- o In deze lijst kunt u max. 64 adressen ingeven. Als u deze functie activeert, kunnen enkel de PC's met een IP adres dat in de lijst voorkomt aanloggen op de DVR.
	- o Geef het IP-adres in dat toegang moet hebben en druk op IP toevoegen
	- o Verwijder IP: hiermee kunt u het geselecteerde IP adres verwijderen uit de lijst.
	- o Verwijder alles: hiermee kunt u alle IP adressen verwijderen uit de lijst.
	- o OK: om te bevestigen
	- o Annuleer: keer terug naar het vorig menu en negeer de wijzigingen.

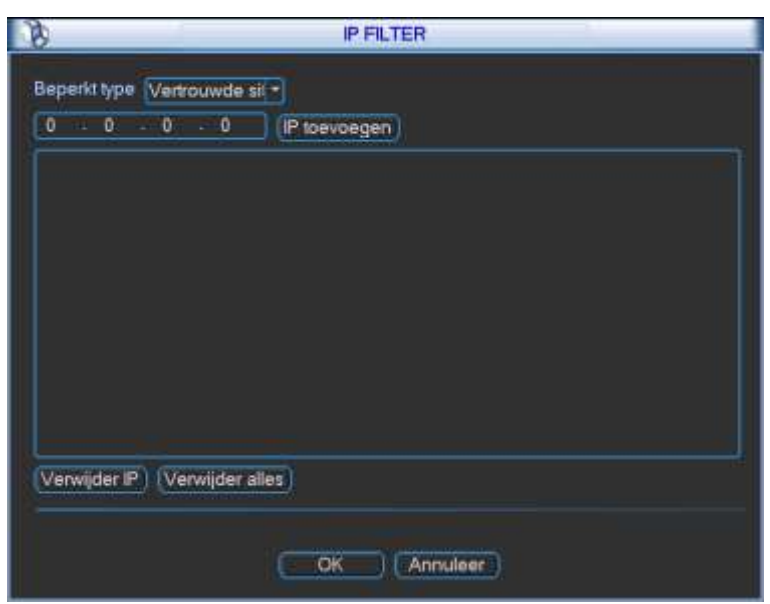

- NTP: Indien u deze functie effectief wenst te gebruiken moet u het vinkje vóór NTP aanzetten.
	- o Met NTP kunt u de tijd van de DVR laten synchroniseren met een tijdserver.
	- o U hebt een SNTP server nodig op uw PC/server/netwerk om deze functie te kunnen gebruiken.
	- o De volgende instellingen kunnen gemaakt worden:
		- Server IP: Geef hier het adres in van de NTP server.
			- Bv. time.windows.com
		- Poort: Geef hier de poort in waarmee met de NTP server gecommuniceerd wordt. Standaard gebruikt NTP poort 123. Ook moet deze ook toevoegen in de NAT-tabel van uw router.
			- Bv. 123
		- Tijdzone: Kies de gewenste tijdzone.
			- Voor België is dit GMT+01:00.
		- Update periode: geef in om de hoeveel minuten de tijd moet gesynchroniseerd worden. Instelbaar van 1 tot 65535 minuten.
			- Bv. 1440 min
		- Manuele update : druk hierop om onmiddellijk te synchroniseren (afhankelijk van type DVR)

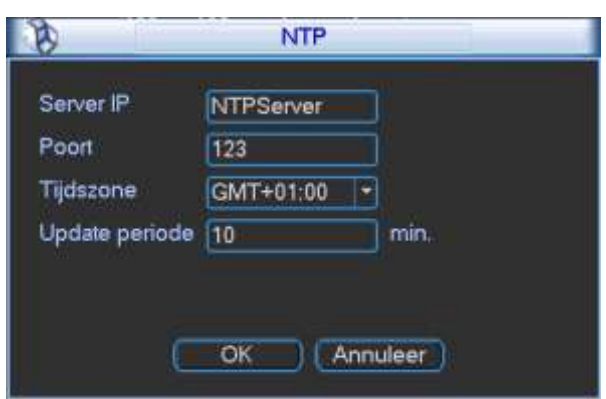

- Multicast: Indien u deze functie effectief wenst te gebruiken moet u het vinkje vóór multicast aanzetten.
	- o Indien uw netwerk multicast ondersteunt, kunt u hier het multicast adres en de multicast poort instellen.

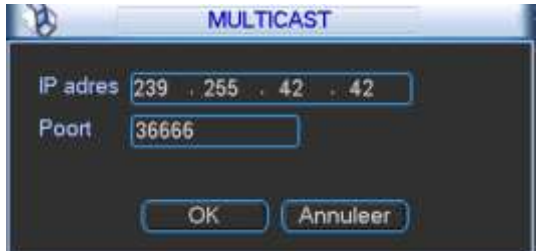

- PPPoE: Indien u deze functie effectief wenst te gebruiken moet u het vinkje vóór PPPoE aanzetten.
	- o Als u PPPoE wenst te gebruiken moet u uw ADSL modem in bridge plaatsen. De DVR logt dan in bij uw provider en krijgt het extern IP adres toegewezen.
		- Gebruikersnaam: geef hier uw gebruikersnaam in van uw internet provider.
		- Wachtwoord: geef hier uw wachtwoord in van uw internet provider.
		- IP-adres: deze velden worden automatisch ingevuld als de login gelukt is. Hier kunt u het extern toegekende IP adres en DNS adres zien.
		- Na de PPoE in te stellen moet u de DVR herstarten.

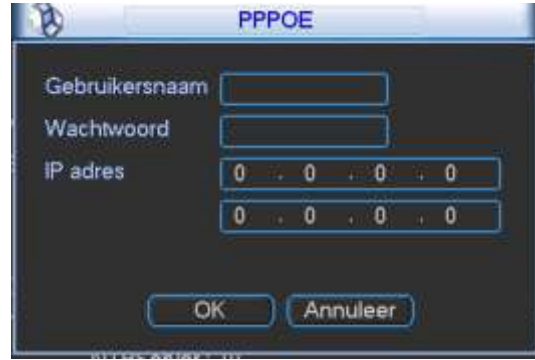

- DDNS: Indien u deze functie effectief wenst te gebruiken moet u het vinkje vóór DDNS aanzetten.
	- o U moet op de website van de desbetreffende DDNS aanbieder een account en een hostnaam aanmaken.
		- **DDNS type: Kies hier de DDNS service (kies Dyndns DDNS of No-IP DDNS)**
		- Server IP: Geef hier het IP adres of naam in van de DDNS server (staat standaard ingevuld)
			- Voor Dyndns: members.dyndns.org
				- Voor No-IP: dynupdate.no-ip.com
		- Poort: Geef hier de poort in waarmee de DVR kan communiceren met uw DDNS aanbieder (staat standaard ingevuld).
			- Voor Dyndns: 80 of 8245
			- Voor No-IP: 80
		- Domeinnaam: Geef hier de gekozen domeinnaam of hostnaam in van uw DDNS aanbieder.
		- Gebruikersnaam: Geef hier de gebruikersnaam in die u gekozen hebt bij uw DDNS aanbieder (dezelfde waarmee u op de website van de DDNS aanbieder inlogt)
		- Wachtwoord: Geef hier het wachtwoord in dat u gekozen hebt bij uw DDNS aanbieder (dezelfde waarmee u op de website van de DDNS aanbieder inlogt)
		- Ingeschakeld: u dient dit vinkje te activeren om de ingestelde DDNS service te activeren.

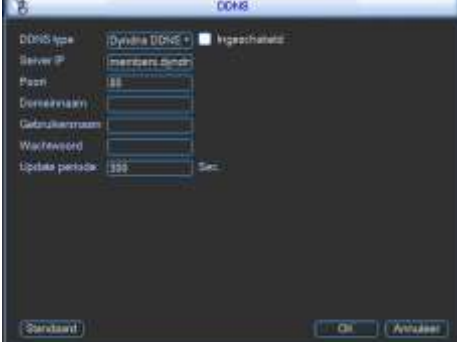

- Email: Indien u deze functie effectief wenst te gebruiken moet u het vinkje vóór email aanzetten.
- De e-mail functie werkt samen GMAIL. Andere emailproviders kunnen mogelijks problemen geven.
	- o SMTP server: Geef de naam of IP adres in van uw SMTP server
		- Voor GMAIL: smtp.gmail.com
	- o Poort: Geef de SMTP poort in van uw email provider
		- **Voor GMAIL: 465**
	- o Anoniem: vink dit aan als er geen login vereist is bij uw email provider
		- Voor GMAIL: niet aanvinken
	- o Gebruikersnaam: Geef hier uw gebruikersnaam in van uw email provider
	- o Wachtwoord: Geef hier uw wachtwoord in van uw email provider
	- o Ontvanger: Geef hier het email adres in van de persoon naar wie de email moet gestuurd worden.
	- o Afzender: Geef het email adres in van de afzender voor de email.
	- o Titel: Geef hier het onderwerp in voor de email. max. 32 karakters.
	- o Bijlage : Vink dit aan als u bij alarm (event) ook een foto wenst te ontvangen per email (niet bij bewegingsdetectie)
	- o SSL ingeschakeld: Vink dit aan als u SSL encryptie wenst te gebruiken.
		- Voor GMAIL: vink dit aan
	- o Event interval: U kan dit instellen van 0 tot 3600 seconden. 0 betekent dat er geen interval/vertraging is en dat elke email onmiddellijk verstuurd wordt. Het systeem zal de email niet onmiddellijk versturen als een event zich voordoet. Als er een alarm, bewegingsdetectie, event of error is, dan stuurt de DVR de email pas uit na het interval. Deze functie is vooral handig wanneer er heel veel alarmen zijn, zodat er geen te zware load is voor de emailserver.
	- o Status actief: hiermee stuurt de DVR een email om zijn status aan te geven.
	- o Interval (onder Status actief): het interval waarmee de email met de status van het apparaat moet verstuurd worden
	- o OK: bevestig de instellingen
	- o Annuleer: Maak de instellingen ongedaan
	- o Test: Stuur een test email

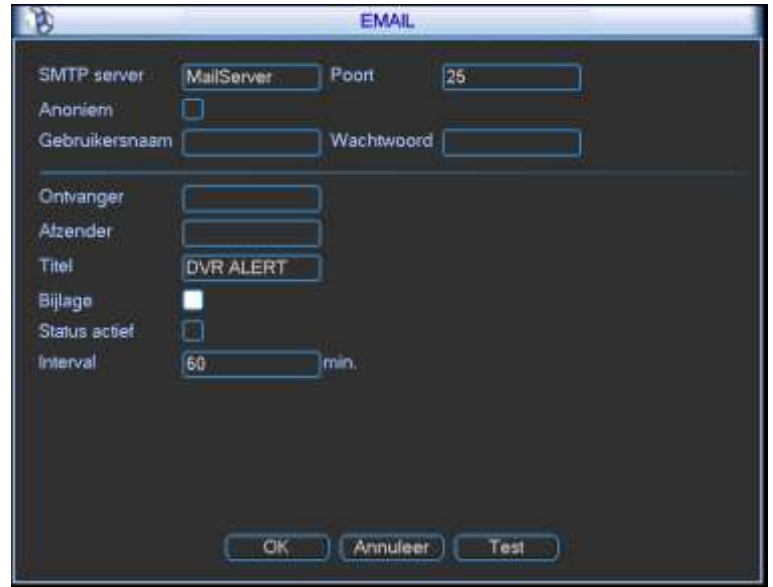

- FTP: Indien u deze functie effectief wenst te gebruiken moet u het vinkje vóór FTP aanzetten. U moet een FTP server hebben om deze functie te kunnen toepassen.
	- o Type: Opname FTP (kan niet gewijzigd worden)
	- o Server IP: Geef hier het IP adres in van uw FTP server
	- o Poort: Geef hier de poort in waarmee u de DVR laat communiceren met de FTP server. Standaard wordt poort 21 gebruikt voor FTP.
	- o Gebruikersnaam: Geef hier de gebruikersnaam in om de DVR verbinding te laten maken met de FTP server.
	- o Wachtwoord: Geef hier het wachtwoord in om de DVR verbinding te laten maken met de FTP server.
- o Anoniem: Vink dit aan als er niet moet ingelogd worden op de FTP server om beelden te kunnen wegschrijven.
- o Remote Directory: Indien u wenst dat de FTP beelden onder een bepaalde map komen in de FTP directory kunt u hier de naam opgeven. Indien niets ingevuld wordt maakt het systeem zelf folders aan met het IP adres, de tijd en het cameranummer.
- o Bestandslengte: Geef hier de maximum bestandsgrootte op van de bestanden die moeten verstuurd worden naar de FTP. Indien "0", dan zal het systeem alle corresponderende files uploaden. Indien de file kleiner is dan de opgegeven waarde, zal de file via FTP verstuurd worden. Indien de file groter is dan de opgegeven waarde, dan zal enkel het deel verstuurd worden dat voldoet aan de max. grootte. De rest wordt genegeerd.

Indien u video bestanden wenst weg te schrijven via FTP, doe dan de onderstaande stappen:

- o Kanaal: Hier kunt u kiezen voor welke camera u de instelling wenst te maken. Dit kan voor elke camera apart. Kies "alle" indien u onderstaande instellingen voor alle camera's gelijk wenst te maken.
- o Weekdag: De instelling kan per dag van de week verschillend zijn. Indien u de instellingen wenst te maken voor alle dagen gelijk, kies dan "alle".
- o Tijdsperiode 1: Geef de eerste tijdsperiode in
- o Tijdsperiode 2: Geef de tweede tijdsperiode in
- o Indien u 24/24 hetzelfde wenst, geef dan tweemaal 00:00 24:00 in.
- o Alarm: Vink dit aan (per tijdsperiode) als u wenst dat videoclips van de alarmbeelden verstuurd worden via FTP. De duur van het videobestand is de som van de ingevulde duur bij het desbetreffend alarm/event " van Anti-dither + Vertraging"
- o Beweging: Vink dit aan (per tijdsperiode) als u wenst dat videoclips van de bewegingsdetectie verstuurd worden via FTP. De duur van het videobestand is de som van de ingevulde duur bij de desbetreffende bewegingsdetectie "Anti-dither + Vertraging"
- o Algemeen: Vink dit aan (per tijdsperiode) als u wenst dat de files van de continue opname naar de FTP server verstuurd worden.
- o OK: bevestig de instellingen
- o Annuleer: Maak de instellingen ongedaan
- o Test: Doe een test met de FTP instellingen

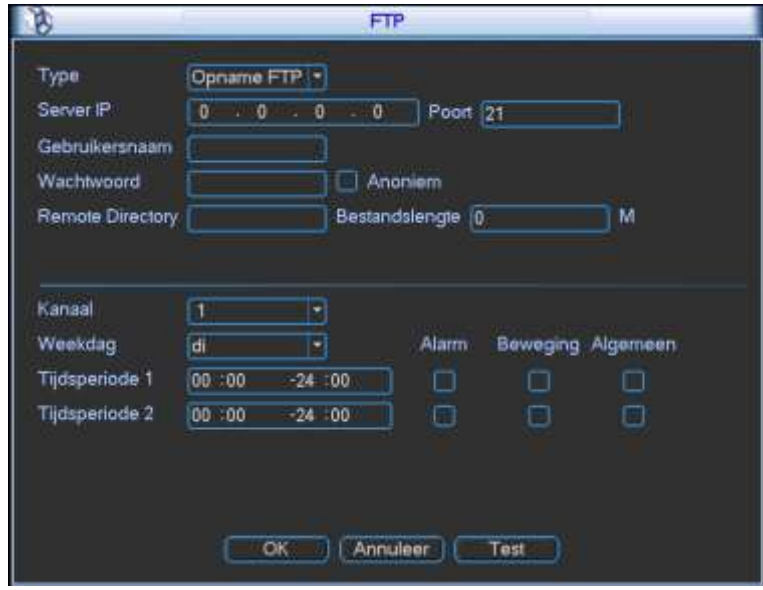

- Alarm server
	- o Deze functie wordt momenteel niet gebruikt.

Klik op "NETWERK" voor de onderstaande functies:

- IP version: u kan hier kiezen of u een IPv4 of IPv6 IP adres wenst toe te kennen.
	- o IPv4: kies dit als uw IP adres er als volgt uitziet: xxx.xxx.xxx.xxx
	- o IPv6: kies dit als uw IP adres er als volgt uitziet: xxxx:xxx:xxx::xxxx
- IP adres: Vul hier het gewenste IP adres in voor de DVR.
- DHCP: Klik op DCHP indien u wenst dat de DVR de netwerkconfiguratie automatisch krijgt via een DHCP server. Als u DHCP ingeschakeld hebt, kunt u het IP-adres, subnet mask en gateway niet meer manueel instellen. Als u PPoE wenst toe te passen, moet u eveneens DHCP kiezen. Na DCHP aan te vinken moet u de DVR herstarten.
- TCP poort: Standaard 37777. Kan aangepast worden. Opgelet, indien u de DVR vanaf buitenaf wenst te benaderen, moet u voor deze poort NAT toepassen in uw router.
- UDP poort: Standaard 37778. Kan aangepast worden. Opgelet, indien u de DVR vanaf buitenaf wenst te benaderen, moet u voor deze poort NAT toepassen in uw router.
- HTTP poort: Standaard 80. Kan aangepast worden (wat wij ook aanraden). Opgelet, indien u de DVR vanaf buitenaf wenst te benaderen, moet u voor deze poort NAT toepassen in uw router.
- RTSP poort (afhankelijk van DVR): Standaard 554. Kan aangepast worden (wat wij ook aanraden). Opgelet, indien u de DVR vanaf buitenaf wenst te benaderen, moet u voor deze poort NAT toepassen in uw router.
- Max connecties: Hiermee kunt u instellen hoeveel gebruikers gelijktijdig toegang kunnen hebben via het netwerk. Max. is 20 (standaard instelling). Als deze op 0 staat, kan er geen connectie gemaakt worden.
- Primaire DNS server: geef hier het primaire DNS adres in van uw netwerk/provider indien u dit niet invult zullen functies zoals e-mail, DDNS,… niet werken.
- Secundaire DNS server: Geef hier het secundaire DNS adres in van uw netwerk/provider
- LAN download: Indien u dit aanvinkt zal de download van data 1.5x tot 2x de normale snelheid bedragen (indien de netwerkverbinding dit toelaat)

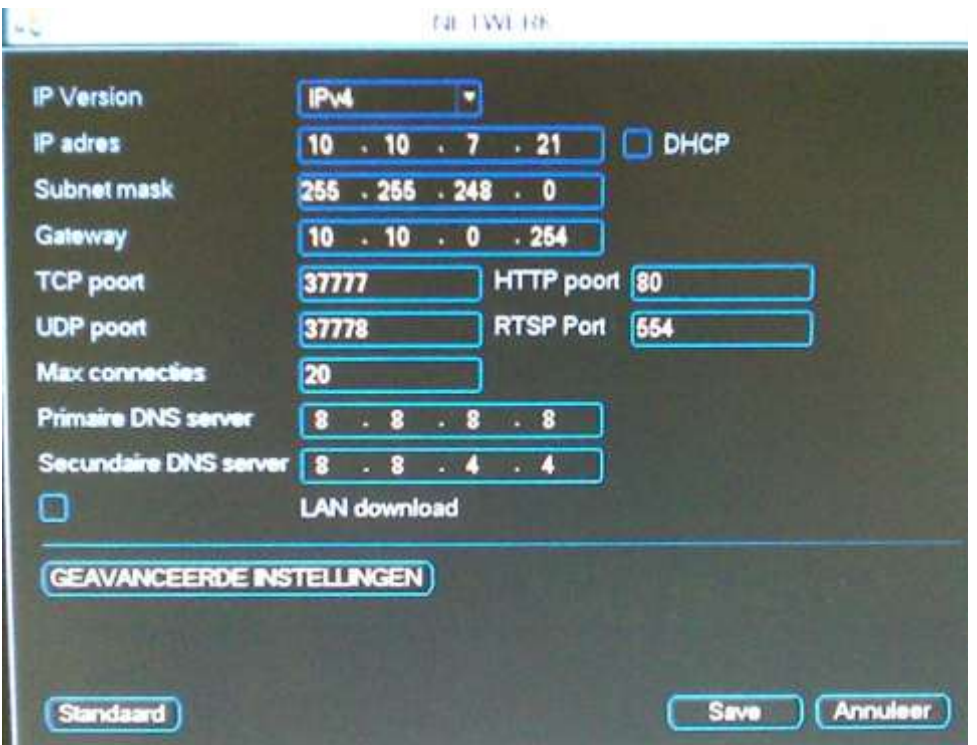

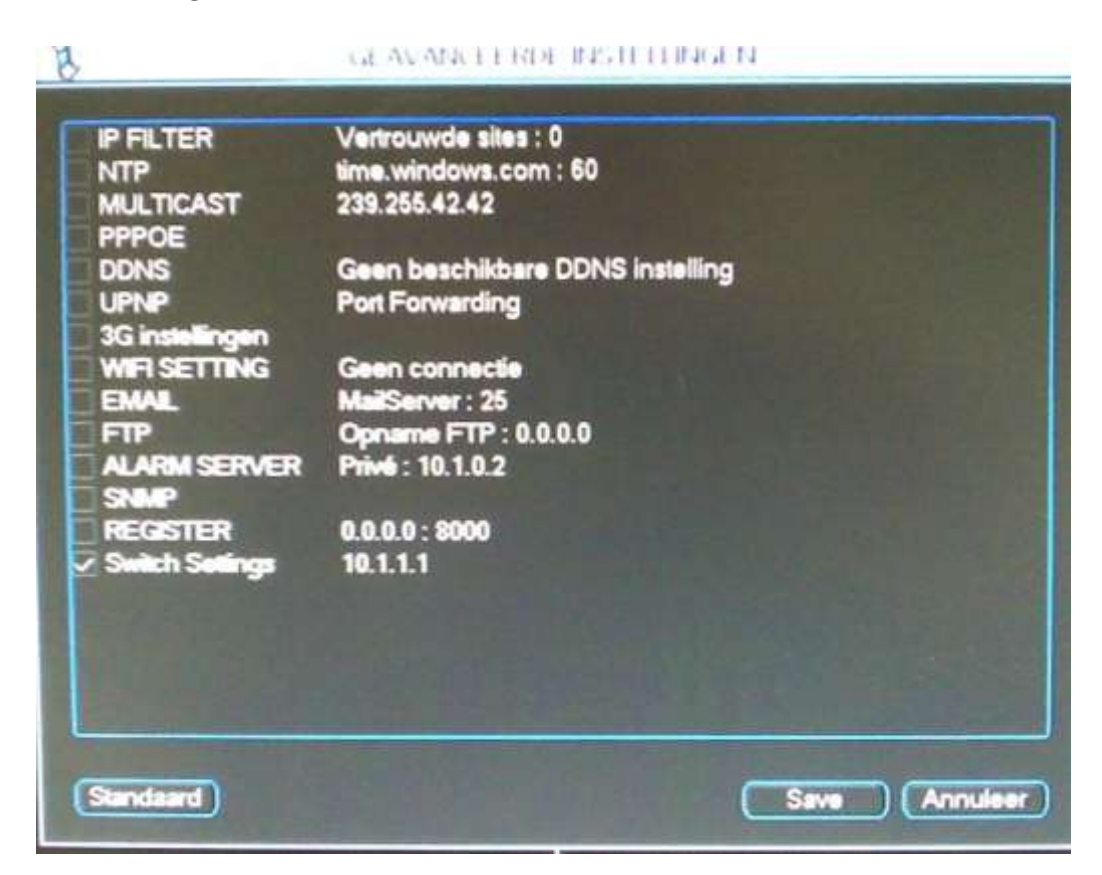

- IP filter: Indien u deze functie effectief wenst te gebruiken moet u het vinkje vóór IP filter activeren.
	- o IP Version: kies IPv4 of IPv6 afhankelijk van het gewenste type IP adres dat u wenst toe te voegen.
	- o IP adres: In deze lijst kunt u max. 64 adressen ingeven. Als u deze functie activeert, kunnen enkel de PC's met een IP adres dat in de lijst voorkomt aanloggen op de DVR.
	- o Geef het IP-adres in dat toegang moet hebben en druk op IP toevoegen
	- o Verwijder IP: hiermee kunt u het geselecteerde IP adres verwijderen uit de lijst.
	- o Verwijder alles: hiermee kunt u alle IP adressen verwijderen uit de lijst.
	- o OK: om te bevestigen
	- o Annuleer: keer terug naar het vorig menu en negeer de wijzigingen.

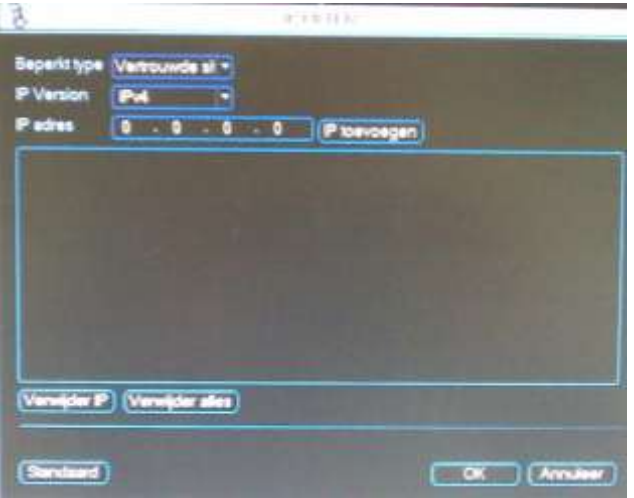

- NTP: Indien u deze functie effectief wenst te gebruiken moet u het vinkje vóór NTP aanzetten.
	- o Met NTP kunt u de tijd van de DVR laten synchroniseren met een tijdserver.
	- o U hebt een SNTP server nodig op uw PC/server/netwerk om deze functie te kunnen gebruiken.
	- o De volgende instellingen kunnen gemaakt worden:
		- Server IP: Geef hier het adres in van de NTP server.
- Bv. time.windows.com
- Poort: Geef hier de poort in waarmee met de NTP server gecommuniceerd wordt. Standaard gebruikt NTP poort 123. Ook moet deze ook toevoegen in de NAT-tabel van uw router.
	- Bv. 123
- Tijdzone: Kies de gewenste tijdzone.
	- Voor België is dit GMT+01:00.
- Update periode: geef in om de hoeveel minuten de tijd moet gesynchroniseerd worden. Instelbaar van 1 tot 65535 minuten.
	- Bv. 1440 min
- Manuele update : druk hierop om onmiddellijk te synchroniseren (afhankelijk van type DVR)

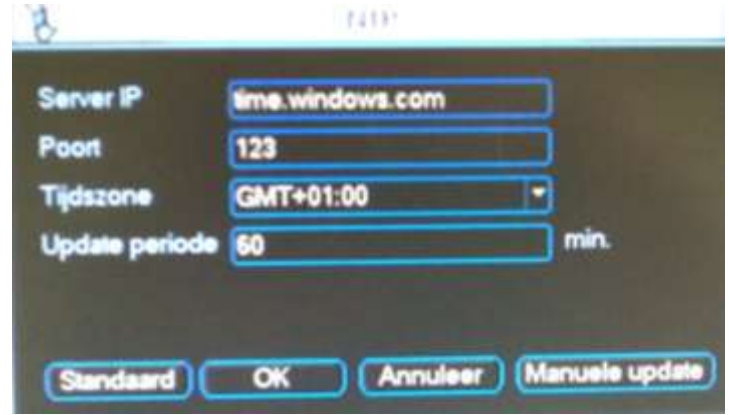

- Multicast: Indien u deze functie effectief wenst te gebruiken moet u het vinkje vóór multicast aanzetten.
	- o Indien uw netwerk multicast ondersteunt, kunt u hier het multicast adres en de multicast poort instellen.

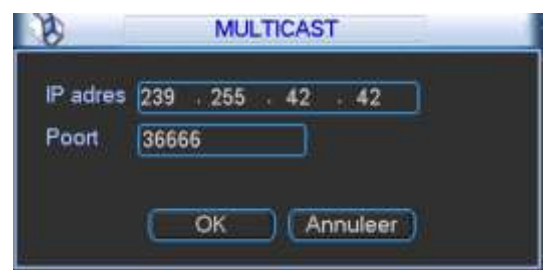

- PPPoE: Indien u deze functie effectief wenst te gebruiken moet u het vinkje vóór PPPoE aanzetten.
	- o Als u PPPoE wenst te gebruiken moet u uw ADSL modem in bridge plaatsen. De DVR logt dan in bij uw provider en krijgt het extern IP adres toegewezen.
		- Gebruikersnaam: geef hier uw gebruikersnaam in van uw internet provider.
		- Wachtwoord: geef hier uw wachtwoord in van uw internet provider.
		- IP-adres: deze velden worden automatisch ingevuld als de login gelukt is. Hier kunt u het extern toegekende IP adres en DNS adres zien.
		- Na de PPoE in te stellen moet u de DVR herstarten.
		- **Standaard: om de standaard instellingen terug te zetten.**

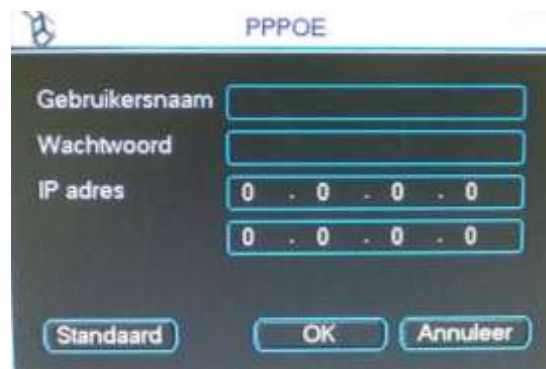

- DDNS: Indien u deze functie effectief wenst te gebruiken moet u het vinkje vóór DDNS aanzetten.
	- o Er zijn twee grote verschillen in keuze:
		- $\blacksquare$  1<sup>e</sup>: u neemt de private DDNS wat een eigen DDNS server is van de fabrikant.
			- DDNS type: Kies hier de DDNS service Private DDNS
			- Server IP: laat [www.dahuaddns.com](http://www.dahuaddns.com/) staan
			- Poort: laat 80 staan
			- Domain mode:
				- o Default domain: dan kiest de DVR zelf een domeinnaam
				- o Custom Domain Name: dan kunt u zelf een domeinnaam kiezen
			- Domeinnaam: Geef hier de gewenste domeinnaam in als u custom domain name gekozen hebt.
			- Gebruikersnaam: Geef hier een geldig email adres in. Als u de naam gedurende een jaar niet gebruikt, zal de verwijdert worden. U krijgt dan een maand vooraf een email.
			- Ingeschakeld: u dient dit vinkje te activeren om de ingestelde DDNS service te activeren.
			- Standaard: zet alle instellingen van deze pagina op fabrieksinstellingen
			- Test: controleer of de gekozen domeinnaam vrij is en of de service werkt.
			- OK: bevestig de programmatie
			- Annuleer: annuleer de aanpassingen en keer terug naar vorig venster.**SA**

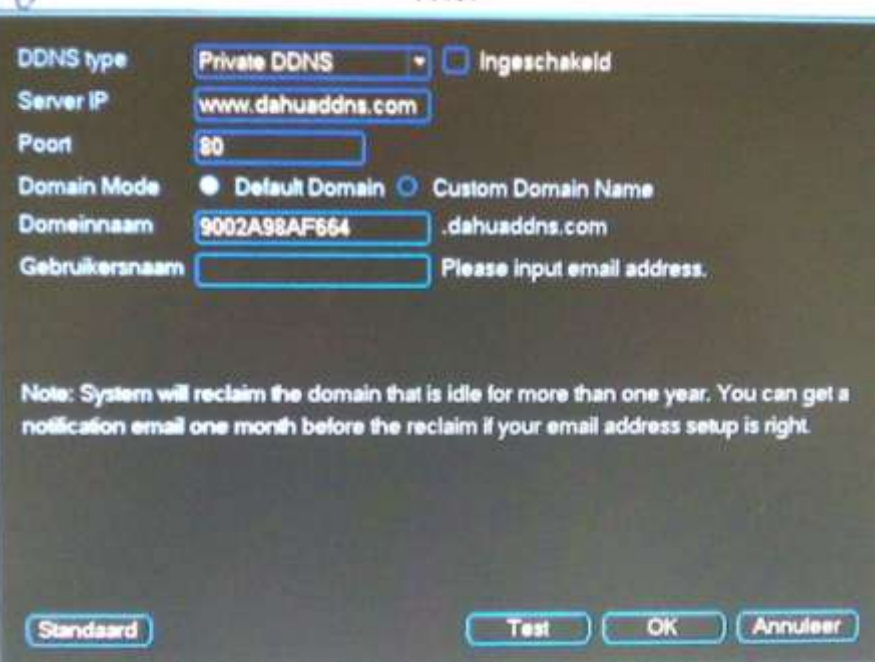

- $\blacksquare$   $2^e$ : u neemt een 3th party DDNS aanbieder. U moet op de website van de desbetreffende DDNS aanbieder een account en een hostnaam aanmaken.
	- DDNS type: Kies hier de DDNS service (kies Dyndns DDNS of No-IP DDNS)
	- Server IP: Geef hier het IP adres of naam in van de DDNS server (staat standaard ingevuld)
		- o Voor Dyndns: members.dyndns.org
		- o Voor No-IP: dynupdate.no-ip.com
	- Poort: Geef hier de poort in waarmee de DVR kan communiceren met uw DDNS aanbieder (staat standaard ingevuld).
		- o Voor Dyndns: 80 of 8245
		- o Voor No-IP: 80
	- Domain mode: kan enkel Custom Domain Name zijn
	- Domeinnaam: Geef hier de gekozen domeinnaam of hostnaam in van uw DDNS aanbieder.
	- Gebruikersnaam: Geef hier de gebruikersnaam in die u gekozen hebt bij uw DDNS aanbieder (dezelfde waarmee u op de website van de DDNS aanbieder inlogt)
	- Password: Geef hier het wachtwoord in dat u gekozen hebt bij uw DDNS aanbieder (dezelfde waarmee u op de website van de DDNS aanbieder inlogt)
	- Update periode: geef hier in om de hoeveel seconden uw IP adres aan de DDNS server moet doorgegeven worden. Wij raden aan minimum 300s te nemen.
	- Ingeschakeld: u dient dit vinkje te activeren om de ingestelde DDNS service te activeren.
	- Standaard: zet alle instellingen van deze pagina op fabrieksinstellingen
	- OK: bevestig de programmatie
	- Annuleer: annuleer de aanpassingen en keer terug naar vorig venster.

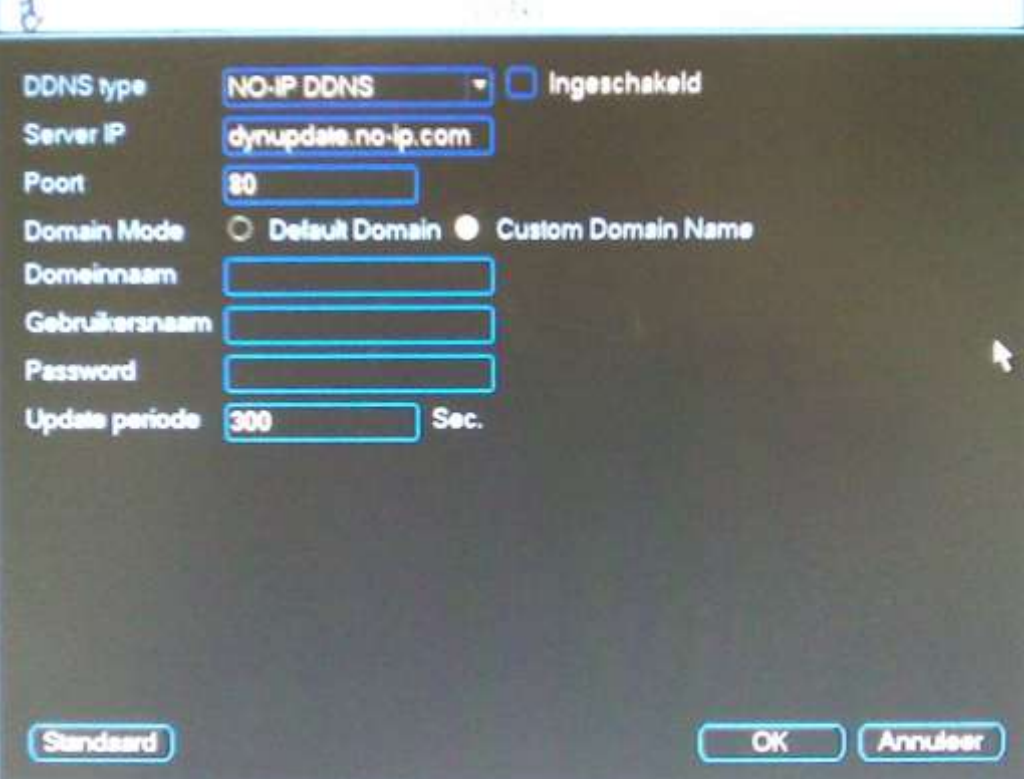

- UPnP: Als uw router UPnP ondersteunt kunt u ervoor zorgen dat de DVR automatisch de port forwarding instelt in uw router. Zo hoeft u dit zelf niet meer te doen. Dit werkt bijvoorbeeld perfect met een BBox2.
	- o PAT: zet dit op ON als u deze functie wenst te activeren.
	- o UPNP status: wordt automatisch ingevuld
	- o Router LAN IP: als alles ok is wordt het IP adres van de router hier automatisch ingevuld
	- o WAN IP: als alles ok is wordt het WAN IP adres hier automatisch ingevuld
	- o PAT Tabel: staat standaard ingevuld. Doch u kunt zelf ook poorten toevoegen of verwijderen als dit nodig is.
	- o Standaard: zet alle instellingen naar fabriekswaarden op deze pagina
	- o Toevoegen: voeg een poort toe doe je wenst op te zetten in de router
	- o Wissen: wis een poort die je niet langer wenst open te zetten in de router
	- o OK: bevestig de instellingen
	- o Annuleer: maak de instellingen ongedaan

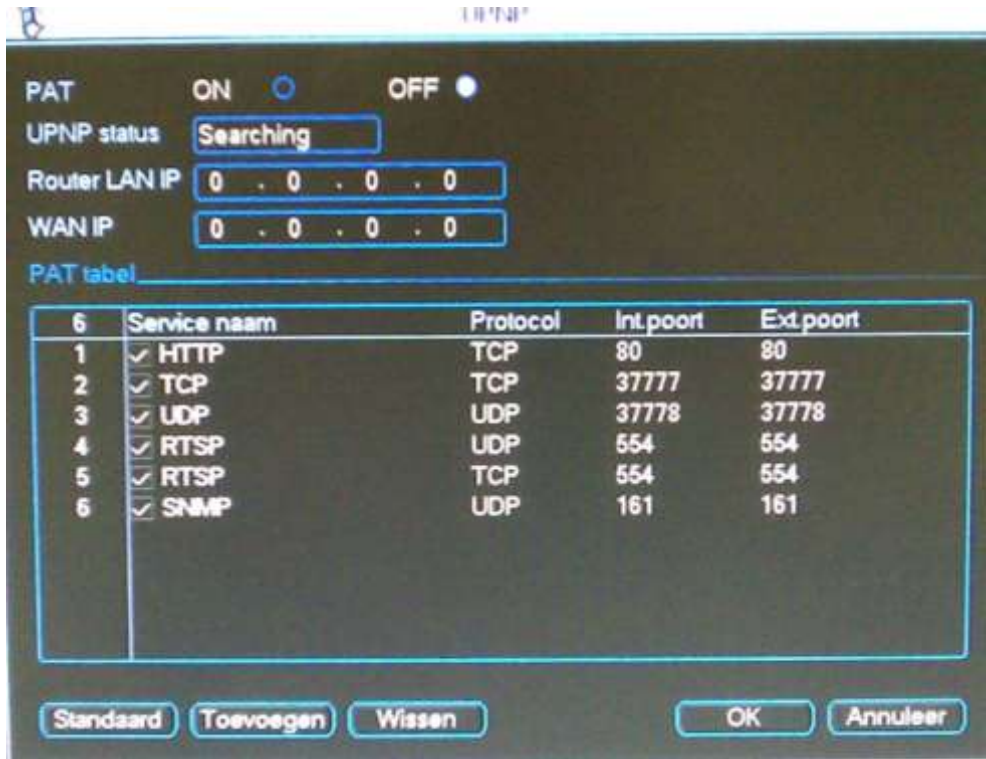

- 3G instellingen: niet van toepassing
- WIFI SETTING: niet van toepassing
- Email: Indien u deze functie effectief wenst te gebruiken moet u het vinkje vóór email aanzetten. De e-mail functie werkt samen GMAIL. Andere emailproviders kunnen mogelijks problemen geven.
	- o SMTP server: Geef de naam of IP adres in van uw SMTP server
		- **Voor GMAIL: smtp.gmail.com**
	- o Poort: Geef de SMTP poort in van uw email provider
		- **Voor GMAIL: 465**
	- o Anoniem: vink dit aan als er geen login vereist is bij uw email provider
		- Voor GMAIL: niet aanvinken
	- o Gebruikersnaam: Geef hier uw gebruikersnaam in van uw email provider
	- o Wachtwoord: Geef hier uw wachtwoord in van uw email provider
	- o Ontvanger: Geef hier het email adres in van de persoon naar wie de email moet gestuurd worden.
	- o Afzender: Geef het email adres in van de afzender voor de email.
	- o Titel: Geef hier het onderwerp in voor de email. max. 32 karakters.
	- o Bijlage : Vink dit aan als u bij alarm (event) ook een foto wenst te ontvangen per email (niet bij bewegingsdetectie)
	- o Encryptie type: keuze uit:
		- **None:** is geen encryptie inschakelen
		- **SSL: SSL encryptie: voor GMAIL: vink dit aan**
		- **TLS: TLS encryptie**
	- o Event interval: U kan dit instellen van 0 tot 3600 seconden. 0 betekent dat er geen interval/vertraging is en dat elke email onmiddellijk verstuurd wordt.

Het systeem zal de email niet onmiddellijk versturen als een event zich voordoet. Als er een alarm, bewegingsdetectie, event of error is, dan stuurt de DVR de email pas uit na het interval. Deze functie is vooral handig wanneer er heel veel alarmen zijn, zodat er geen te zware load is voor de emailserver.

- o Status actief: hiermee stuurt de DVR een email om zijn status aan te geven.
- o Interval (onder Status actief): het interval waarmee de email met de status van het apparaat moet verstuurd worden
- o Standaard: zet alles terug naar fabrieksinstellingen op deze pagina
- o OK: bevestig de instellingen
- o Annuleer: maak de instellingen ongedaan
- o Test: stuur een test email

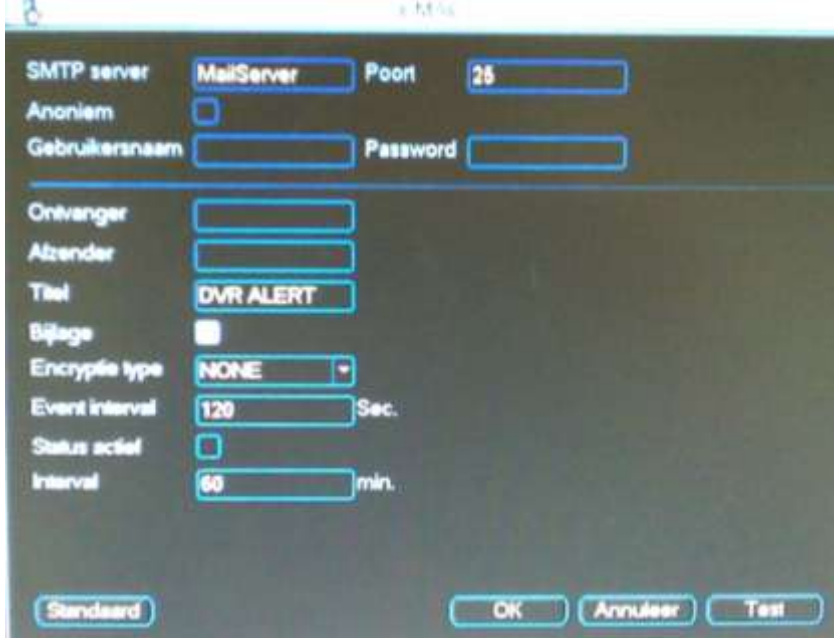

- FTP: Indien u deze functie effectief wenst te gebruiken moet u het vinkje vóór FTP aanzetten. U moet een FTP server hebben om deze functie te kunnen toepassen.
	- o Server IP: Geef hier het IP adres in van uw FTP server
	- o Poort: Geef hier de poort in waarmee u de DVR laat communiceren met de FTP server. Standaard wordt poort 21 gebruikt voor FTP.
	- o Gebruikersnaam: Geef hier de gebruikersnaam in om de DVR verbinding te laten maken met de FTP server.
	- o Wachtwoord: Geef hier het wachtwoord in om de DVR verbinding te laten maken met de FTP server.
	- o Anoniem: Vink dit aan als er niet moet ingelogd worden op de FTP server om beelden te kunnen wegschrijven.
	- o Remote Directory: Indien u wenst dat de FTP beelden onder een bepaalde map komen in de FTP directory kunt u hier de naam opgeven. Indien niets ingevuld wordt maakt het systeem zelf folders aan met het IP adres, de tijd en het cameranummer.
	- o Bestandslengte: Geef hier de maximum bestandsgrootte op van de bestanden die moeten verstuurd worden naar de FTP. Indien "0", dan zal het systeem alle corresponderende files uploaden. Indien de file kleiner is dan de opgegeven waarde, zal de file via FTP verstuurd worden. Indien de file groter is dan de opgegeven waarde, dan zal enkel het deel verstuurd worden dat voldoet aan de max. grootte. De rest wordt genegeerd.
	- o Snapshot: Geef hier in om de hoeveel seconden de DVR een foto moet wegschrijven. Instelbaar van 1 tot 600s.

Indien u video bestanden wenst weg te schrijven via FTP, doe dan de onderstaande stappen:

- Kanaal: Hier kunt u kiezen voor welke camera u de instelling wenst te maken. Dit kan voor elke camera apart. Kies "alle" indien u onderstaande instellingen voor alle camera's gelijk wenst te maken.
- o Weekdag: De instelling kan per dag van de week verschillend zijn. Indien u de instellingen wenst te maken voor alle dagen gelijk, kies dan "alle".
- o Tijdsperiode 1: Geef de eerste tijdsperiode in
- o Tijdsperiode 2: Geef de tweede tijdsperiode in
- o Indien u 24/24 hetzelfde wenst, geef dan tweemaal 00:00 24:00 in.
- o Alarm: Vink dit aan (per tijdsperiode) als u wenst dat videoclips van de alarmbeelden verstuurd worden via FTP. De duur van het videobestand is de som van de ingevulde duur bij het desbetreffend alarm/event " van Anti-dither + Vertraging"
- o Beweging: Vink dit aan (per tijdsperiode) als u wenst dat videoclips van de bewegingsdetectie verstuurd worden via FTP. De duur van het videobestand is de som van de ingevulde duur bij de desbetreffende bewegingsdetectie "Anti-dither + Vertraging"
- o Algemeen: Vink dit aan (per tijdsperiode) als u wenst dat de files van de continue opname naar de FTP server verstuurd worden.
- o Standaard: zet alles terug naar fabrieksinstellingen op deze pagina
- o OK: bevestig de instellingen

B.

- o Annuleer: Maak de instellingen ongedaan
- o Test: Doe een test met de FTP instellingen

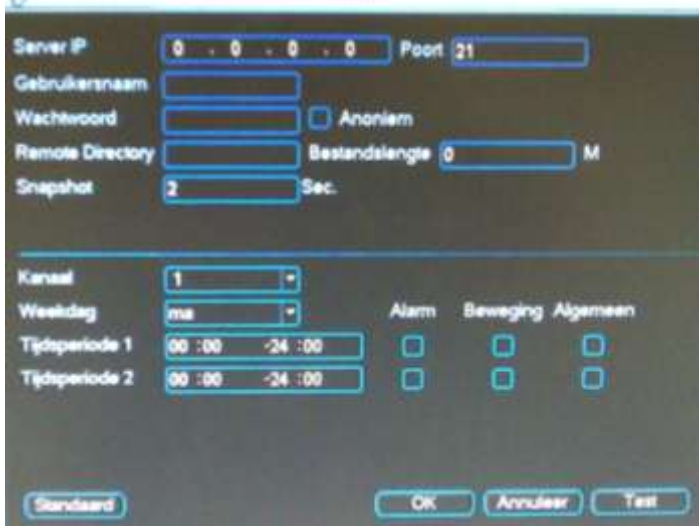

- Alarm server: niet van toepassing
- SNMP: Simple Network Management Protocol.
	- o SNMP Enable: zet dit actief als u SNMP wenst te activeren
	- o V1: versie 1
	- o V2: versie 2
	- o SNMP port: standaard 161
	- o Read-Community: standaard public
	- o Write-Community: standaard private
	- o Trap-Address: geef hier het IP adres in van de PC
	- o Trap Port: standaard 162
	- o Standaard: zet alles terug naar fabrieksinstellingen op deze pagina
	- o Save: bevestig de instellingen
	- o Annuleer: Maak de instellingen ongedaan
	- o U hebt de volgende zake nodig:
		- **Softwaretool: MIB Builder**
		- **Softwaretool: MG-SOFT MIB Browser**
		- MIB file: DAHUA-BASE-SNMP-MIB
		- MIB file: DAHUA-NVR-SNMP-MIB
	- o Compileer de 2 MIB files met de MIB Builder
	- o Start de MG-SOFT MIB browser om de file in te laden (uit vorige stap)
	- o Geef het IP adres in van de DVR in de MG-SOFT MIB browser
	- o Noteer de huidige versie
	- o Open de lijst in de MG-SOFT MIB browser. Dan kunt u de configuratie zien, alsook het aantal video kanalen, audio kanalen, versie,…

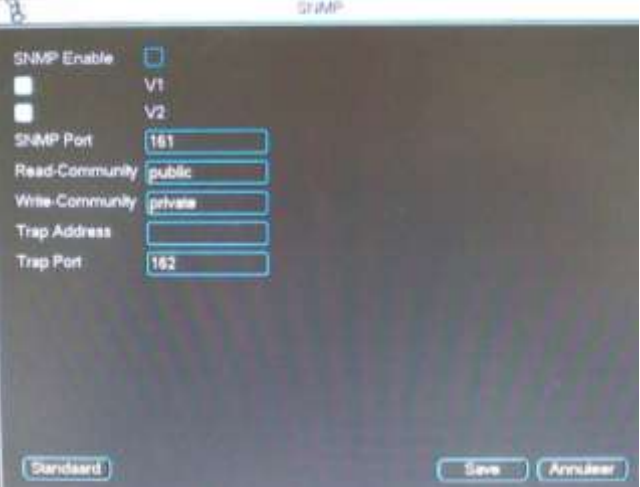

- Register: niet van toepassing
- Switch Settings: enkel van toepassing bij de DVR's met ingebouwde PoE switch.
	- o IP adres: geef het IP adres op van de ingebouwde switch
		- De camera op de 1<sup>e</sup> PoE poort zal dan een IP adres krijgen in dezelfde range eindigend op .65
		- De camera op de 2<sup>e</sup> PoE poort zal dan een IP adres krijgen in dezelfde range eindigend op .66
		- De camera op de 3<sup>e</sup> PoE poort zal dan een IP adres krijgen in dezelfde range eindigend op .67
		- De camera op de 4<sup>e</sup> PoE poort zal dan een IP adres krijgen in dezelfde range eindigend op .68
	- o Subnet mask: geef de subnetmask in
	- o Gateway: zorg ervoor dat dit adres in dezelfde range zit van het opgegeven IP adres.

## **9.3.6 ALARM**

Klik op "alarm" voor de onderstaande functies:

- Type gebeurtenis:
	- o Lokaal alarm: is een lokale alarmingang
	- o Net alarm: wordt momenteel niet gebruikt
	- o IPC External alarm: deze ingang wordt getriggerd als de fysische alarmingang van de IP camera getriggerd wordt. Dit alarm wordt dan vanaf de IP camera via het netwerk doorgegeven naar de recorder.
	- $\circ$  IPC Disconnection Alarm: deze alarm trigger wordt actief als de IP camera niet meer bereikbaar is voor de DVR.
- Alarm in: Selecteer de fysische alarmingang waarvoor u de instelling wenst te maken. Indien u dezelfde instellingen wenst voor alle camera's, kies dan "alle".
- Actief: Vink dit aan als u deze ingang effectief wenst te gebruiken.
- Type: Geef hier aan of de ingang(en), normaal open of normaal gesloten contacten zijn.
- Periode: Klik op instellen om de periode(s) waarbij de DVR op het contact moet reageren in te stellen. U kan elke dag apart instellen, ofwel een selectie maken tussen weekdagen en vrije dagen. Als u vrije dag of weekdag kiest, dan verschijnt een « set » knop. Als u daarop drukt kunt u instellen wat de weekdagen en wat de vrije dagen zijn.
	- o Kopïeren: hiermee kunt u de gemaakt instellingen die momenteel op uw scherm staan kopiëren.
	- o Plakken: hiermee kunt u de de gekopieerde instellingen op een andere dag plakken.
	- o Standaard: zet de waarden terug naar de standaard instellingen.
	- o Opslaan: sla de wijzigingen van deze pagina op
	- o Annuleer : Verlaat dit menu en negeer de gemaakte aanpassingen.
- Anti-dither: Is de tijd waarbij de alarmingang nog als actief moet aanzien worden, nadat de alarmingang terug in rust is. Instelbaar van 0 tot 600 seconden. Indien 0, dan stopt het alarm zodra het contact terug in rust is.
- Alarm uit: Hierbij kunt u kiezen of 1 of meerdere uitgangen (aantal afhankelijk van het type DVR) geactiveerd moeten worden als dit alarm zich voordoet.
- Latch: Dit is de tijd dat de uitgang(en) actief moet(en) zijn. Instelbaar van 1 tot 300 seconden.
- Toon bericht: Als u dit aanvinkt, dan toont de DVR bij dit alarm een overzicht van alle events/alarmen op uw DVR. U moet dit bericht dan manueel wegklikken.
- Alarm upload : Vink dit aan als u het alarm wilt versturen naar het netwerk om te ontvangen in de webbrowser of PSS software.
- Verstuur email: Vink dit aan als u een email wenst te versturen bij dit alarm.
- Opname kanaal: Vink hier de camera of camera's aan die moeten opnemen bij dit alarm. U kan er meerdere selecteren. U moet wel in uw tijdschema ook « Alarm » aanvinken. En in de opname interface moet hij op tijdschema staan.
- PTZ activatie: Hier kunt u een PTZ commando koppelen met een alarmingang.
- Vertraging: Vul hier de gewenste opnameduur in voor het alarm deze wordt opgetelt met de anti-dither tijd.
- Tour: Vink dit aan als u een sequentie wenst bij alarm van fullscreen beelden. Zet een vinkje bij de camera's waarvan u wenst dat deze in de sequentie getoond worden. De duur van de sequentie, is de duur dat het alarmcontact actief is + de anti-dither tijd.
- Snapshot: Kies hier de camera's waarvan u wenst dat foto's weggeschreven worden naar de FTP server.
- Kopïeren: Hiermee kunt u de gemaakte instellingen die momenteel op uw scherm van bv een bepaalde ingang staan kopiëren.
- Plakken: Hiermee kunt u de gekopieerde instellingen op een andere dag plakken.
- Standaard: zet de waarden terug naar de standaard instellingen.
- Opslaan: Sla de wijzigingen van deze pagina op.
- Annuleer : Verlaat dit menu en negeer de gemaakte aanpassingen.

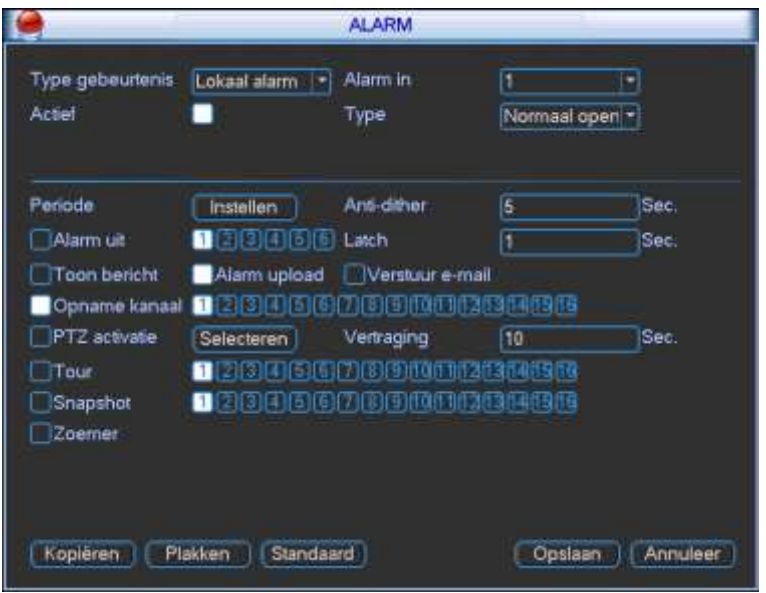

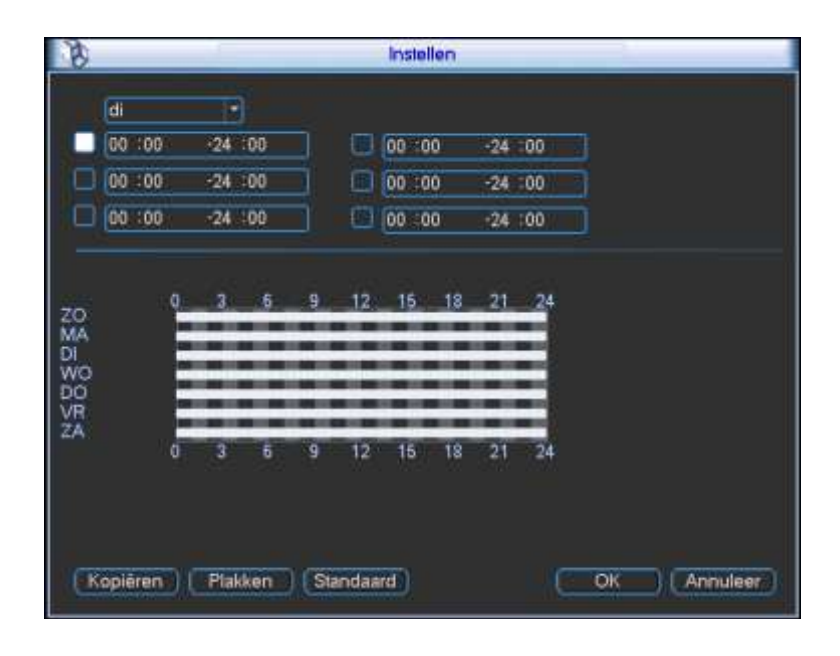

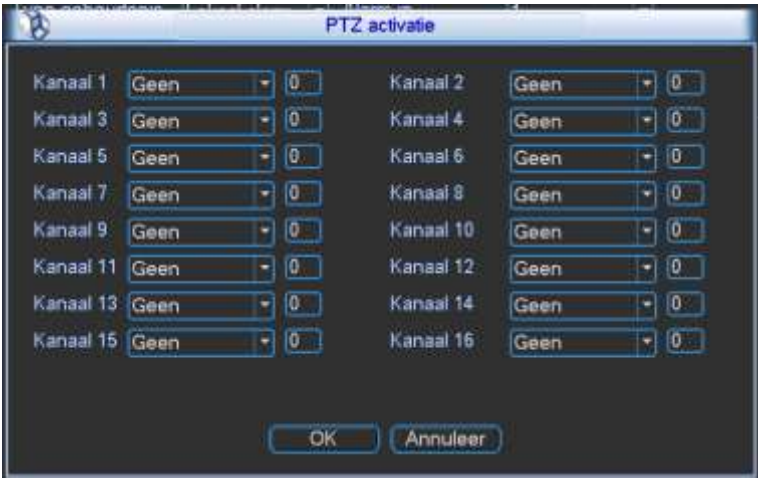

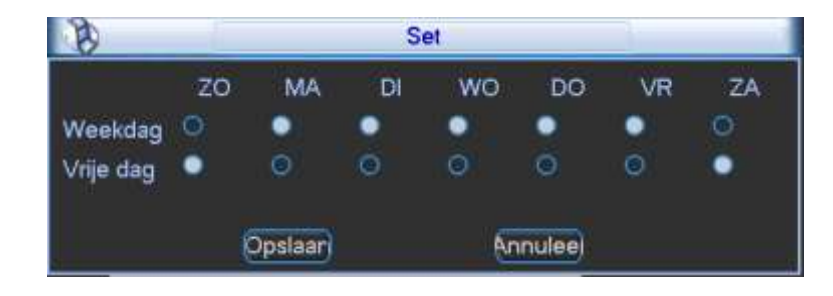

## **9.3.7 DETECTIE**

Klik op "detectie" en dan krijgt u onderstaande functies:

- Type gebeurtenis:
	- o Bewegingsdetectie: Stel in wat er moet gebeuren bij bewegingsdetectie
	- o Videoverlies: Stel in wat er moet gebeuren bij videoverlies
	- o Camera maskering: Stel in wat er moet gebeuren als een camera gemaskeerd wordt
- Kanaal: Kies de camera waarvoor u de instelling wenst te maken. Indien u dezelfde instellingen wenst voor alle camera's, kies dan "alle".
- Actief: Vink dit aan als u deze trigger effectief wenst te gebruiken.
- Gebied (enkel zichtbaar bij bewegingsdetectie): Klik op selecteren om het raster waarin beweging moet detecteerd worden in te stellen. Klik en sleep over de vakjes die je van status wenst te veranderen. In de gekleurde blokjes wordt beweging gedetecteerd. In de andere niet. Telkens u klikt op een blokje verandert de status.
- Gevoeligheid (enkel zichtbaar bij bewegingsdetectie): Geef de gevoeligheid van de bewegingsdetectie in. Dit kan van 1 tot 6 waarbij 6 het meest gevoelig is.
- Periode: Klik op instellen om de periode(s) waarbij de DVR op de trigger moet reageren in te stellen. U kan elke dag apart instellen, ofwel een selectie maken tussen weekdagen en vrije dagen. Als u vrije dag of weekdag kiest, dan verschijnt een « set » knop. Als u daarop drukt kunt u instellen wat de weekdagen en wat de vrije dagen zijn.
	- o Kopïeren: hiermee kunt u de gemaakte instellingen die momenteel op uw scherm staan kopiëren.
	- o Plakken: hiermee kunt u de gekopieerde instellingen op een andere dag plakken.
	- o Standaard: zet de waarden terug naar de standaard instellingen.
	- o Opslaan: Sla de wijzigingen van deze pagina op
	- o Annuleer : Verlaat dit menu en negeer de gemaakte aanpassingen.
- Anti-dither (enkel zichtbaar bij bewegingsdetectie): Is de tijd waarbij de DVR de bewegingsdetectie nog als actief moet aanzien, nadat de beweging weg is. Instelbaar van 0 tot 600 seconden. Indien 0, dan stopt het alarm zodra de beweging weg is.
- Alarm uit: Hierbij kan je kiezen of 1 of meerdere uitgangen (aantal afhankelijk van het type DVR) geactiveerd moeten worden als deze trigger zich voordoet.
- Latch: Dit is de tijd dat de uitgang(en) actief moet(en) zijn. Instelbaar van 1 tot 300 seconden.
- Toon bericht: Als u dit aanvinkt, dan toont hij bij dit event een overzicht van alle events op uw DVR, u moet dit bericht dan manueel wegklikken.
- Alarm upload : Vink dit aan als u het event/detectie wilt versturen naar het netwerk om te ontvangen in de webbrowser of PSS software.
- Verstuur email: Vink dit aan als u een email wenst te versturen bij deze trigger.
- Opname kanaal: Vink hier de camera of camera's aan die moeten opnemen bij deze trigger. U kan er meerdere selecteren. U moet wel in uw tijdschema ook « Alarm » aanvinken. En in de opname interface moet hij op tijdschema staan.
- PTZ activatie: Hier kunt u een PTZ commando koppelen met een trigger.
- Vertraging: Vul hier de gewenste opnameduur in voor deze trigger deze wordt opgeteld met de anti-dither tijd.
- Tour: Vink dit aan als u een sequentie wenst bij deze trigger van fullscreen beelden. Zet een vinkje bij de camera's waarvan u wenst dat deze in de sequentie getoond worden. De duur van de sequentie, is de duur dat het event actief is + de anti-dither tijd.
- Snapshot: Kies hier de camera's waarvan u wenst dat foto's weggeschreven worden naar de FTP server bij deze trigger.
- Kopïeren: hiermee kunt u de gemaakte instellingen die momenteel op uw scherm staan kopiëren.
- Plakken: hiermee kunt u de gekopieerde instellingen op een andere dag plakken.
- Standaard: zet de waarden terug naar de standaard instellingen.
- Opslaan: sla de wijzigingen van deze pagina op
- Annuleer : verlaat dit menu en negeer de gemaakte aanpassingen.

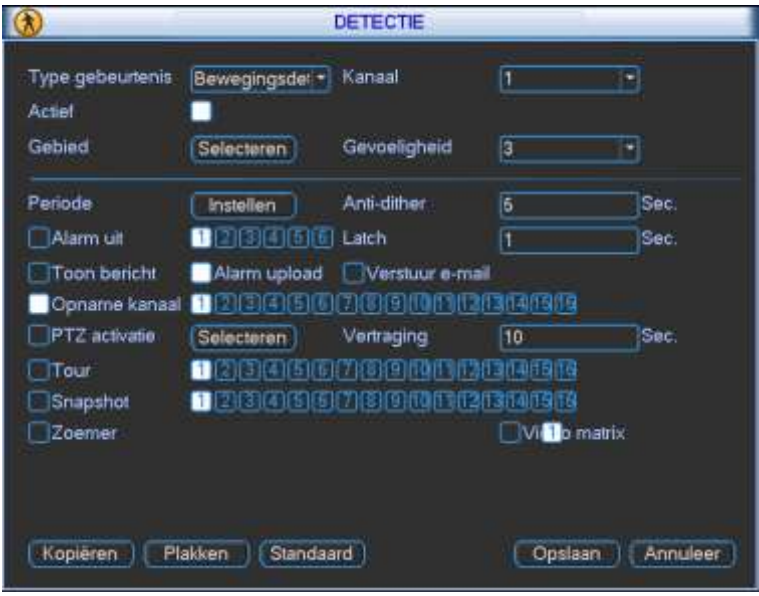

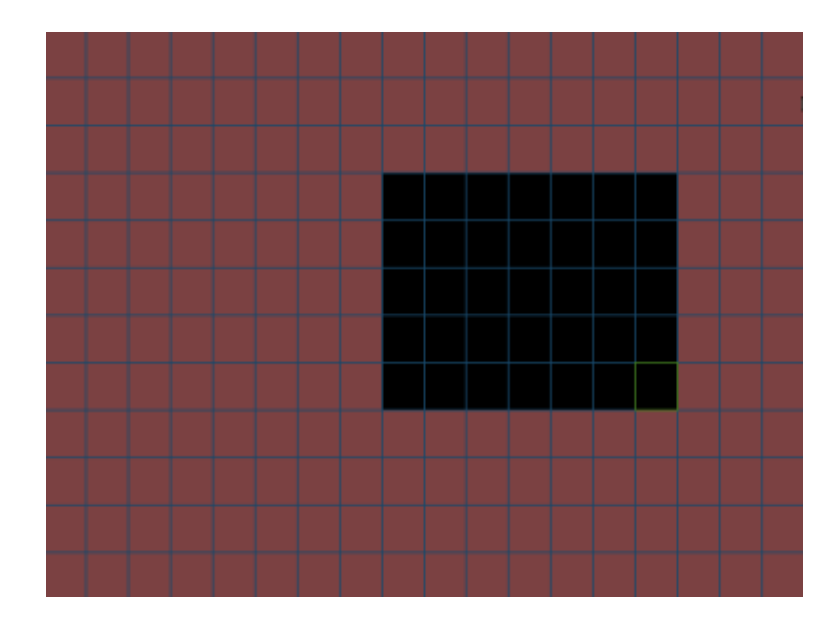
## **9.3.8 PTZ**

Klik op "PTZ" voor de onderstaande functies:

- Kanaal: kies de camera waarvoor u deze instellingen wenst te maken. Indien voor alle camera's gelijk kies dan "alle".
- PTZ type (niet op elke DVR aanwezig):
	- o Lokaal: kies dit als het een dome is die gestuurd wordt via RS485
	- o Op afstand: kies dit als het een IP dome is die gestuurd wordt via het netwerk
- Protocol: Kies hier het gewenste communicatie protocol
	- o Voor de Sefica PTZ domes kiest u DH-SD1
- Adres: Geef het RS485 adres op van uw domecamera
- Baudrate: Geef de baudrate in die in de camera ingesteld is
	- o Voor de Sefica PTZ domes kiest u 9600
- Data bits: Geef het aantal databits in die in de camera ingesteld zijn
	- o Voor de Sefica PTZ domes kiest u 8
- Stop bit: Geef het aantal stopbits in die in de camera ingesteld zijn
	- o Voor de Sefica PTZ domes kiest u 1
	- Pariteit: Geef de pariteit in zoals die in de camera ingesteld is
		- o Voor de Sefica PTZ domes kiest u NONE
- Kopïeren: hiermee kunt u de gemaakte instellingen die momenteel op uw scherm staan kopiëren.
- Plakken: hiermee kunt u de gekopieerde instellingen op een andere dag plakken.
- Standaard: zet de waarden terug naar de standaard instellingen.
- Save: Sla de wijzigingen van deze pagina op
- Annuleer : Verlaat dit menu en negeer de gemaakte aanpassingen.

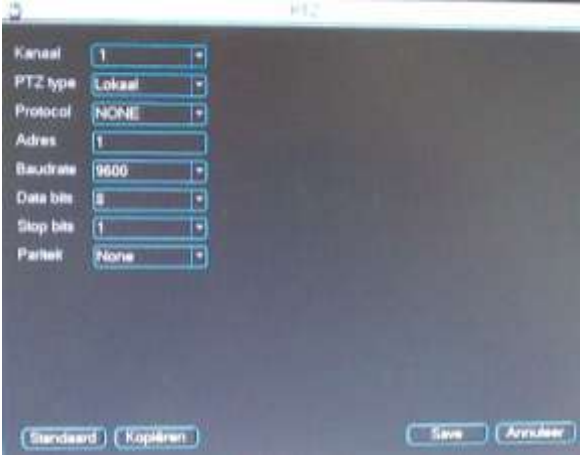

### **9.3.9 DISPLAY - BEELDSCHERM**

Klik op "DISPLAY" of "Beeldscherm" en dan krijgt u onderstaande functies:

- Transparant: Geef op hoe transparant het menu moet zijn. U kunt deze instellen van 128 tot 255  $\rightarrow$  128 is het meest doorzichtig, 255 is ondoorzichtig.
- Kanaal naam: Klik op aanpassen om de cameranamen in te geven. Max. 25 karakters.
- Standaard: Ga terug naar de standaard namen
- Save: sla de wijzigingen op.
- Annuleer: ga terug naar het vorig menu en negeer de wijzigingen.
- Tijd/datum tonen: vink dit aan als u de tijd en datum op de live beelden wenst te tonen.
- Kanaal nr. tonen: vink dit aan als u de cameranamen op de live beelden wenst te tonen.
- Resolutie: Geef de gewenste resolutie op. De DVR moet herstart worden na aanpassing.
- Image Enhance: verbeter het beeld
- Tour inschakelen: Vink dit aan om een sequentie te starten.
- Interval: Geef de tijd in dat de DVR elke camera of mozaïk moet tonen. De waarden liggen tussen de 5 tot 120 seconden.
- Toon 1: kies hier de camera's die full screen moeten getoond worden in de sequentie tour.
- Toon 4: kies hier de quad beelden die moeten getoond worden in de sequentie tour. 1 zijn de eerste 4 camera's, 2 zijn de volgende 4 camera's enz.
- Toon 8: Kies hier de mozaïken die moeten getoond worden met 8 camera's. Als u 1 kiest, is dit de eerste camera groot en de rest klein. Kiest u 2, dan is dit de 2e camera groot en de rest klein, enz.
- Toon 9: Kies deze als u de mozaïk met 9 camera's wenst te tonen in de sequentie tour.
- Toon 16: Kies deze als u de mozaïk met 16 camera's wenst te tonen in de sequentie tour.
- Toon 25: Kies deze als u de mozaïk met 25 camera's wenst te tonen in de sequentie tour.
- Toon 36: Kies deze als u de mozaïk met 32 camera's wenst te tonen in de sequentie tour.
- Sequentie type: Kies hier de gewenste tour die moet gestart worden bij een bewegingsdetectie. Keuze uit full screen beelden of mozaïk van 8
- Alarm tour type: Kies hier de gewenste tour die moet gestart worden bij een alarm. Keuze uit full screen beelden of mozaïk van 8
- Standaard: zet de waarden terug naar de standaard instellingen.
- Save: sla de wijzigingen van deze pagina op
- Annuleer : Verlaat dit menu en negeer de gemaakte aanpassingen.

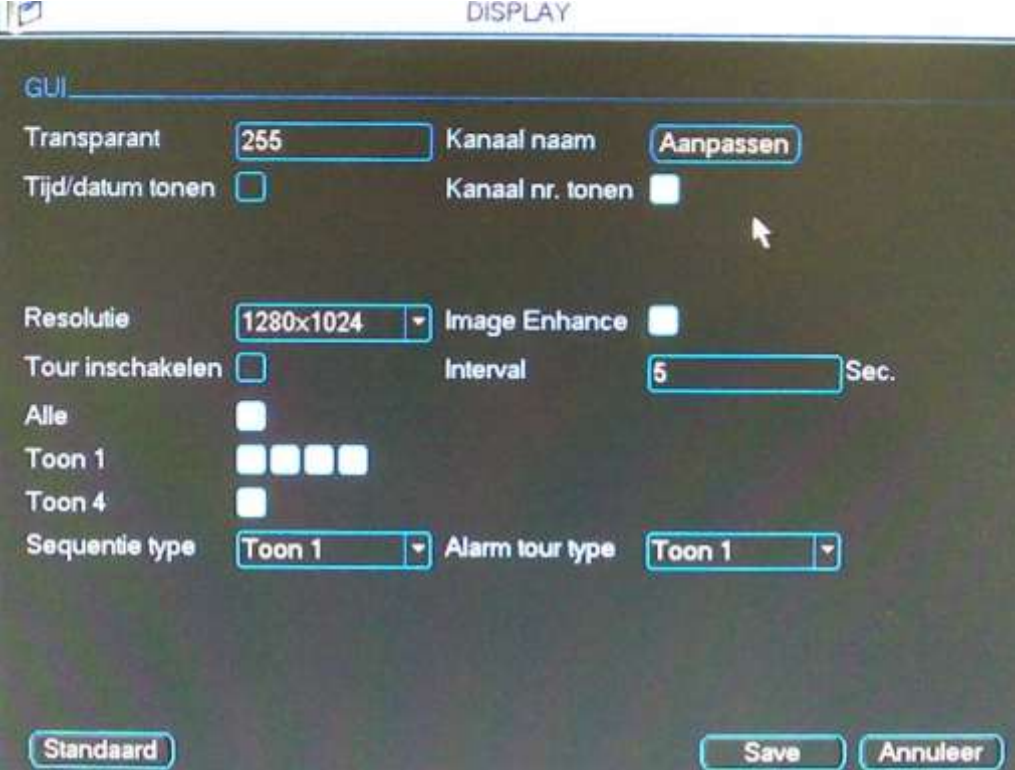

## **9.3.10 STANDAARD:**

Klik op "Standaard" en dan krijgt u onderstaande functies:

- Alles selecteren: vink dit aan om alle menu's te selecteren. Vink dit uit om ze allemaal te de-selecteren (wit gekleurd= geselecteerd)
- U kan ook een vinkje plaatsen naast 1 of meerdere menu's individueel als u de fabrieksinstellingen slechts van enkele onderdelen wenst terug te plaatsen.
	- o Algemeen
	- o Tijdschema
	- o Netwerk
	- o Detectie
	- o Beeldscherm of Display
	- o Coderen
	- o Apparaat op afstand (enkel bij de DVR's met ondersteuning voor IP camera's)
	- o RS232 (enkel bij de DVR's met RS232 poort)
	- o Alarm
	- o PTZ
	- o Kanaal naam of Channel name
- OK: Klik op OK om de geselecteerde menu's naar fabrieksinstellingen terug te zetten.
- Annuleer: keer terug naar de vorige menu en negeer de aanpassingen.

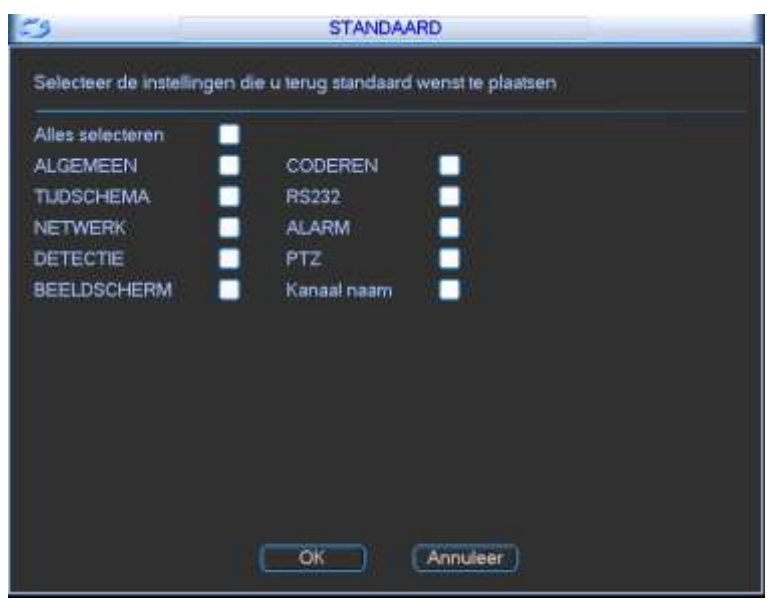

# **9.4 GEAVANCEERD**

Als u op « GEAVANCEERD » klikt krijgt u een menu te zien met de volgende keuzemogelijkheden : BEHEER HDD, ERROR, ALARM UITGANGEN, OPNAME, ACCOUNT, ONDERHOUD, MONITOR, VIDEO MATRIX, TEKST (ATM), TOESTEL OP AFSTAND en BACKUP CONFIG. Afhankelijk van het type DVR kunt u ook minder opties hebben.

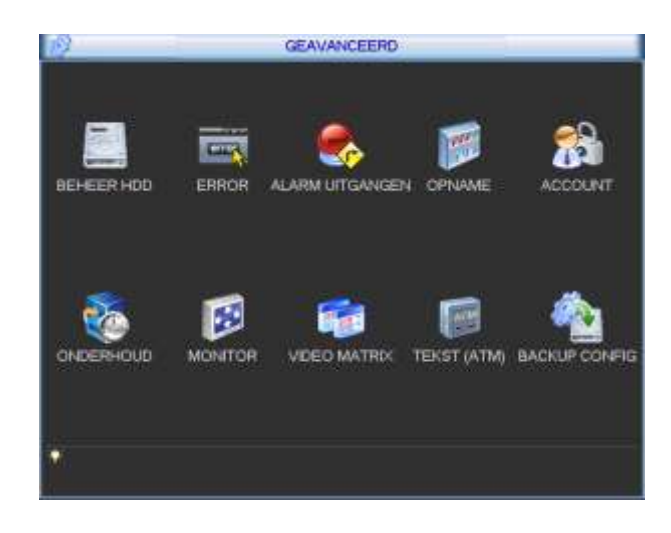

## **9.4.1 BEHEER HDD**

U kunt hier de huidige status zien van de harde schijf. Als de harde schijf geen problemen vertoont staat er een « O ». Indien problemen met de hard disk, dan staat er een « X ».

Instellen : Hier kunt u kiezen tussen (kies het gewenste en druk op « Uitvoeren ») :

(Na elke aanpassing is een herstart van de DVR noodzakelijk)

- o Lees/schrijf : normale werking
- o Alleen lezen : opgelet, dan neemt de DVR niet langer op
- o Formatteren : om de harde schijf te formatteren
- Overzicht:
	- o Type : de gekozen instelling
	- o Status : status van de hard disk
	- o Capaciteit : capaciteit van de hard disk
	- o Opnametijd : Datum/tijd van de oudste beelden en datum/tijd van de nieuwste beelden
- Alarm instellen : zie verder bij « Error »
- Alarm reset : huidig alarm van de HDD resetten
- HDD instelling : Indien er slechts 1 HDD is moet het vinkje naast 1 actief zijn en HDD Groep Nr. moet 1 zijn (standaard).
- HDD kanaal : Als we slechts 1 HDD hebben moeten alle camera's aangevinkt zijn (wit) en toegekend zijn aan HDD Groep Nr. 1 (standaard).
- Indien u meerdere HDD's hebt, kunt u groepen aanmaken.
- OK : druk « ok » om dit menu te verlaten

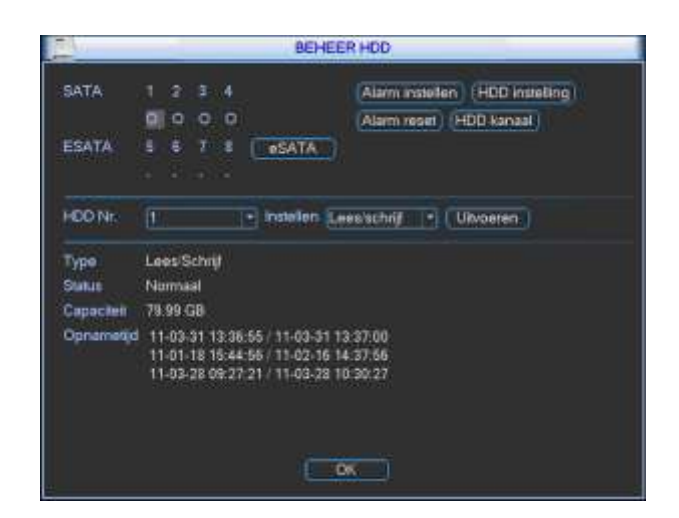

## **9.4.2 ERROR**

In dit sub-menu kunt u acties instellen die de DVR moet uitvoeren bij bepaalde errors/problemen.

- Type gebeurtenis :
	- o Geen HDD : als er geen hard disk aanwezig is
	- o HDD error : probleem met de hard disk
	- o Geen schijfruimte beschikbaar : als de hard disk vol is en niet mag overschreven worden
	- o Geen net connectie : netwerkverbinding is weggevallen
	- o IP conflict : er is een conflict met het IP adres
	- o MAC conflict : conflict met het MAC adres
- Actief : Vink dit aan bij elke bovenstaande gebeurtenis waaraan u een actie wenst te koppelen
	- Alarm uit : Vink dit aan als u één of meerdere uitgangen wenst te activeren
		- o Kies de gewenste uitgang(en) die moet gestuurd worden
- Latch : Geef hier de tijd in dat de uitgang(en) actief moet(en) zijn. Instelbaar van 1 tot 300s.
- Toon bericht: Als u dit aanvinkt, dan toont de DVR bij dit event een overzicht van alle events op uw DVR. U moet deze dan manueel wegklikken.
- Alarm upload : Vink dit aan als u het event wilt versturen naar het netwerk om te ontvangen in de webbrowser of PSS software.
- Verstuur email: Vink dit aan als u een email wenst te versturen bij deze trigger.
- Zoemer : Vink dit aan als u een interne buzzer wenst te activeren.
- Opslaan: Sla de wijzigingen van deze pagina op.
- Annuleer : Verlaat dit menu en negeer de gemaakte aanpassingen.

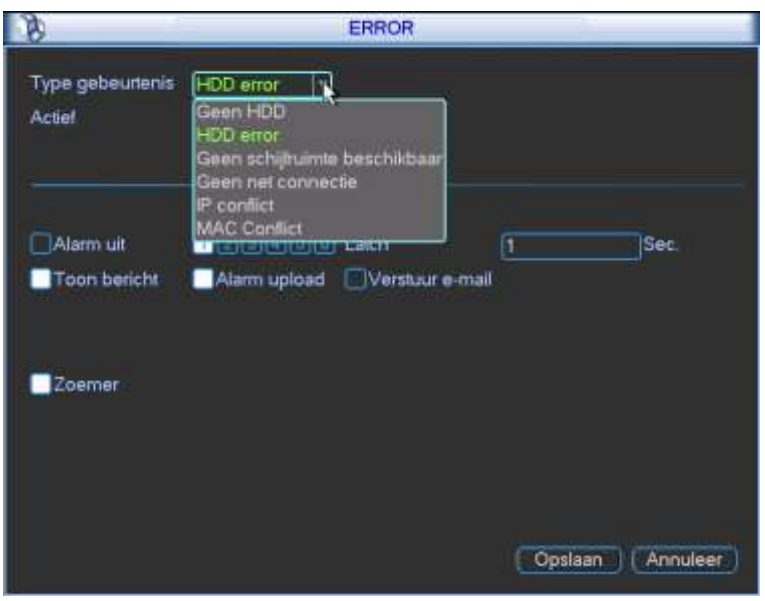

## **9.4.3 ALARM UITGANGEN**

Er zijn 3 statussen die kunnen gekozen worden:

Klik op "○" om uw keuzes in te stellen. U kunt de instellingen maken per uitgang.

- Tijdschema: De uitgangen worden gebruikt zoals ingesteld volgens het tijdschema.
- Manueel: Dit is de hoogste prioriteit. Hiermee kunt u kiezen om één of meerdere uitgangen manueel te activeren, ongeacht het tijdschema.
- Stop: Schakel deze uitgang uit ongeacht het tijdschema.

Status : Indien wit gekleurd is de uitgang actief.

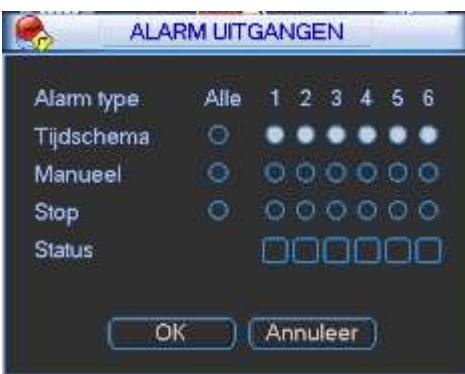

Opgelet : bij een spanningsuitval of herstart van de DVR kan het zijn dat er een korte puls op de relaisuitgangen gegeven wordt.

## **9.4.4 OPNAME**

Er zijn 3 statussen die kunnen gekozen worden:

Klik op "○" om uw keuzes in te stellen. U kunt de instellingen maken per camera ofwel kiest u "Alle" om de instellingen voor alle camera's gelijk te kiezen.

- Tijdschema: De DVR neemt de beelden op zoals ingesteld werd in het tijdschema (HOOFDMENU-INSTELLINGEN-TIJDSCHEMA)
- Manueel: Dit is de hoogste prioriteit. Hiermee kunt u kiezen om één of meerdere camera's te doen opnemen, ongeacht het tijdschema.
- Stop: Stop de opname van één of meerdere camera's ongeacht het tijdschema.

Bij sommige recorders kunt u ook de 2<sup>e</sup> stream opnemen. Deze kan dan gebruikt worden voor de weergave op een tablet of smartphone (iOs of Android). Dit kan niet op de DVRxxHD-SDI DVR en de IP kanalen van de DVR16HYB.

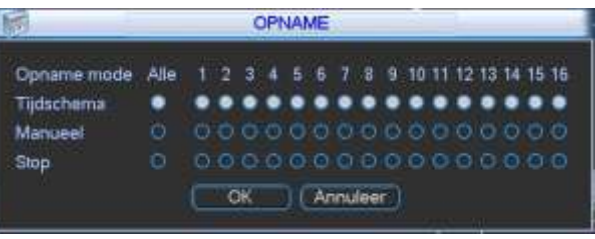

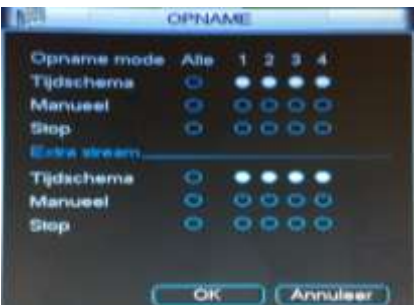

## **9.4.5 ACCOUNT**

In dit sub-menu kunt u gebruikers en gebruikersgroepen aanmaken en beheren. U kan :

- **•** Gebruiker toevoegen
- Gebruiker aanpassen
- Groep toevoegen
- Groep aanpassen
- Wachtwoord aanpassen

#### Enkele opmerkingen :

- De lengte van de gebruikersnaam, gebruikersgroep en paswoord mag max. 6 karakters lang zijn. De backspace mag niet als eerste of laatste karakter gebruikt worden. De naam kan bestaan uit letters, nummers en tekens.
- Er is geen limiet voor het aantal gebruikersgroepen en gebruikers.
- Er zijn standaard 2 gebruikersgroepen voorzien in de DVR :
	- o admin
	- o user
- Elke naam kan slechts 1 keer gebruikt worden.
- Er zijn 4 gebruikers standaard aanwezig in de DVR:
	- o admin: behoort tot de admin groep
	- o 888888: behoort tot de admin groep
	- o 666666: behoort tot de user groep
	- o Default: verborgen gebruiker die door het systeem gebruikt wordt en niet verwijderd kan worden. Als er geen gebruiker ingelogd is, dan logt de gebruiker "default" automatisch in. U kan de rechten zoals monitor instellen zodat er toch live beelden kunnen getoond worden zonder dat er ingelogd is (standaard).
- Elke gebruiker moet aan een groep toegekend worden. De rechten per gebruiker kunnen de groepsrechten niet overtreffen.
- Multi use user : vink dit aan als u wenst dat deze gebruikersnaam meermaals gelijktijdig kan inloggen of door meerdere personen gebruikt wordt.
- Opslaan: Sla de wijzigingen van deze pagina op.
- Verwijderen : Verwijder de geselecteerde gebruiker.
- Annuleer : Verlaat dit menu en negeer de gemaakte aanpassingen.

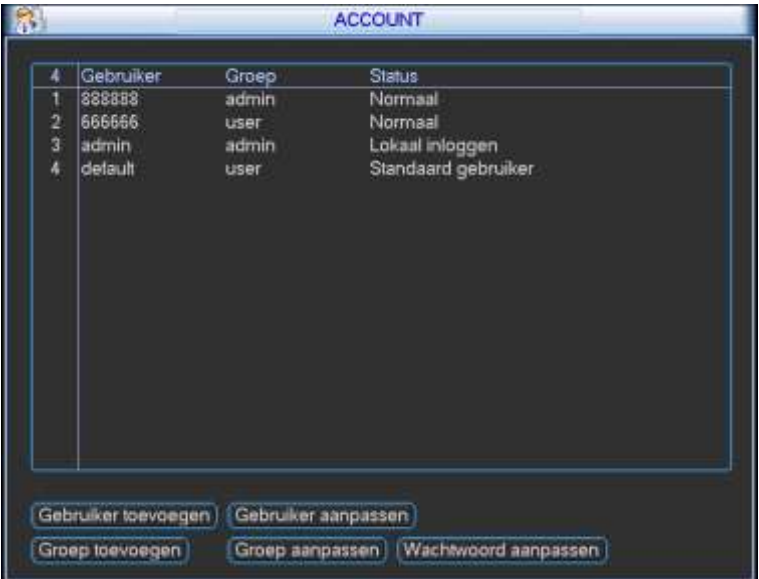

- Wachtwoord aanpassen
	- o Gebruiker : Kies de gebruikersnaam waarvan u het wachtwoord wenst aan te passen
	- o Oud wachtwoord : vul het huidige wachtwoord in
	- o Nieuw wachtwoord : vul het nieuwe wachtwoord in
	- o Bevestigen : vul het nieuwe wachtwoord nog eens in
	- o Opslaan: Sla de wijzigingen van deze pagina op
	- o Annuleer : Verlaat dit menu en negeer de gemaakte aanpassingen.

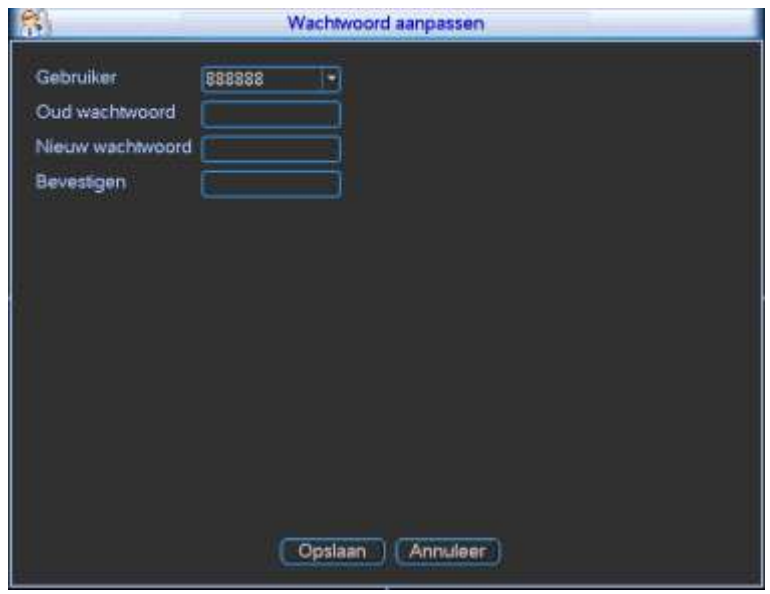

- Groep toevoegen
	- o Naam : Voeg de gewenste groepsnaam in
	- o Memo : Hier kunt u commentaar ingeven
	- o Rechten : Hier kunt u de rechten aanvinken die u wenst toe te kennen aan deze gebruikersgroep
- Groep aanpassen (zelfde als bovenstaande)

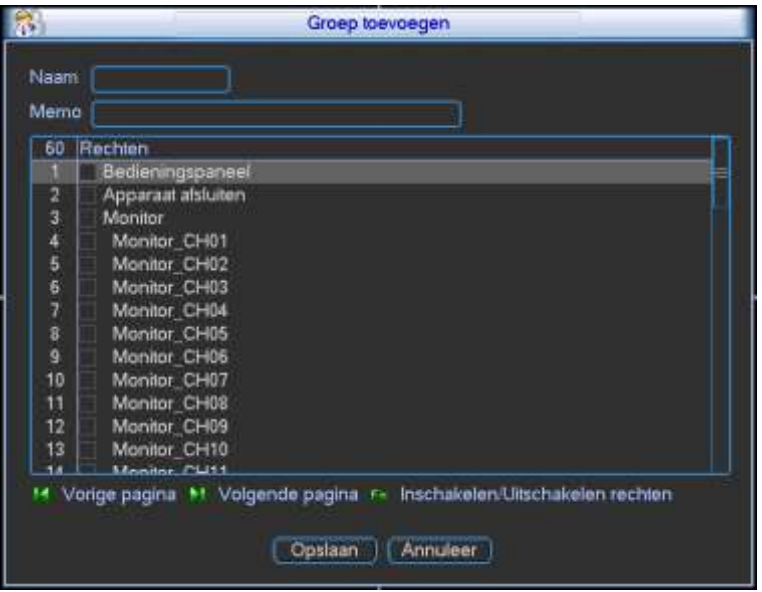

- Gebruiker toevoegen :
	- o Gebruiker : Geef de gewenste gebruikersnaam in (max. 6 karakters)
	- o Multi use user : Vink dit aan als deze gebruikersnaam door meerdere personen gebruikt wordt of als men gelijktijdig op meerdere plaatsen wenst in de loggen.
	- o Wachtwoord : Geef hier het gewenste wachtwoord in (max. 6 karakters)
	- o Bevestigen : Geef hier het gewenste wachtwoord opnieuw in
	- o Memo : Hier kunt u commentaar ingeven
	- o Groep : Kies de groep waartoe deze gebruiker moet behoren
	- o Rechten : Vink de rechten die u specifiek aan deze gebruiker wenst toe te kennen aan. U kan niet meer rechten geven dan de groepsrechten waarin u de gebruiker toevoegt.
	- o Opslaan: Sla de wijzigingen van deze pagina op
	- o Annuleer : Verlaat dit menu en negeer de gemaakte aanpassingen

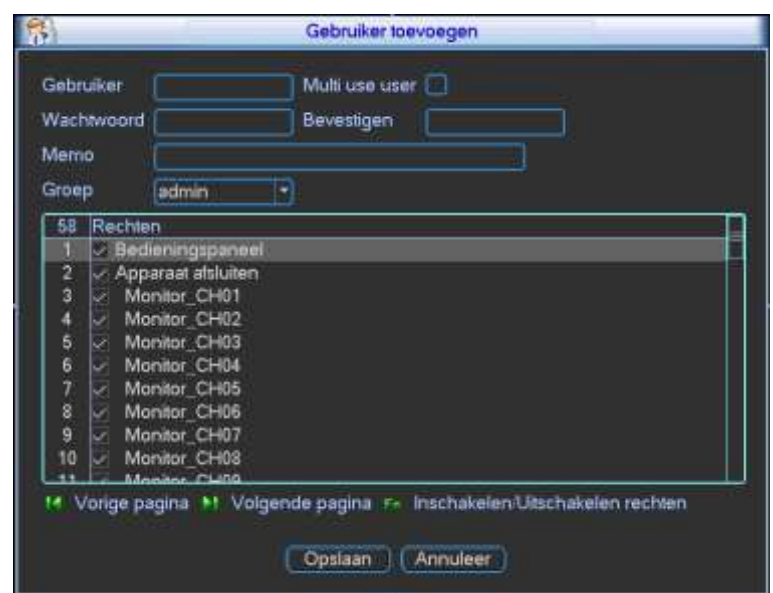

Gebruiker aanpassen (zelfde als bovenstaande)

#### **9.4.6 ONDERHOUD**

- Systeem automatisch herstarten :
	- $\circ$  U kan hier een dag van de week kiezen of elke dag waarop de recorder automatisch opnieuw moet herstarten.
	- o Om : Geef hier het tijdstip van automatische herstart op.
- Oude beelden automatisch wissen :
	- o Nooit (de oudste beelden worden wel overschreven als de schijf op overschrijven staat)
	- o Handmatig : Kies tussen de 1 en 31 dagen. Oudere beelden worden dan automatisch verwijderd.

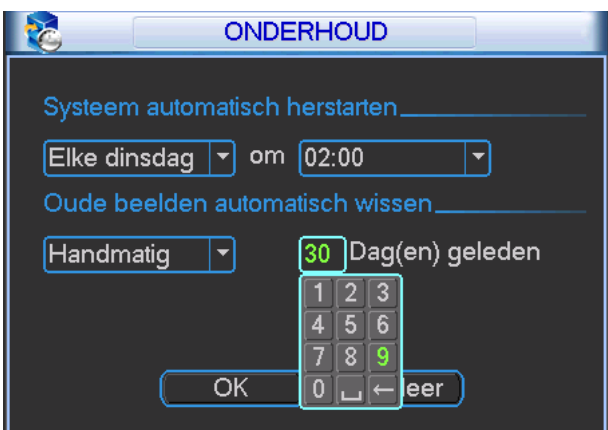

Hiermee kunt u de monitor uitgang bijstellen zodat deze goed weergegeven wordt op uw externe monitor. Deze functie is niet bij alle DVR's aanwezig.

- Bovenkant bijstellen
- Onderkant bijstellen
- Links bijstellen
- Rechts bijstellen

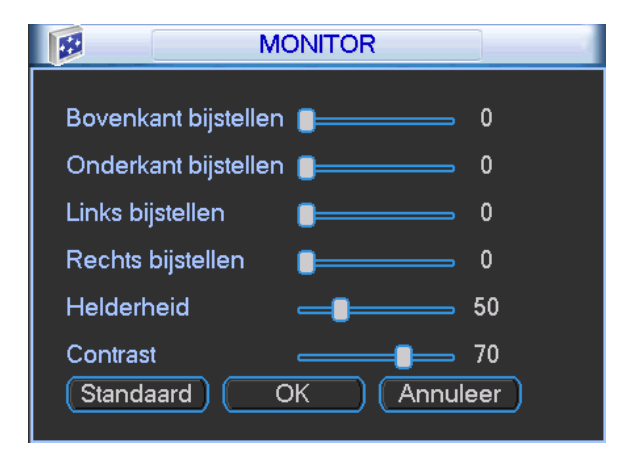

### **9.4.8 VIDEO MATRIX**

Dit scherm krijgt u enkel bij de DVR's die een spotmonitor uitgang hebben. Hier kunt u instellen wat er precies op de spotmonitor uitgang getoond moet worden. Er kunnen enkel analoge camera's getoond worden op de spotmonitor en geen IP camera's.

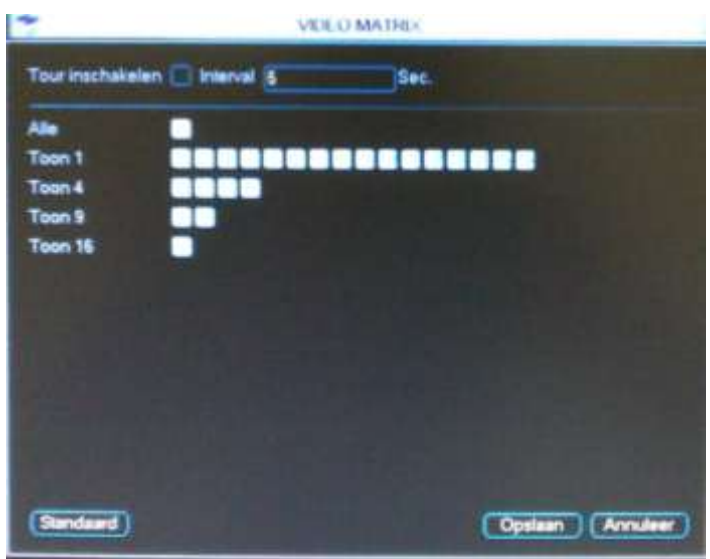

- Tour inschakelen: vink dit aan als u wenst dat alle onderstaande aangevinkte schermen in een sequentie getoond worden.
- Interval: Geef hier de tijd in (min. 5s en max. 120s) dat hij elk scherm moet tonen in de sequentie.
- Alle: Geef alle mogelijke schermen weer in de sequentie
- Toon 1: maak hier een selectie van te tonen camera's. De blokjes vertegenwoordigen camera 1 tot 16.
- Toon 4: maak hier een selectie van de quad beelden die u wenst te tonen. Het eerste blokje vertegenwoordigt een quadbeeld met camera 1 tot en met 4, het tweede camera 5 tot en met 8 enz.
- Toon 9: maak hier een selectie van de mozaïk met 9 beelden die u wenst te tonen.
- Toon 16: vink dit aan als u de mozaïk met 16 camera's wenst te tonen.

#### **9.4.9.1 MET FIRMWARE 2.608.X**

Dit is enkel mogelijk met de DVR's die ook compatibel zijn met IP camera's. Hier kunt u de IP camera's toevoegen en configureren.

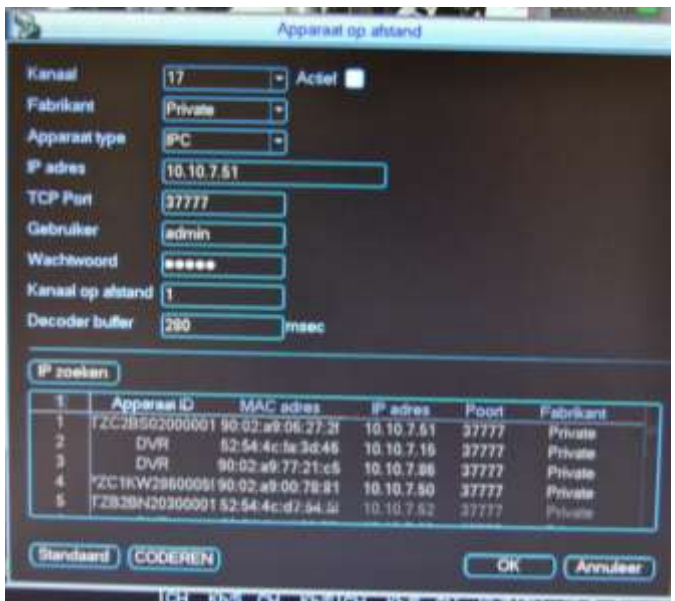

- Kanaal: Kies hier het kanaal waarop u de IP camera wenst toe te voegen.
- Fabrikant: Kies hier het merk van uw IP camera. Wij kunnen niet garanderen dat alle camera's van onderstaande merken gaan werken. Voor meer info neem contact op met uw verdeler.
	- o Private: Sefica IP camera's
	- o Panasonic
	- o Sony
	- o Dynacolor
	- o Samsung
	- o Axis
	- o Arecont
	- o Onvif kies deze als uw camera Onvif 2.0 ondersteund.
- Apparaat type: IPC
- IP adres: geef het IP adres in van uw IP camera
- TCP Port: geef de TCP poort in waarop uw IP camera communiceert
- Gebruiker: geef de gebruikersnaam in van uw IP camera
- Wachtwoord: geef het wachtwoord in van uw IP camera
- Kanaal op afstand: dit laat u standaard staan en moet niet aangepast worden. Enkel als u een DVR toevoegt, dan moet u het kanaal ingeven.
- Decoder buffer: geef de buffer tijd in van 80 tot 480ms standaard= 280ms. Indien u geen beeld krijgt, verhoog deze waarde.
- IP zoeken: als u hierop klikt, krijgt u een lijst te zien van alle Sefica IP camera's en ONVIF compatibele IP camera's.
	- o als u op een camera klikt in deze lijst, dan worden de bovenstaande zaken reeds automatisch ingevuld.
	- o indien nodig maak manueel aanpassingen.
- Actief: Vink dit aan als u deze camera effectief wenst te gebruiken.
- Standaard: zet de instellingen terug naar fabrieksinstellingen.
- Coderen: sla deze stap nog even over als u de IP camera net toegevoegd hebt. U moet eerst OK drukken en dit menu terug openen. Voor de programmatie: zie verder in de handleiding bij coderen.
- OK: druk op OK op de instellingen op te slaan
- Annuleer: druk hierop om de wijzigingen te negeren en terug te keren.

Dit is enkel mogelijk met de DVR's die ook compatibel zijn met IP camera's. Hier kunt u de IP camera's toevoegen en configureren.

Als een u een DVR hebt met ingebouwde PoE switch, zal de toewijzing van de Sefica IP camera aangesloten op deze switch automatisch gebeuren.

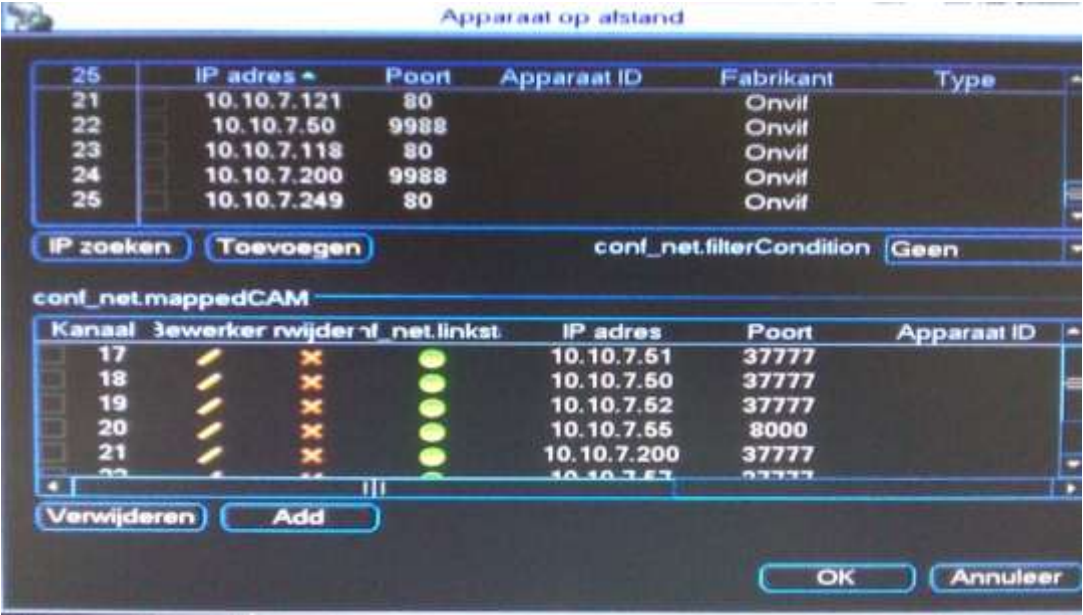

- IP zoeken : Als u op « IP zoeken » klikt, dan krijgt u een lijst te zien met alle Sefica Neptune producten en Onvif compatibele producten die op het netwerk aangesloten zijn in het bovenste vak.
- Vink de camera('s) aan die u wenst toe te voegen en klik op « Toevoegen ».
- Added Device of Conf\_net.filterCondition : hiermee kunt u filteren om enkel de DVR's of alle toestellen in de lijst te zien.
- In het onderste vak ziet u de reeds gekoppelde IP camera's aan een virtuele of PoE IP ingang.
- Verwijderen : hiermee kunt u een toegevoegde IP camera terug verwijderen (vink de gewenste camera('s) eerst aan in het vierkantje).
- Klik op het icoontje van bewerken in de rij van de camera waarbij u een aanpassing wenst te maken of indien u een camera manueel wenst toe te voegen, klik op « Add ». Beide functies tonen u het volgende scherm :

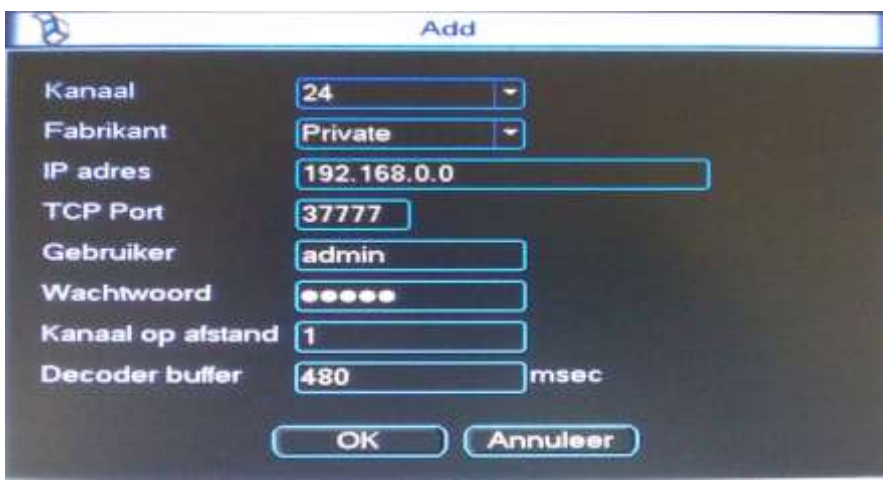

Elk item apart omschreven:

- Kanaal: Kies hier het kanaal waarop u de IP camera wenst toe te voegen of aan te passen.
- Fabrikant: Kies hier het merk van uw IP camera. Wij kunnen niet garanderen dat alle types camera's van onderstaande merken zowieso gaan werken. Voor meer info of een test neem contact op met uw verdeler.
	- o Private: Sefica IP camera's
	- o Panasonic
	- o Sony
	- o Dynacolor
	- o Samsung
	- o Axis
	- o Onvif kies deze als uw camera Onvif 2.0 ondersteund en niet in bovenstaande lijst voorkomt (netcamera\_info.onvif)
- IP adres: geef het IP adres in van uw IP camera
- TCP Port: geef de TCP poort in waarop uw IP camera communiceert (voor Sefica standaard 37777 tenzij u deze gewijzigd hebt ).
- Gebruiker: geef de gebruikersnaam in van uw IP camera (voor Sefica standaard « admin » tenzij u deze gewijzigd hebt).
- Wachtwoord: geef het wachtwoord in van uw IP camera (voor Sefica standaard « admin » tenzij u deze gewijzigd hebt).
- Kanaal op afstand: dit laat u standaard staan en moet niet aangepast worden. Enkel als u een DVR toevoegt, dan moet u het kanaal ingeven.
- Decoder buffer: geef de buffer tijd in van 80 tot 480ms standaard= 280ms. Indien u geen beeld krijgt, verhoog deze waarde.
- OK: druk op OK om de instellingen op te slaan
- Annuleer: druk hierop om de wijzigingen te negeren en terug te keren.

## **9.4.10 TEKST (ATM)**

Dit is een functie om tekst komende van een externe bron in te lezen via de RS232 poort of via het netwerk. Dit is heel specifiek en projectgebonden. Neem contact op met uw verdeler om de mogelijke integratie te bekijken.

### **9.4.11 BACKUP CONFIG**

Hiermee kunt u de configuratie van uw DVR exporteren naar een USB-stick.

U kunt eveneens een configuratiefile terug importeren vanaf een USB-stick.

U moet wel eerst de USB-stik in de DVR plaatsen alvorens dit menu te openen.

# **9.5 INFO**

In dit menu krijgt u een overzicht van de systeeminformatie. Dit omvat : « HDD INFO », « BPS », « LOG », « VERSIE » en « ONLINE GEBRUIKERS ».

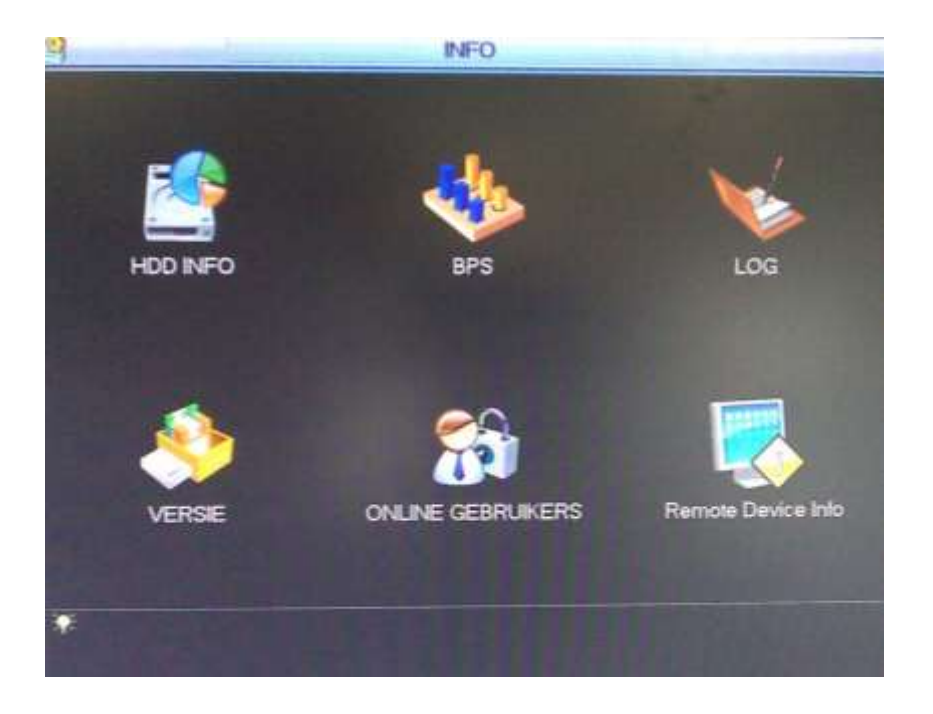

## **9.5.1 HDD INFO**

- Als er een "○" staat betekent dit dat er geen problemen zijn met de hard disk.
- Als er een "X" staat is er een probleem (errors) met de hard disk.
- Als er een "?" staat is de hard disk defect.
- Bij "X" en "?" is het noodzakelijk om de hard disk te vervangen (enkel hetzelfde type gebruiken).
- U krijgt verder een overzicht van hoe de schijf ingesteld staat, de totale ruimte, de vrije ruimte en de status.
- Bekijk opname tijden: hier kunt u de datum/tijd van de eerste opname zien en de datum/tijd van de laatste.
- Bekijk type en capaciteit: keer terug naar vorig scherm om bovenstaande gegevens terug te zien.
- Klik met de rechtermuistoets om dit menu te verlaten.

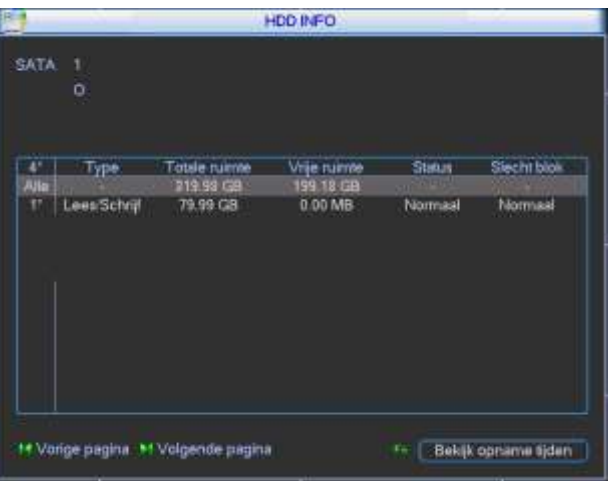

In dit scherm ziet u per camera hoeveel Kb/s en MB/uur er gebruikt wordt.

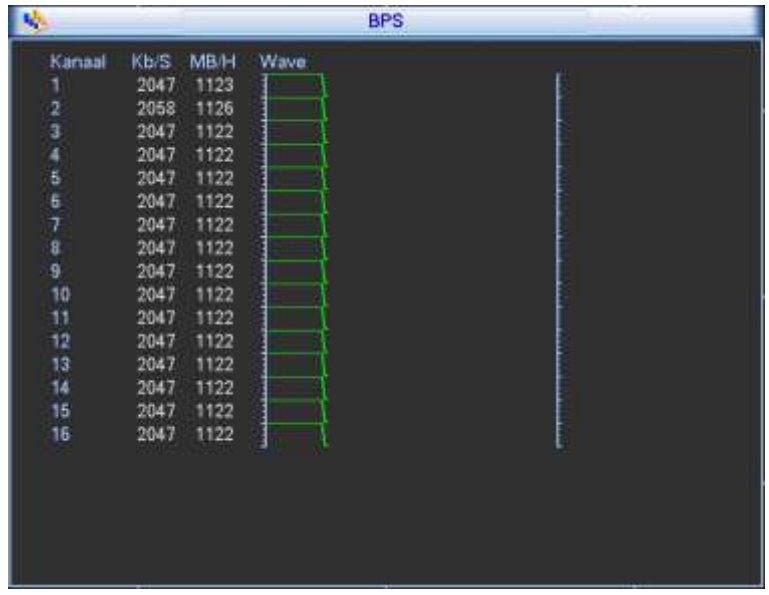

## **9.5.3 LOG**

In de LOG kunt u zoeken naar alle gebeurtenissen van de DVR.

- Type: Kies hier het type gebeurtenis in dat u wenst te zoeken in de log file.
- Starttijd: geef de starttijd en datum in
- Eindtijd: geef de eindtijd en datum in
- Zoeken: klik hierop om te zoeken
- Vorige pagina: ga naar de vorige pagina
- Volgende pagina: ga naar de volgende pagina
- Wissen: Verwijder de log bestanden

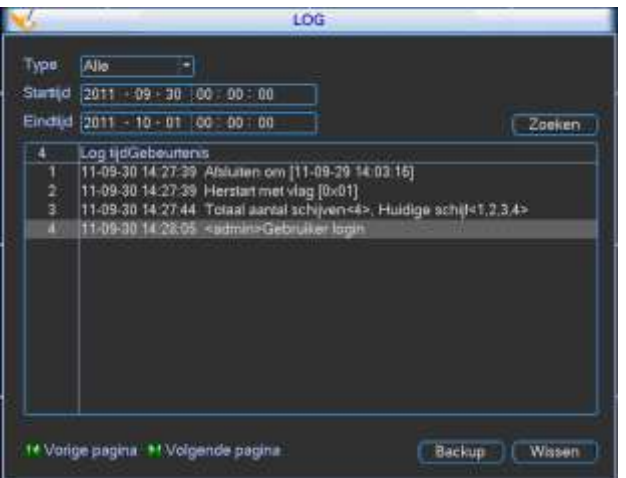

# **9.5.4 VERSIE**

Hier krijgt u de volgende info :

- Kanalen : aantal video ingangen
- Alarm in : aantal alarmingangen
- Alarm uit : aantal alarmuitgangen
- Systeem : firmware versie
- Releasedatum : releasedatum van de firmware
- Web : firmversie voor het web
- Serie nr. : serienummer
- Upgrade : Plaats een USB-stick met de upgrade file in de USB poort van de DVR en druk op « Start ».

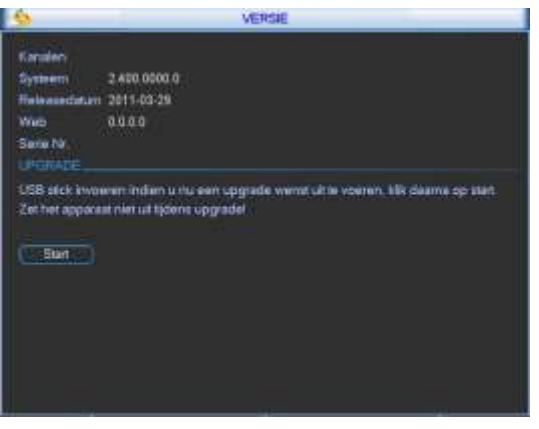

## **9.5.5 ONLINE GEBRUIKERS**

Hier krijgt u een overzicht van de IP adressen van de PC's die momenteel met de DVR verbonden zijn.

U kan een vinkje plaatsen voor een IP adres en op « Disconnect » drukken om de connectie ermee te verbreken of u kan een tijd ingeven van 1 tot 65535s en op « Blok voor » klikken. Dan wordt deze gebruiker voor die bepaalde tijd geblokkeerd.

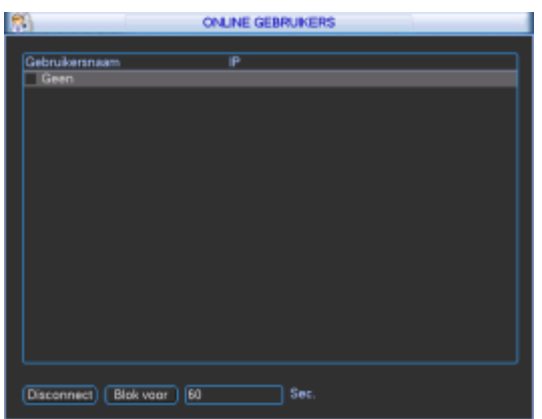

U kunt hiermee de status bekijken van de toegekende IP camera's.

Channel status: geeft u de status van de IP camera's weer.

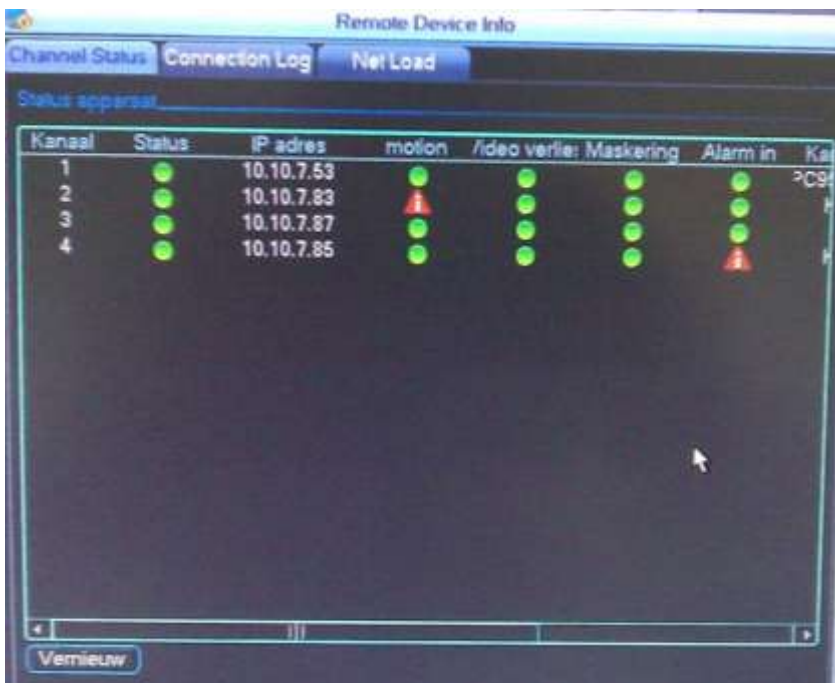

Connection log: logfile met alle connecties.

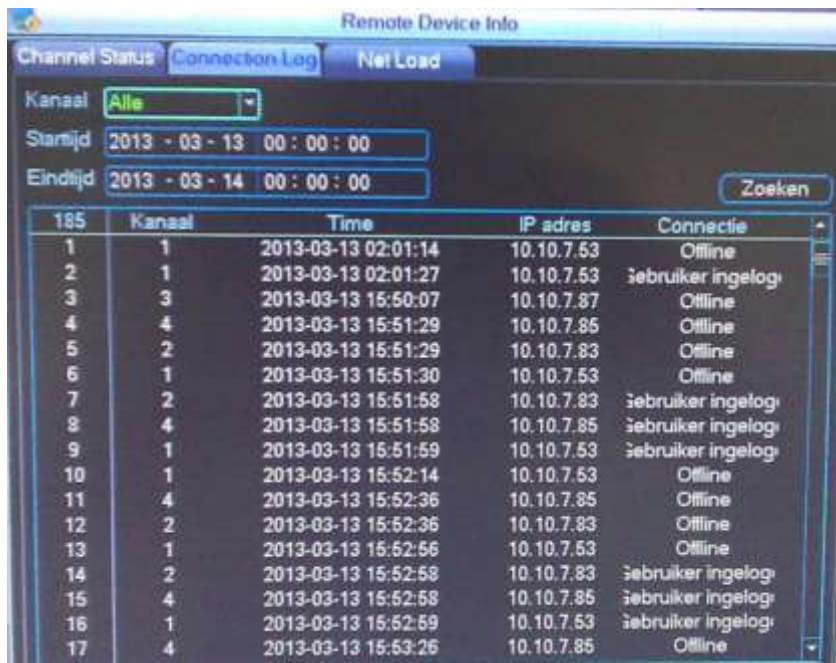

NetLoad: hiermee ziet u de bandbreedte van en naar de DVR.

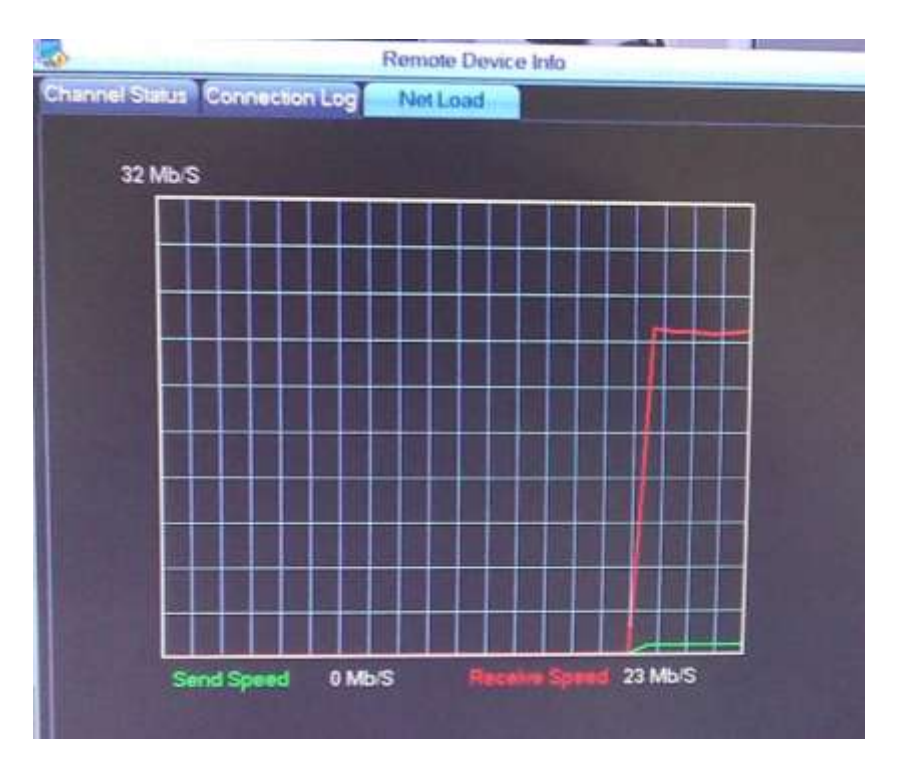

# **9.6 AFSLUITEN :**

U hebt de keuze uit :

- Menu gebruikers uitloggen : uitloggen uit het menu
- Afsluiten : de DVR volledig afsluiten (geen opnames meer)
- Herstart systeem : De DVR herstarten
- Wissel gebruiker : Log uit en log in met een andere gebruiker
- OK : bevestig
- Annuleer : Annuleren

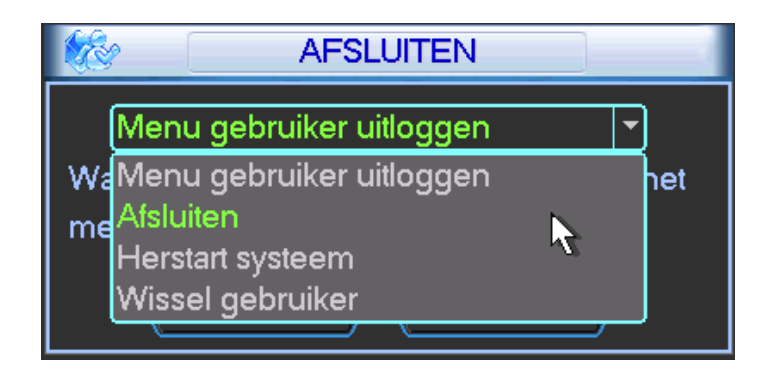

# **10 WEBBROWSER**

Als webbrowser kunt u Internet Explorer 8, 9 en 10 gebruiken. Wel steeds de 32 bit versie nemen.

## **10.1 NETWERK CONNECTIE**

Vooraleer van start te gaan controleer de volgende zaken:

- Netwerk connectie is ok
- IP adres van de DVR en de PC zitten in dezelfde range
- U kan het ping commando gebruiken om te zien of uw PC de DVR kan bereiken
- Open Internet Explorer 8, 9 of 10 (32 bit) en geef http:// in gevolgd door het IP adres van de DVR
- Het systeem zal automatisch de web control downloaden en installeren. Indien er reeds een oudere versie op de PC staat zal deze overschreven worden. U zal echter het IP adres van de DVR in een "Trusted Site" in Internet Explorer moeten toevoegen en de "Security level" op "low" plaatsen.
- Indien u de web-control wenst te de-installeren geef dan het volgende commando "uninstall webrec2.0.bat" of ga naar "C:\program Files\webrec" en verwijder deze folder. Vooraleer de uninstall uit te voeren, sluit alle webbrowser sessies.

## **10.2 INLOGGEN**

Open Internet Explorer en geef het IP adres in van de DVR voorafgegaan door http://

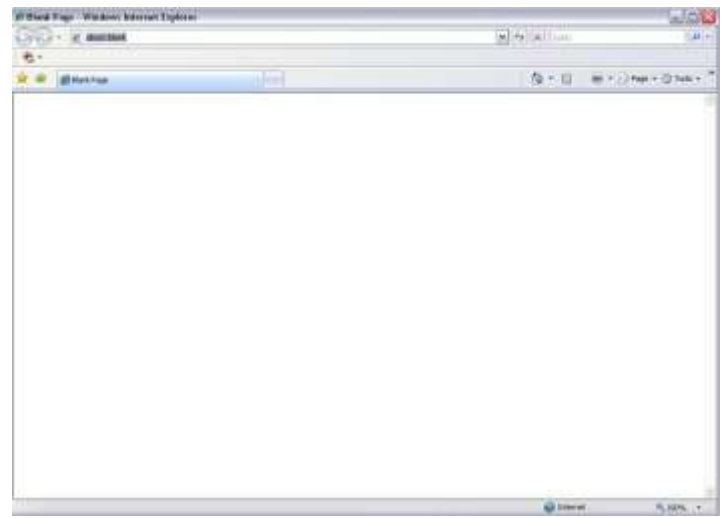

De PC zal vragen om "webrec.cab" te installeren. Klik "Ja". Indien de download van deze ActiveX niet lukt, zal u de beveiligingsinstellingen van Internet Explorer moeten aanpassen.

Voeg het IP adres toe aan de «Trusted websites » onder de Security opties. En plaats de security level op het laagste niveau.

Indien de webpagina niet goed getoond wordt, activeer de compatibiliteitsmode in uw Internet Explorer.

Als alles goed is moet u nu het login venster krijgen. Dit zijn de login gegevens van uw DVR:

- Gebruikersnaam : admin (standaard)
- Paswoord : admin (standaard)

Om veiligheidsredenen raden wij u aan om de paswoorden onmiddellijk te wijzigen.

Geef uw login gegevens in.

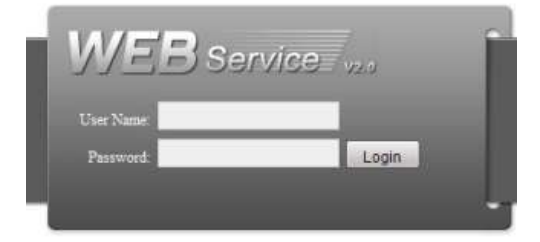

## **10.2.2 MET FIRMWARE 2.610.X**

Kies LAN of WAN.

Als u WAN kiest zal de DVR een mozaïk tonen van alle camerabeelden met de tweede stream (op lagere kwaliteit dus)

Als u LAN kiest, kunt u zelf connectie maken met de camera's die u wenst en de stream naar keuze.

Geef uw login gegevens in.

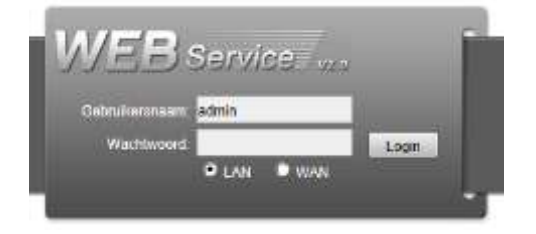

## **10.3.1 MET FIRMWARE 2.608.X**

Het hoofdvenster kan in een 5-tal sectoren ingedeeld worden.

- Gebied 1: er zijn 5 keuzemogelijkheden : « ZOEKEN », « ALARM », « CONFIG », « ABOUT » en « LOGOUT ». Verder in deze handleiding worden deze funties uitgelegd.
- Gebied 2: hier kunt u elke camera kiezen. U hebt ook een knop « Open alle », « Start », « Lokale » en « vernieuwen ». Verder in deze handleiding worden deze funties uitgelegd.
- Gebied 3: PTZ, beeldinstellingen en instellen directorie voor foto's.
- Gebied 4: Camerabeelden, de geselecteerde camera is groen omlijnd.
- Gebied 5: Hier kunt u de verschillende mozaïken kiezen, full screen mode activeren en de keuze maken tussen prioriteiten en beeldkwaliteit. Mozaïeken: 1/4/6/8/9/13/16/20/25/36

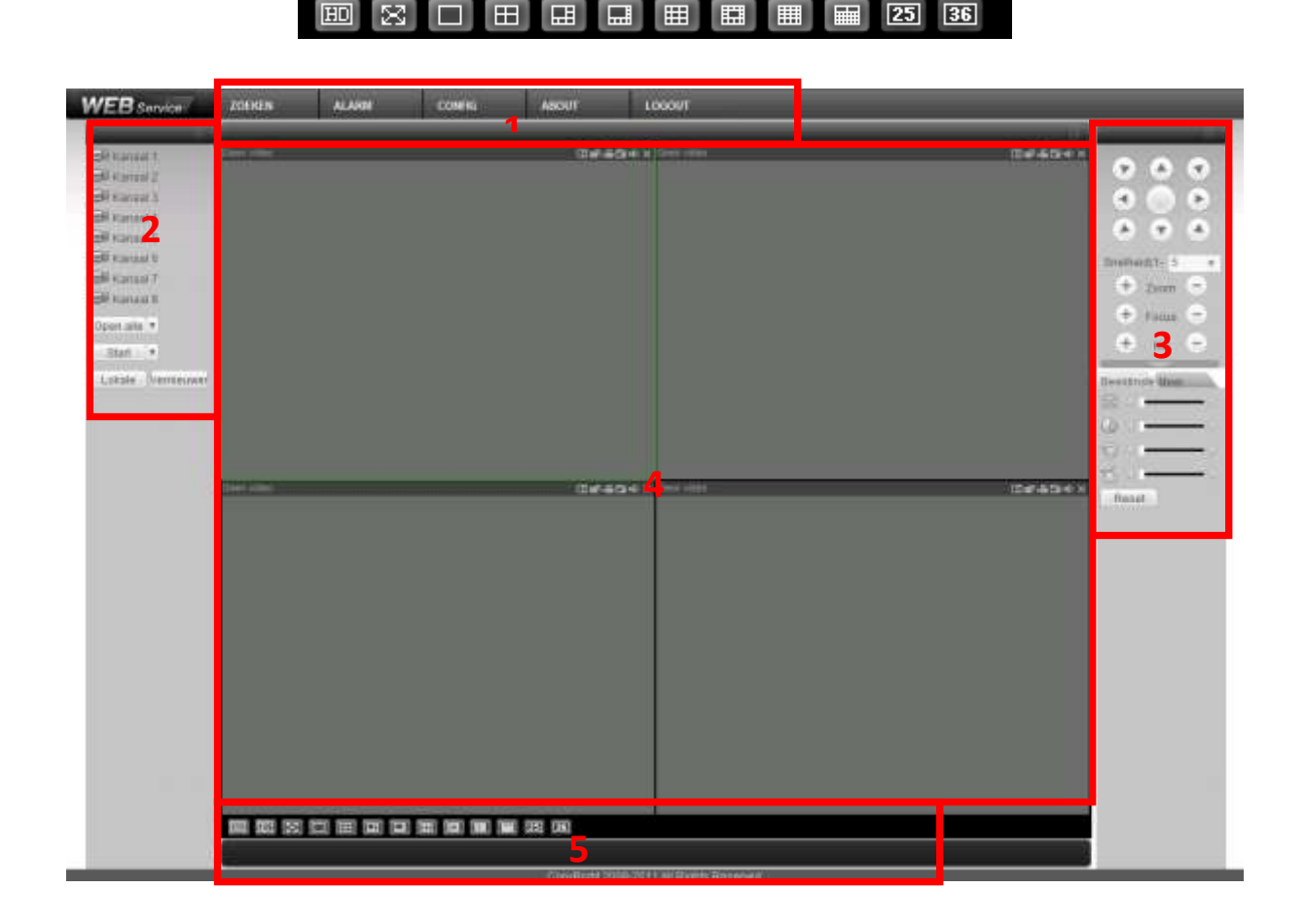

### **10.3.2 MET FIRMWARE 2.610.X**

Hier hebt u de keuze uit 6 mogelijkheden.

Met firmware 2.608.x krijgt u na het kiezen van "zoeken" een pop-up die terug kan afgesloten worden om de live beelden opnieuw te zien.

Met deze versie krijg je geen pop-up meer, maar een andere pagina. Om terug te keren van opgenomen naar live beelden dient u op "Monitor" te drukken.

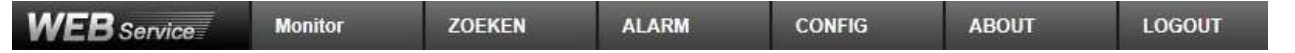

# **10.4 LIVE BEELDEN BEKIJKEN**

- Camera selecteren: Klik in gebied 4 de plaats aan waar u een camera wenst te plaatsen. Klik daarna in gebied 2 op de cameranaam die u in het geselecteerde venster wenst te tonen. U kan in mozaïk meerdere camera's gelijktijdig weergeven.
- Links boven het videobeeld ziet u:
	- o het IP adres van de DVR
	- o het kanaalnummer
	- o de huidige netwerk bandbreedte die gebruikt wordt op dit moment

20.2.3.78-4-499Kbps S2

- Rechts boven het videobeeld vindt u 6 iconen.
	- 1. Digitale zoom: Klik met de linkermuistoets op deze knop en teken dan een kader in het beeld met de linkermuistoets om een gebied te selecteren waarin u wenst in te zoomen. Als u op de rechtermuistoets klikt in het beeld wordt de digitale zoom ongedaan gemaakt.
	- o 2.Wijzig scherm: geef enkel deze camera weer ipv mozaïk.
	- o 3.Lokale opname : Klik op deze toets om een lokale opname van de camera te starten op de PC. Klik nogmaals om deze te stoppen. Zolang de opname actief is, is de toets opgelicht. Het videobestand wordt standaard opgeslaan in de folder « c:\RecordDownload".
	- o 4.Foto nemen : Telkens u klikt wordt er een foto standaard weggeschreven naar « c:\ PictureDownload ».
	- o 5.Audio :Zet hiermee audio aan of uit voor dit kanaal.
	- o 6.Sluit deze camera.

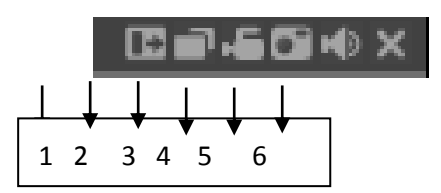

 Als u op een cameranaam gaat staan met de muis, komt er rechts van de naam een pijltje. Hier kunt u de hoofdstream (primaire) of de extra stream (secundaire) kiezen. De extra stream kan gebruikt worden om minder bandbreedte te gebruiken daar deze een lage kwaliteit geeft.

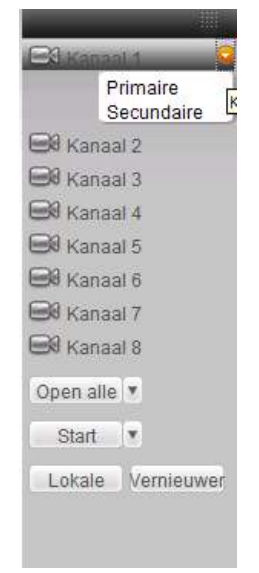

- Open alle: Als u hierop klikt worden alle camera's geopend. Met het pijltje rechts van « open alle » kunt u kiezen tussen de hoofdstream en de extra stream.
- Sluit alle: Als u hierop klikt worden alle camera's gesloten.
- Vernieuwen : Klik hierop om de cameralijst te vernieuwen.
- Start : Hiermee kunt u de bi-directionele audio activeren. Er zijn twee opties :
	- o Default
	- o G711a

Voor bi-directionele communicatie wordt het eerste audio kanaal gebruikt. Tijdens deze communicatie zal de audio niet meer geëncodeerd worden voor kanaal 1.

 Lokale: Via deze knop kunt u de lokale opnames die u op uw PC gemaakt hebt weergeven. De videobestanden hebben de extensie ".dav".

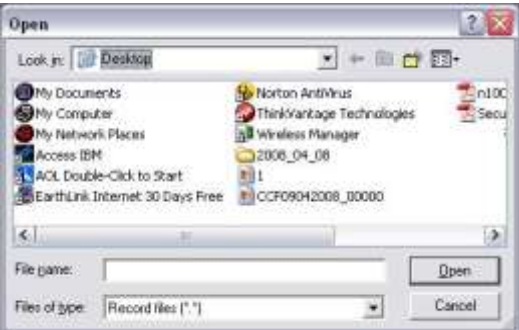

# **10.5 PTZ**

Deze functies kunnen enkel gebruikt worden als u eerst de PTZ configuratie gedaan hebt. Door de verscheidenheid aan merken en protocollen van PTZ camera's kunnen wij niet garanderen dat alle functies zullen werken. Zie ook de handleiding van uw domecamera voor bepaalde functies (met bijvoorbeeld presets).

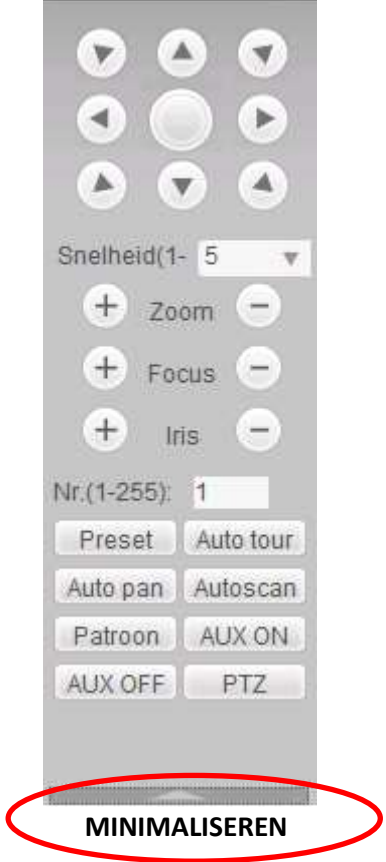

# **10.6 BEELDINSTELLING**

Hier kunt de volgende instellingen maken per camera:

- Helderheid
- Contrast
- Hue
- Saturatie

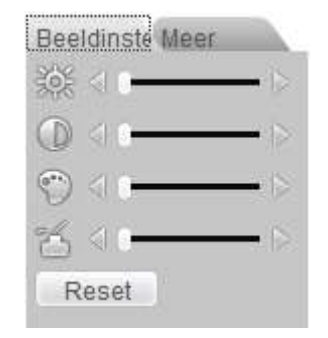

# **10.7 MEER**

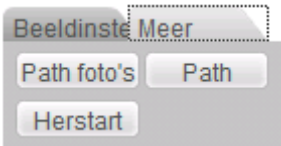

Path foto's : Stel hier in waar de foto's die genomen worden moeten weggeschreven worden.

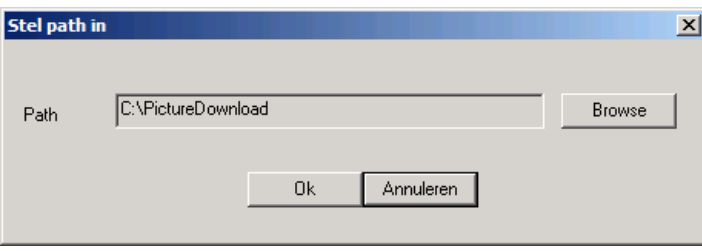

Path : Stel hier in waar de lokale videobestanden moeten worden weggeschreven.

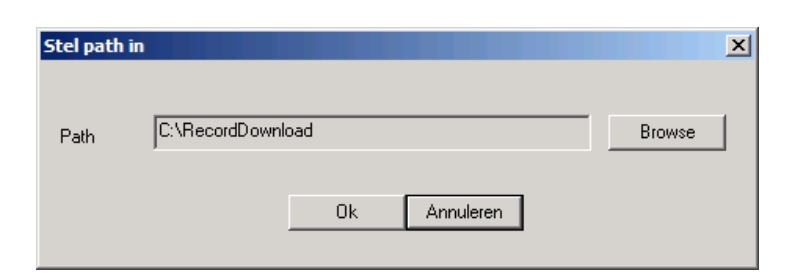

Herstart : Herstart de DVR.

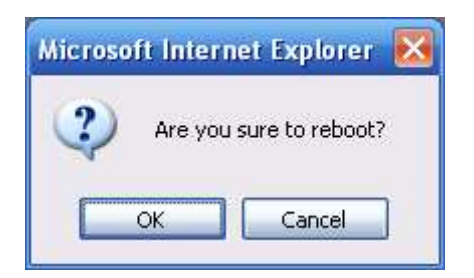

Indien er lokaal iemand ingelogd is in het menu van de DVR of als de web gebruiker geen rechten heeft om de DVR te herstarten, dan wordt er een pop-up venster getoond.

# **10.8 CONFIG**

Als u « CONFIG » aanklikt kunt u de configuratie van de DVR ook doen vanaf de PC.

# **10.9 ZOEKEN**

#### **10.9.1 MET FIRMWARE 2.608.X**

Klik op zoeken.

Dan krijgt u de volgende interface te zien :

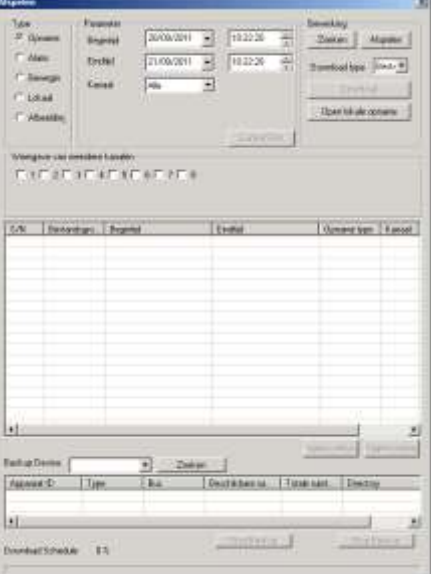

- Type : hier kunt u kiezen op welk type videobestand u wenst te zoeken :
	- o Opname : Normale opnames op de DVR
	- o Alarm : Alarm/event opnames op de DVR
	- o Beweging : Bewegingsdetectie op de DVR
	- o Lokaal : Lokale videobestanden op uw PC
	- o Afbeelding : Foto's op uw PC
- Parameter :
	- o Begintijd : geef de begintijd/datum in waar de zoekopdracht moet starten
	- o Eindtijd : geef de eindtijd/datum in waar de zoekopdracht moet stoppen
	- o Kanaal : kies de camera waarvan u beelden wenst te zoeken of kies « alle » camera's
	- o Earliest Rec : Ga naar de vroegste opname
- Bewerking :
	- o Zoeken : start de zoekopdracht
	- o Afspelen : klik op een gevonden videobestand en klik op afspelen om de weergave te starten
	- o Download :
		- Bestand : hiermee wordt het volledige videobestand gedownload
		- Tijd : hiermee wordt enkel de selectie tussen de tijdstippen gedownload
	- o Open lokale opname : open een gedownload bestand vanaf uw PC
- Weergave van meerdere kanalen : Selecteer de camera's waarvan u opnames wenst te bekijken.
- Overzicht videobestanden: Selecteer de gewenste bestanden voor weergave of backup.

#### Klik op zoeken.

Dan krijgt u de volgende interface te zien:

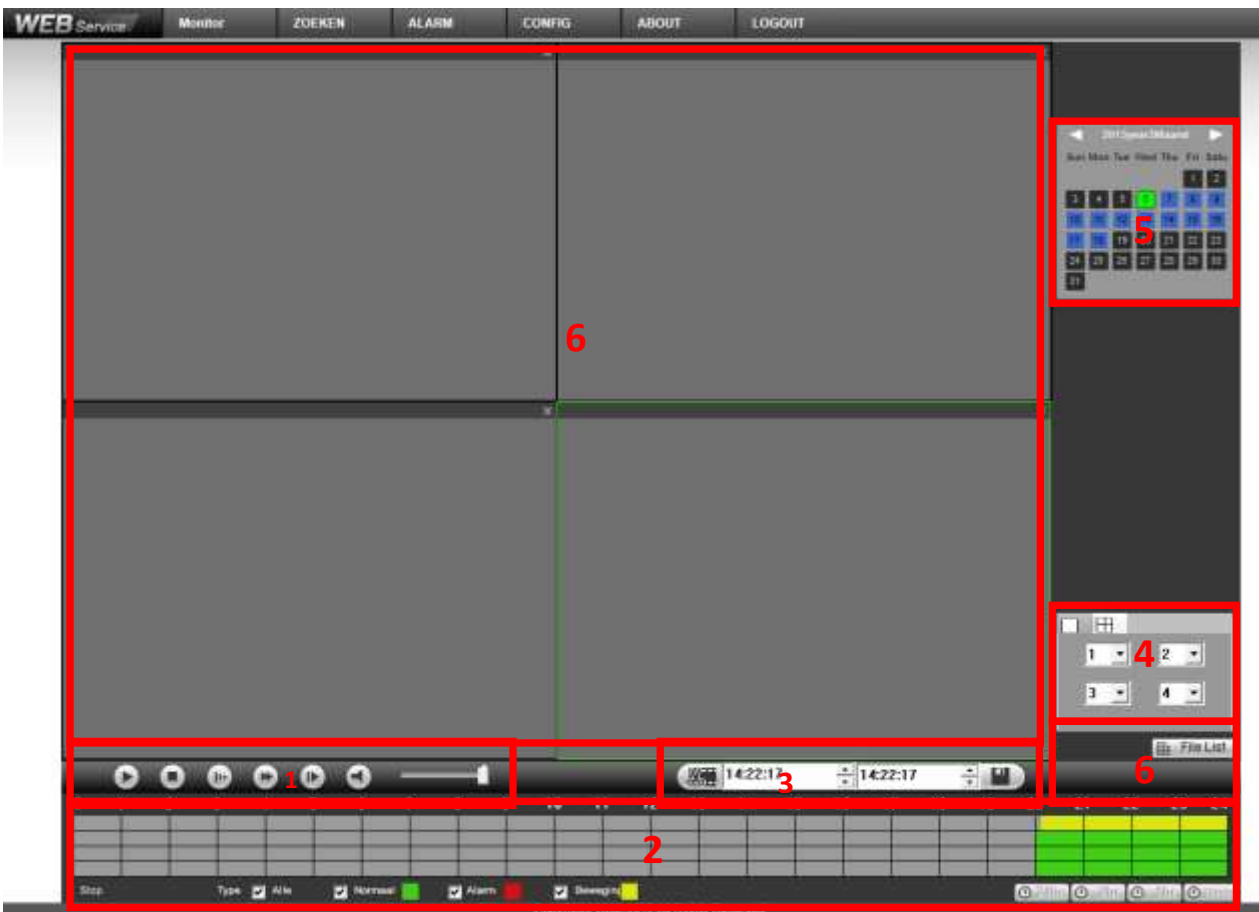

1 : Bediening weergave (van links naar rechts)

- $\bullet$  Play
- Stop
- Vertraagde weergave  $(1/2^e, 1/4^e, 1/6^e$  en  $1/8^e)$
- Versnelde weergave (2x, 4x, 6x en 8x)
- Beeld per beeld (eerst op pauze drukken)
- Audio aan/uit
- Audio volume aanpassing audio volume

2 : Tijdsbalk met grafische voorstelling opnames (van links naar rechts)

Om iets aan te passen moet de weergave gestopt zijn.

- Uiterst links staat de status van de huidige weergave, bv start weergave, stop weergave, pauze, …
- Alle: Als dit aangevinkt is toont de DVR in de tijdsbalk alle opnames (normaal, bij bewegingsdetectie en bij alarm)
- Normaal : Als dit aangevinkt is toont de DVR in de tijdsbalk de normale opnames in het groen.
- Alarm : Als dit aangevinkt is toont de DVR in de tijdsbalk de alarm opnames in het rood.
- Beweging : Als dit aangevinkt is toont de DVR in de tijdsbalk de bewegingsopnames in het geel.
- Uiterst rechts kunt u de schaal aanpassen van de tijdsbalk (afhankelijk van het model staat er 1 knopje of is dit uitgesplitst over meerdere knopjes)
	- $\circ$  24 uur
	- o 2 uur
	- o 1 uur
	- o 30 minuten

#### 3 : Om beelden te exporten (zie ook "backup via USB" verder in de handleiding)

- 1<sup>e</sup> mogelijkheid:
	- o Geef in het linkerveld de begintijd in
	- o Geef in het rechterveld de eindtijd in
	- o Druk op de diskette
	- o Kies een pad en naam waarnaar u de beelden wenst te exporteren
- 2<sup>e</sup> mogelijkheid:
	- o Druk op het icoontje met de schaar om de volledig periode die de tijdsbalk op dit moment weergeeft te selecteren.
	- o De geselecteerde periode wordt getoond met begin- en eindtijd
	- o Druk op de diskette
	- o Kies een pad en naam waarnaar u de beelden wenst te exporteren

#### 4 : Selectie van de camera's en mozaïken

Om een aanpassing te maken moet de weergave gestopt zijn.

Afhankelijk van het model van de DVR kan het zijn dat u ook een icoontje hebt om een mozaïk te maken met 9 en 16 camera's.

- Klik op het icoontje links boven om 1 camera te kiezen. In het veld eronder kunt u het nummer van de camera kiezen.
- Klik op het icoontje met de quad. Hierbij kunt u 4 camera's selecteren.
- Klik op het icoontje met de mozaik van 9. Hierbij kunt u 9 camera's weergeven.
- Klik op het icoontje met de mozaik van 16. Hierbij kunt u 16 camera's weergeven.

#### 5 : Selectie van datum

Hier kunt u het jaar, maand en dag kiezen waarvan u de beelden wenst op te zoeken. De tijdsbalk wordt dan automatisch aangepast.

- o zwart: geen opgenomen beelden
- o blauw: opgenomen beelden aanwezig
- o groen: geselecteerde dag die ook in de tijdsbalk weergegeven wordt

#### 6: File list

Hier ziet u een lijst met de videobestanden zoals ze op de harddisk van de DVR staan.

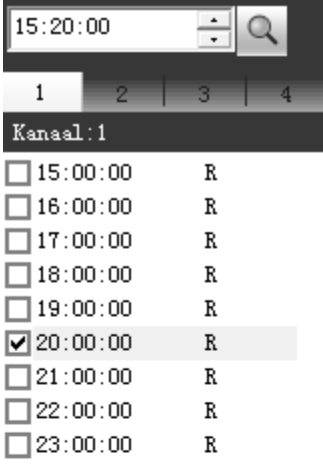

Geef het tijdstip op vanaf wanneer u de bestanden wenst te zien.

Kies het kanaal (camera)

Dit zijn de videobestanden zelf. Standaard zijn deze voor continue opnames opgeslitst per uur.

R: is een continue opname M: is een bewegingsdetectie opname A: is een alarmopname

U kunt een vinkje voor één of meerdere videobestanden plaatsen. Als u dan op Download klikt, worden deze videobestanden geëxporteerd.

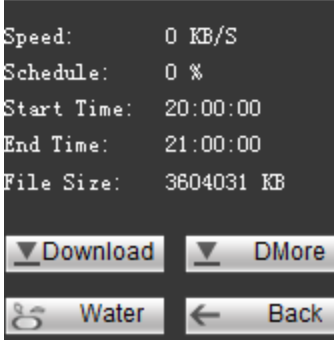

Hier ziet u de status van de export(s)

Download: klik hier om geselecteerde videobestanden te exporteren.

Water: controleer hiermee het watermerk (authenticiteit) van de beelden van een geëxporteerd videobestand

Back: keer terug naar andere layout.

#### DMore: kies deze optie als u meer specifieke selectie mogelijkheden wenst op beelden te exporteren.

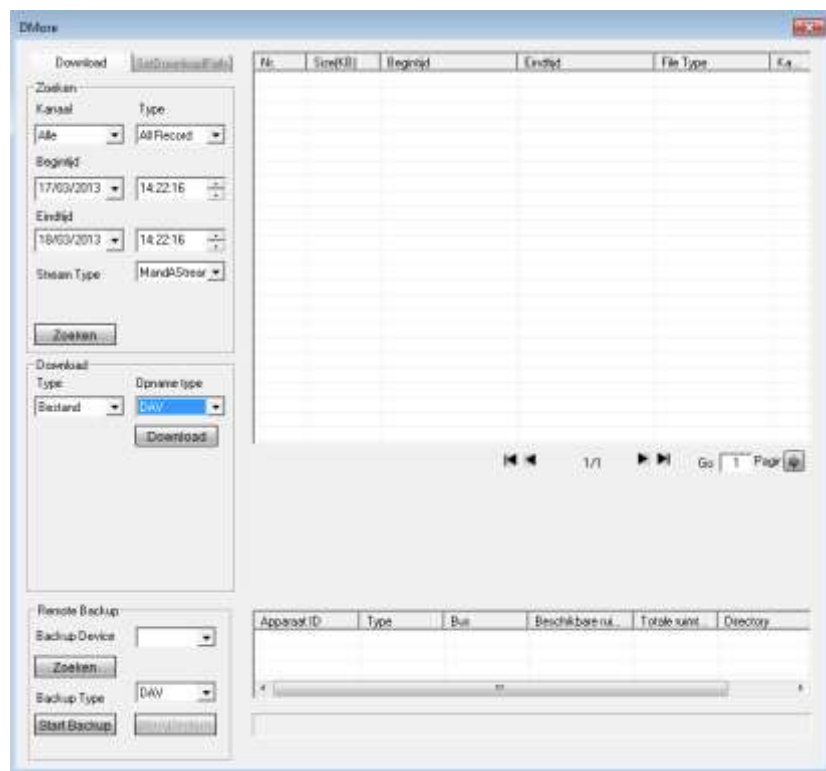

- Zoeken:
	- o Kanaal: selecteer het kanaal waarvan u videobeelden wenst te exporteren (1 kanaal of alle)
	- o Type: geef het type videobestanden op die u wenst weer te geven.
	- o Begintijd: geef de begindatum en tijdstip in
	- o Eindtijd: geef de einddatum en tijdstip in
	- o Stream Type: kies hier van welke stream u opnames wenst op te zoeken
		- mandAstream: beide streams
		- **Primaire stream**
		- **Secundaire stream**
	- o zoeken: druk op zoeken en rechts verschijnen alle resultaten in een lijst
	- o u kan nu één of meerdere lijnen (houd de CTRL toets ingedrukt als u meerdere lijnen wenst te selecteren) selecteren
- Download:
	- o Type: Bestand: indien u kiest voor bestand kiest u ervoor een volledige videobestand te exporteren
		- **•** Opname type:
			- DAV: videoformaat met watermerk. Te openen met player
		- ASF: standaard videoformaat dat te openen is met vele verschillende viewers
		- **Download: klik hier om het exporteren te starten**
	- o Type: Tijd: indien u kiest om videobeelden tussen 2 bepaalde tijdstippen wenst te exporteren

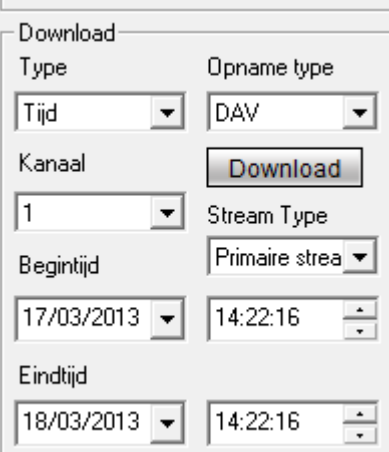

- Opname type:
	- DAV: videoformaat met watermerk. Te openen met player
	- ASF: standaard videoformaat dat te openen is met vele verschillende viewers
- Kanaal: selecteer het kanaal waarvan u videobeelden wenst te exporteren
- Stream Type: kies hier van welke stream u opnames wenst op te zoeken
	- mandAstream: beide streams
	- Primaire stream
	- Secundaire stream
	- Begintijd: geef de begindatum en tijdstip in
- Eindtijd: geef de einddatum en tijdstip in
- Download: klik hier om het exporteren te starten
- Remote Backup: hiermee kunt u beelden exporteren naar een apparaat aangesloten op de DVR via USB. Bijvoorbeeld een USB stick, USB hard disk of USB DVD brander.
	- o Zoeken: Druk op zoeken om de aangesloten backup toestellen terug te vinden die aangesloten zijn op de DVR
	- o Backup Device: hier vindt u een lijst met gevonden backup apparaten op de DVR. Kies de gewenste en dan ziet u een overzicht ervan in het rechter kader
	- o Backup Type:
		- DAV: videoformaat met watermerk. Te openen met player
		- ASF: standaard videoformaat dat te openen is met vele verschillende viewers
	- o Start Backup: start het exporteren van de beelden

Klik op alarm en dan krijgt u onderstaand venster te zien :

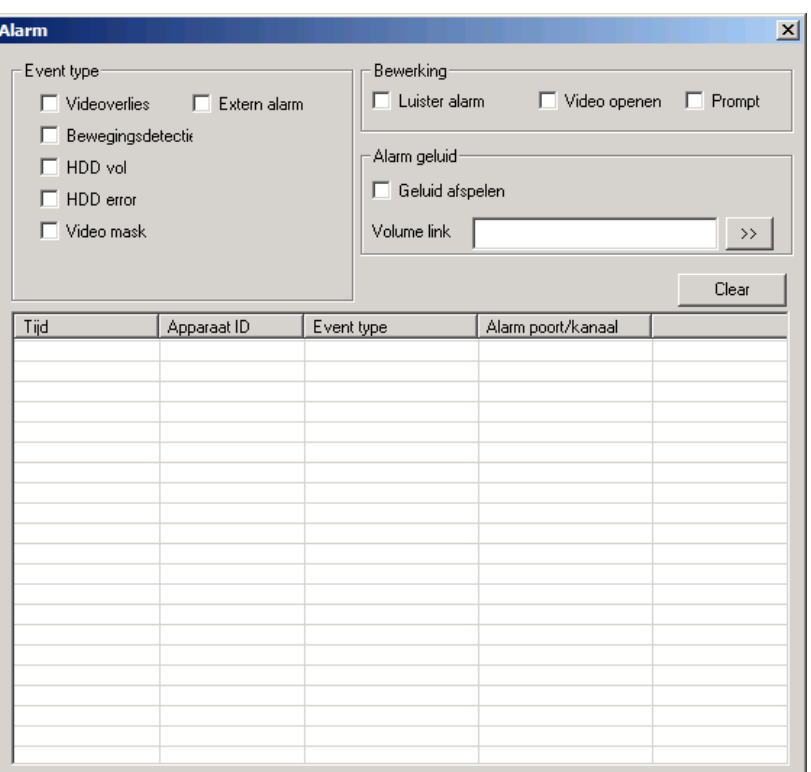

- Event type:
	- o Videoverlies: alarm als er videoverlies is
	- o Bewegingsdetectie: alarm als er bewegingsdetectie is
	- o HDD vol: alarm als de hard disk vol is
	- o HDD error: alarm als er een probleem is met de hard disk
	- o Video mask: alarm als er een camera gemaskeerd wordt
	- o Extern alarm: alarm door een alarmingang op de DVR
- Bewerking:
	- o Luister alarm: Als u dit activeert krijgt u een melding via de webbrowser bij een of meerdere van bovenstaande events die geselecteerd zijn.
	- o Video openen: Als u dit activeert zal er automatisch video geopend worden bij bewegingsdetectie, videoverlies en camera maskering.
	- o Prompt: Automatische pop-up van de alarmbox.
- Alarm geluid:
	- o Geluid afspelen: Vink dit aan als u een geluid wenst af te spelen bij een event.
	- o Volume link: Geef hier de link in naar het geluidsbestand. Druk op de pijltjes ernaast om te zoeken.
- Clear: Wis de lijst

## **10.11 ABOUT**

Geeft de versies op van uw webclient.

# **10.12 LOG OUT**

Klik hierop om uit te loggen via de webbrowser.

Er kunnen steeds wijzigingen doorgevoerd worden zonder voorafgaande melding. Uw installateur:

**RAS** bvba-sprl, Brugsesteenweg 257, 8500 Kortrijk **|**[ras.contact@rassecurity.com](mailto:ras.contact@rassecurity.com) **|** www.rassecurity.com